# $\frac{d\ln\ln}{d}$

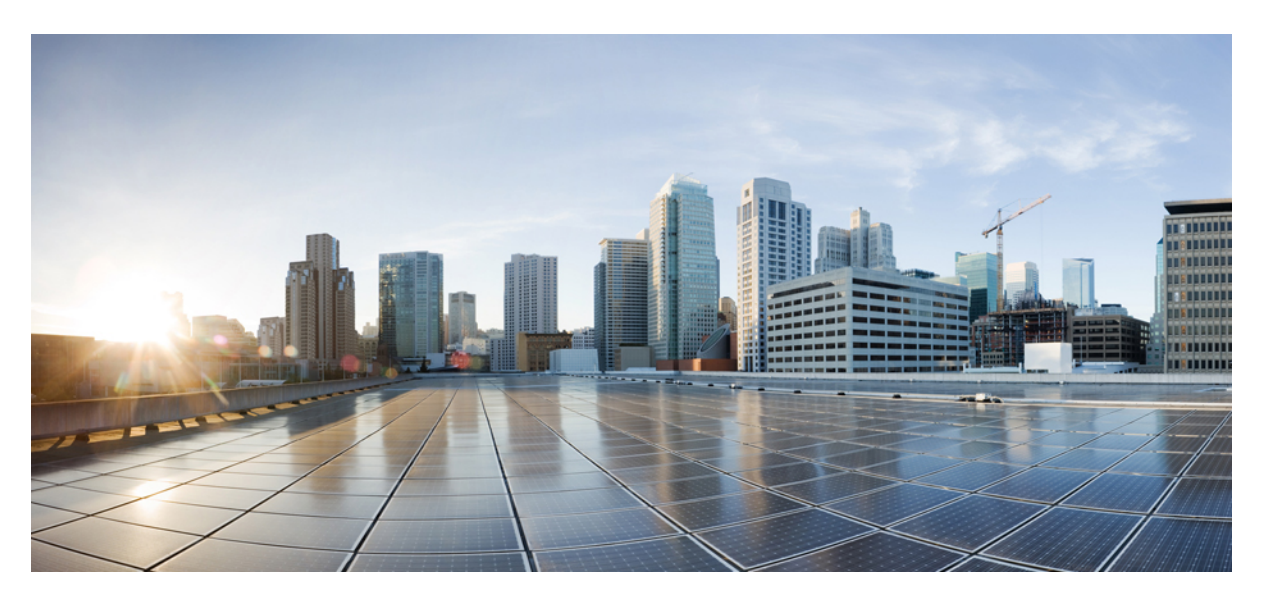

### **Brugervejledning til webværktøjet Cisco Unity Connection Assistenten (version 11.x)**

#### **Americas Headquarters**

Cisco Systems, Inc. 170 West Tasman Drive San Jose, CA 95134-1706 USA http://www.cisco.com Tel: 408 526-4000 800 553-NETS (6387) Fax: 408 527-0883

THE SPECIFICATIONS AND INFORMATION REGARDING THE PRODUCTS IN THIS MANUAL ARE SUBJECT TO CHANGE WITHOUT NOTICE. ALL STATEMENTS, INFORMATION, AND RECOMMENDATIONS IN THIS MANUAL ARE BELIEVED TO BE ACCURATE BUT ARE PRESENTED WITHOUT WARRANTY OF ANY KIND, EXPRESS OR IMPLIED. USERS MUST TAKE FULL RESPONSIBILITY FOR THEIR APPLICATION OF ANY PRODUCTS.

THE SOFTWARE LICENSE AND LIMITED WARRANTY FOR THE ACCOMPANYING PRODUCT ARE SET FORTH IN THE INFORMATION PACKET THAT SHIPPED WITH THE PRODUCT AND ARE INCORPORATED HEREIN BY THIS REFERENCE. IF YOU ARE UNABLE TO LOCATE THE SOFTWARE LICENSE OR LIMITED WARRANTY, CONTACT YOUR CISCO REPRESENTATIVE FOR A COPY.

The Cisco implementation of TCP header compression is an adaptation of a program developed by the University of California, Berkeley (UCB) as part of UCB's public domain version of the UNIX operating system. All rights reserved. Copyright © 1981, Regents of the University of California.

NOTWITHSTANDING ANY OTHER WARRANTY HEREIN, ALL DOCUMENT FILES AND SOFTWARE OF THESE SUPPLIERS ARE PROVIDED "AS IS" WITH ALL FAULTS. CISCO AND THE ABOVE-NAMED SUPPLIERS DISCLAIM ALL WARRANTIES, EXPRESSED OR IMPLIED, INCLUDING, WITHOUT LIMITATION, THOSE OF MERCHANTABILITY, FITNESS FOR A PARTICULAR PURPOSE AND NONINFRINGEMENT OR ARISING FROM A COURSE OF DEALING, USAGE, OR TRADE PRACTICE.

IN NO EVENT SHALL CISCO OR ITS SUPPLIERS BE LIABLE FOR ANY INDIRECT, SPECIAL, CONSEQUENTIAL, OR INCIDENTAL DAMAGES, INCLUDING, WITHOUT LIMITATION, LOST PROFITS OR LOSS OR DAMAGE TO DATA ARISING OUT OF THE USE OR INABILITY TO USE THIS MANUAL, EVEN IF CISCO OR ITS SUPPLIERS HAVE BEEN ADVISED OF THE POSSIBILITY OF SUCH DAMAGES.

Any Internet Protocol (IP) addresses and phone numbers used in this document are not intended to be actual addresses and phone numbers. Any examples, command display output, network topology diagrams, and other figures included in the document are shown for illustrative purposes only. Any use of actual IP addresses or phone numbers in illustrative content is unintentional and coincidental.

All printed copies and duplicate soft copies of this document are considered uncontrolled. See the current online version for the latest version.

Cisco has more than 200 offices worldwide. Addresses and phone numbers are listed on the Cisco website at www.cisco.com/go/offices.

Cisco and the Cisco logo are trademarks or registered trademarks of Cisco and/or its affiliates in the U.S. and other countries. To view a list of Cisco trademarks, go to this URL: <https://www.cisco.com/c/en/us/about/legal/trademarks.html>. Third-party trademarks mentioned are the property of their respective owners. The use of the word partner does not imply a partnership relationship between Cisco and any other company. (1721R)

© 2016 Cisco Systems, Inc. Alle rettigheder forbeholdes.

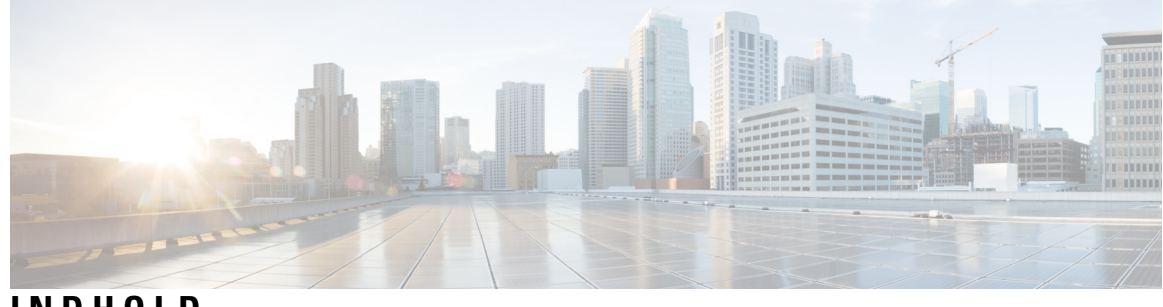

**INDHOLD**

I

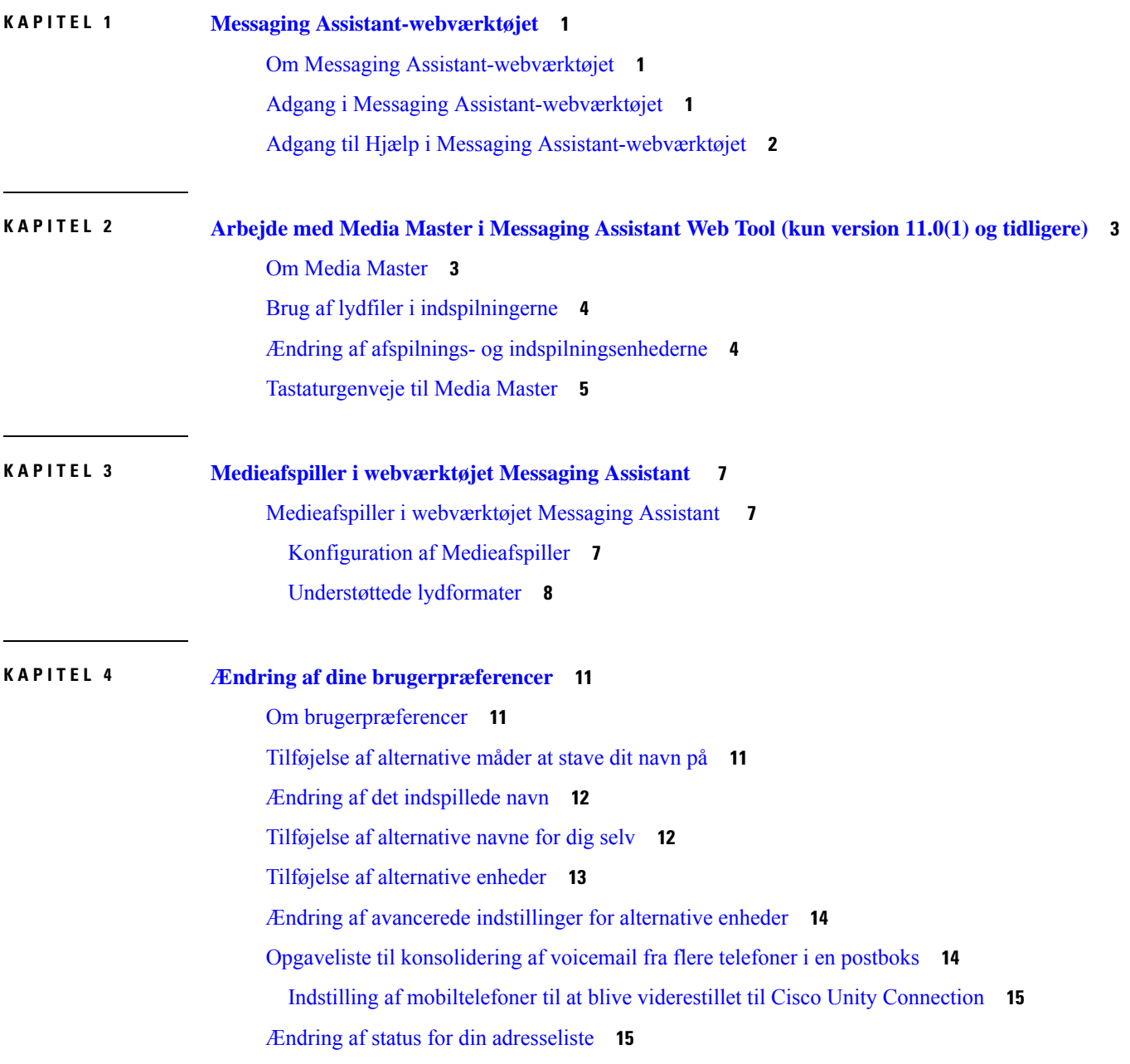

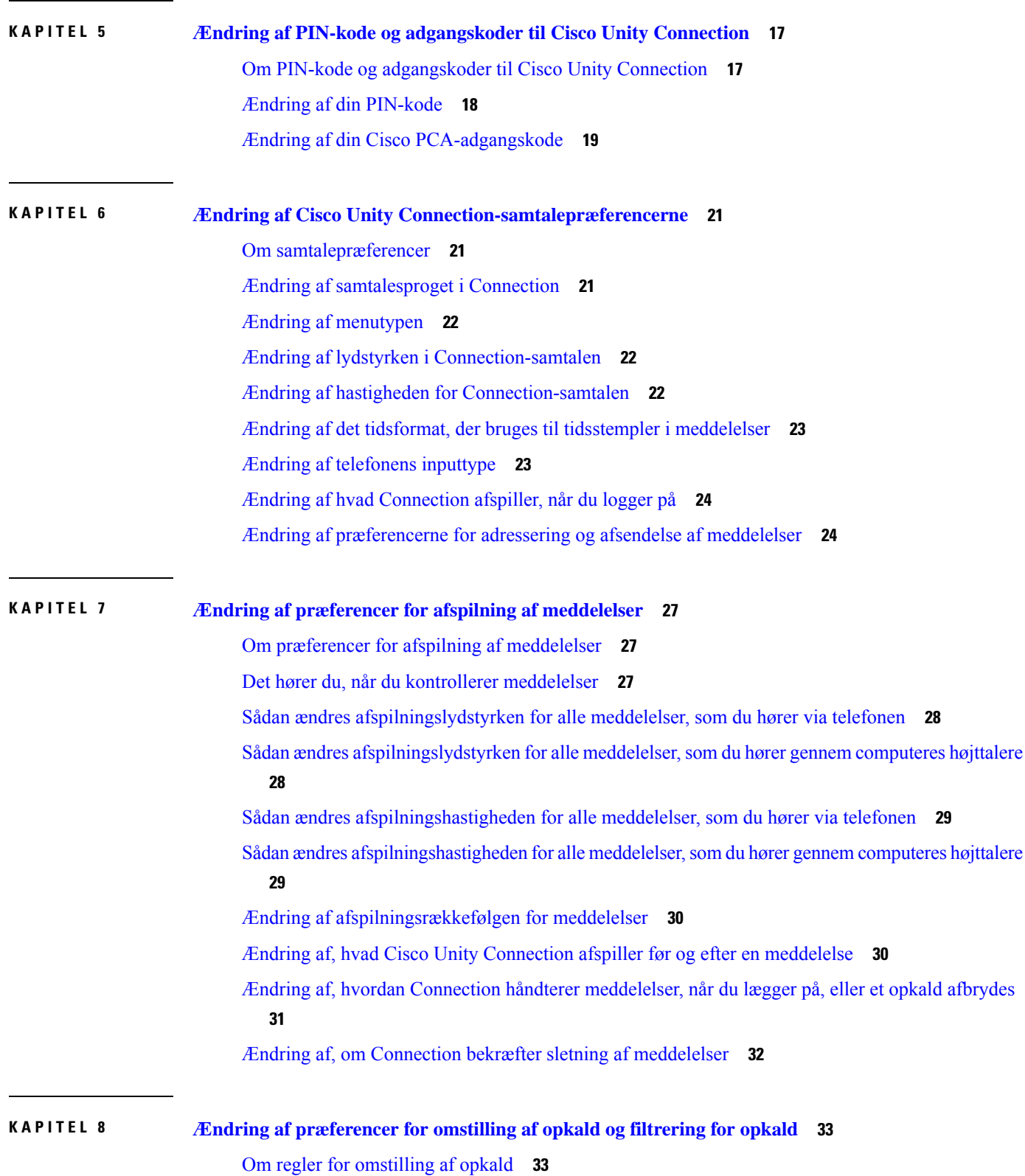

L

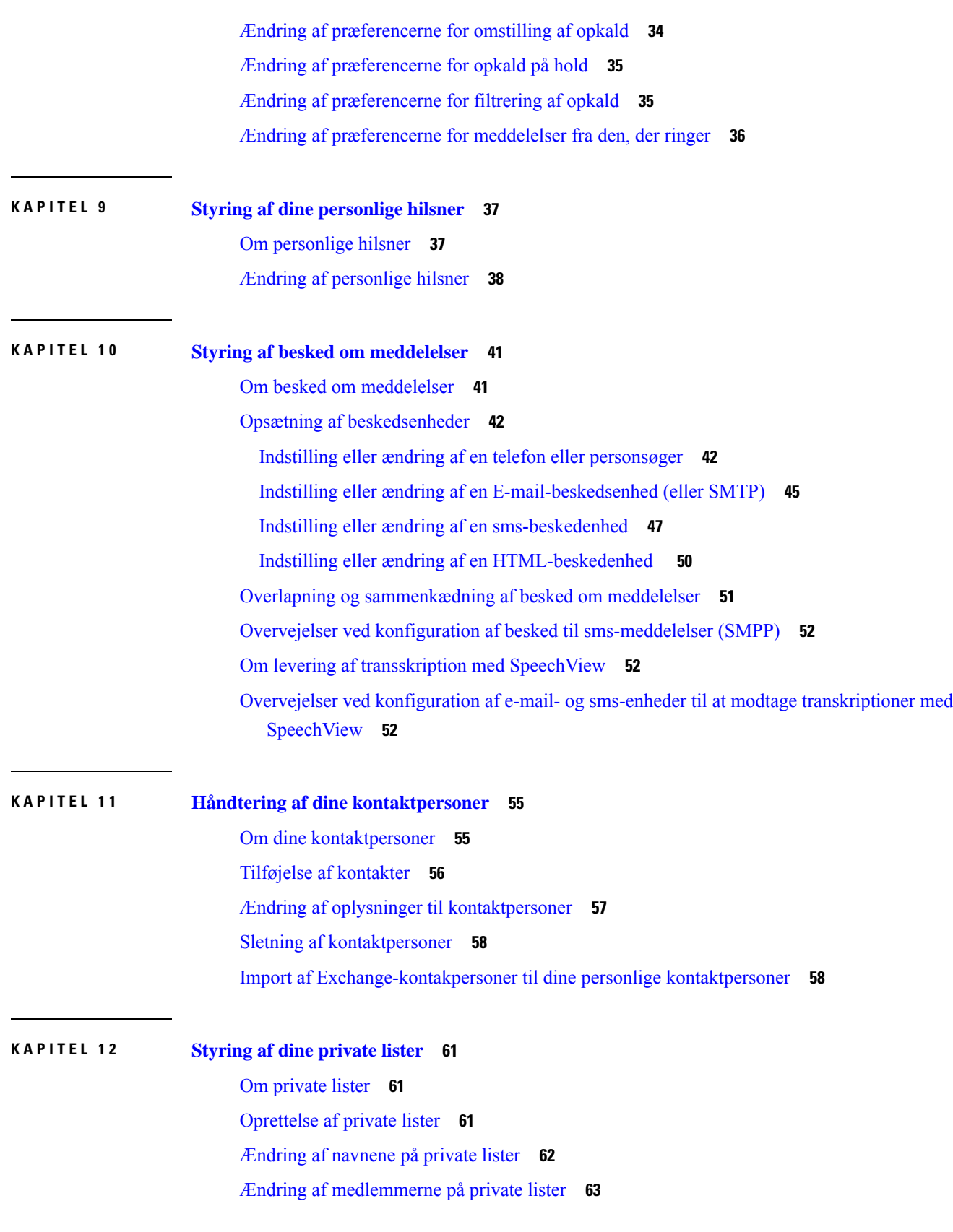

 $\blacksquare$ 

 $\mathbf{l}$ 

[Sletning](#page-68-1) af private lister **63**

I

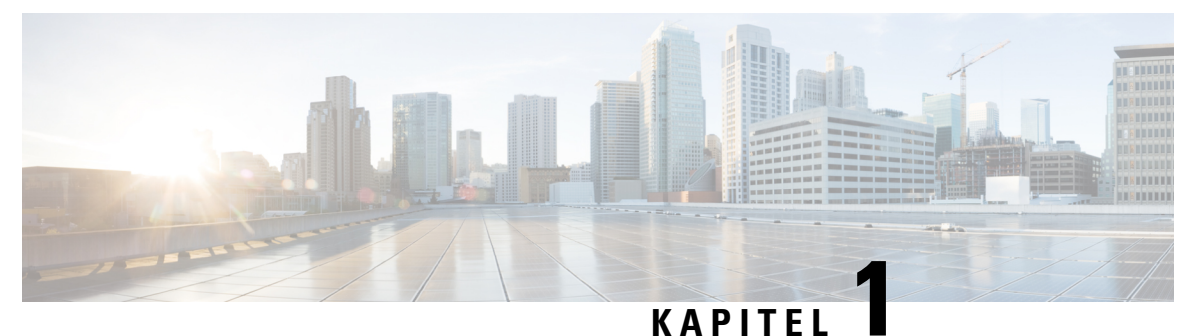

## <span id="page-6-0"></span>**Messaging Assistant-webværktøjet**

- Om Messaging [Assistant-webværktøjet,](#page-6-1) på side 1
- Adgang i Messaging [Assistant-webværktøjet,](#page-6-2) på side 1
- Adgang til Hjælp i Messaging [Assistant-webværktøjet,](#page-7-0) på side 2

## <span id="page-6-1"></span>**Om Messaging Assistant-webværktøjet**

Med Messaging Assistant-webværktøjet kan du tilpasse, hvordan du og dem, der ringer, interagerer med Cisco Unity Connection pr. telefon. Du kan også bruge programmet til at tilpasse Connection-indstillingerne – herunder indspillede hilsner og indstillinger for levering af meddelelser – og til at konfigurere beskedenheder og oprette private lister.

Adgang til Messaging Assistant leveres via Ciscos PCA-websted (Personal Communications Assistant).

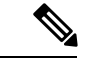

#### **Bemærk**

Computerens webbrowser skal være indstillet til at bruge Cisco PCA og Messaging Assistant. Din Connection-administrator har sandsynligvis allerede sat din arbejdscomputer op, som den skal være, men hvis din virksomhed imidlertid tilbyder fjernadgang til Cisco PCA, skal du konfigurere den eller de installerede browsere på en anden computer, som du planlægger at bruge til at få adgang til webstedet. Bed Connection-administratoren om instruktioner.

#### **Lignende emner**

Adgang til Hjælp i Messaging [Assistant-webværktøjet](#page-7-0), på side 2

## <span id="page-6-2"></span>**Adgang i Messaging Assistant-webværktøjet**

**Trin 1** Gå til log på-siden i Cisco PCA på **http://<Cisco Unity Connection server>/ciscopca**. Der skelnes mellem store og små bogstaver i URL-adressen.

(Indsæt et bogmærke for Cisco PCA URL-adressen til , så du ikke behøver at skrive webadressen, hver gang du vil have adgang til Messaging Assistant).

**Trin 2** Indtast dit brugernavn og din adgangskode.

Hvis du ikke kan huske Cisco PCA-adgangskoden, skal du kontakte administratoren af Cisco Unity Connection for at få hjælp.

#### **Trin 3** Vælg **Log på**. Når du logger på Cisco PCA-siden på et andet sprog end engelsk, vises der en sikkerhedsadvarsel på skærmen, **Bemærk** som uden problemer kan ignoreres. **Trin 4** Vælg linket **Messaging Assistant** på linket Cisco PCA-hjemmesiden. **Trin 5** Når du er færdig, skal du vælge **Log af** i det øverste højre hjørne på Messaging Assistant-siden.

## <span id="page-7-0"></span>**Adgang til Hjælp i Messaging Assistant-webværktøjet**

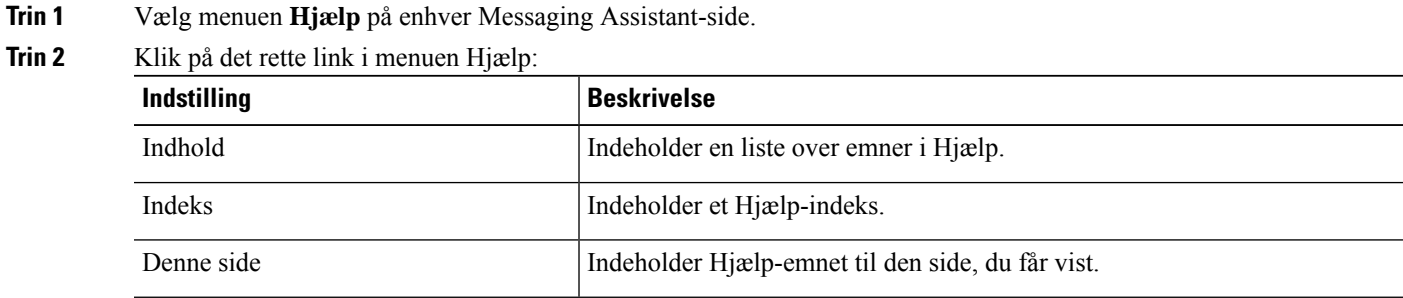

Hold markøren hen over ikonet, inden der vises et værktøjstip, for at få hjælp til et ikon.

<span id="page-8-0"></span>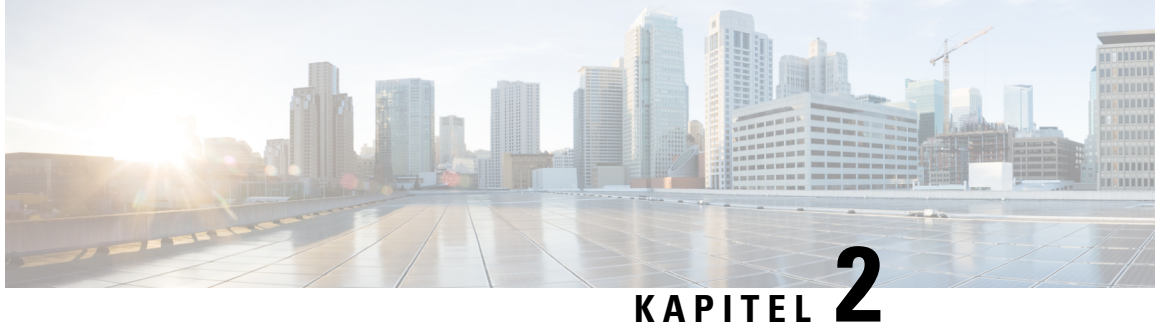

## **Arbejde med Media Master i Messaging Assistant Web Tool (kun version 11.0(1) og tidligere)**

- Om Media [Master,](#page-8-1) på side 3
- Brug af lydfiler i [indspilningerne,](#page-9-0) på side 4
- Ændring af afspilnings- og [indspilningsenhederne,](#page-9-1) på side 4
- [Tastaturgenveje](#page-10-0) til Media Master, på side 5

### <span id="page-8-1"></span>**Om Media Master**

Media Master vises på bestemte sider i Messaging Assistant-webværktøjet . Når du klikker på kontrolelementerne, kan du oprette og afspille indspillede meddelelser enten via telefonen eller computerens mikrofon og højttalere.

**Figur 1: Media Master i Messaging Assistant**

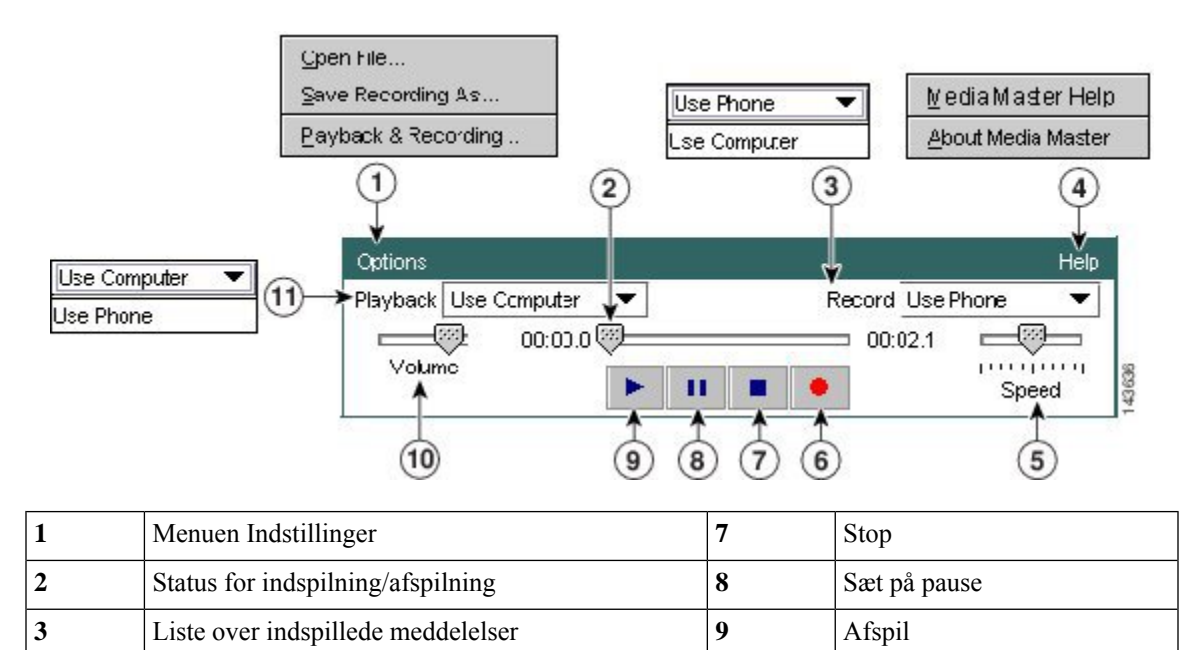

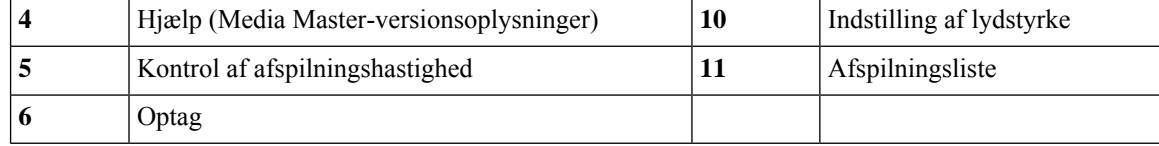

## <span id="page-9-0"></span>**Brug af lydfiler i indspilningerne**

Du kan bruge menuen Indstillinger i Media Master til at arbejde med andre lydfiler (WAV) i indspilningerne. (Se 1 i figuren i Om Media [Master,](#page-8-1) på side 3).

Følgende tabel beskriver tilgængelige indstillinger:

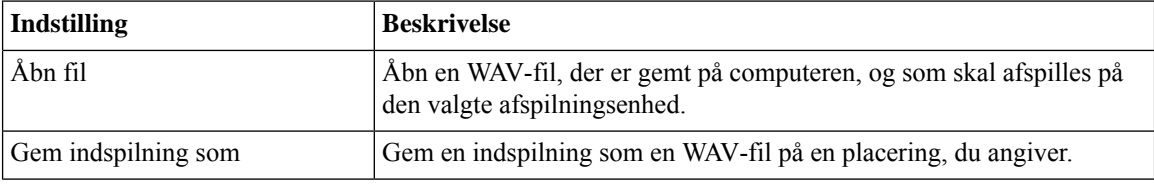

## <span id="page-9-1"></span>**Ændring af afspilnings- og indspilningsenhederne**

Du kan vælge de enheder, du bruger til oprette og afspille indspilninger, mens du arbejder med Messaging Assistant-webværktøjet:

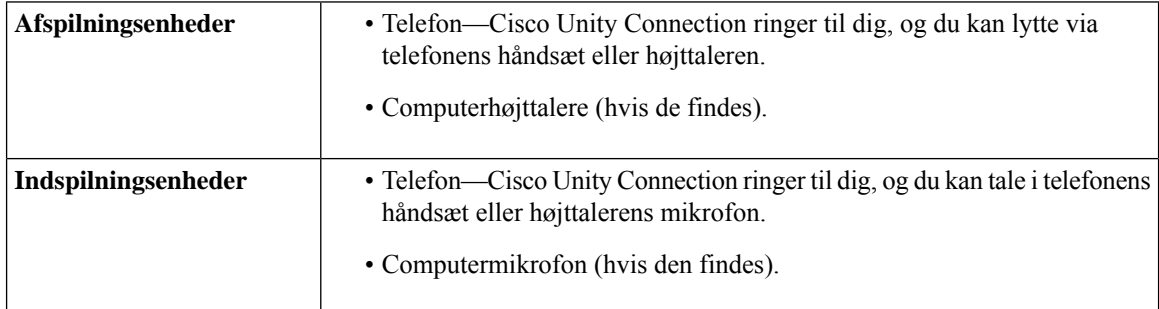

**Tip** Telefonen giver den bedste lydkvalitet til indspillede meddelelser.

Bemærk, at opdateringer til Media Master gemmes pr. bruger, pr. computer. Hvis du også bruger en anden computer til Media Master (f.eks. en computer derhjemme), skal du også opdatere indstillingerne til Media Master på denne computer.

- **Trin 1** I Messaging Assistant skal du vælge **Personlig** i menuen Præferencer.
- **Trin 2** Hvis indstillingen findes, skal du klikke på **Afspil/Indspil** i feltet Indspillet navn på siden med personlige indstillinger for at få vist Media Master.
- **Trin 3** Klik på **Afspilning og indspilning** i menuen Indstillinger i Media Master.
- **Trin 4** Vælg enheden:

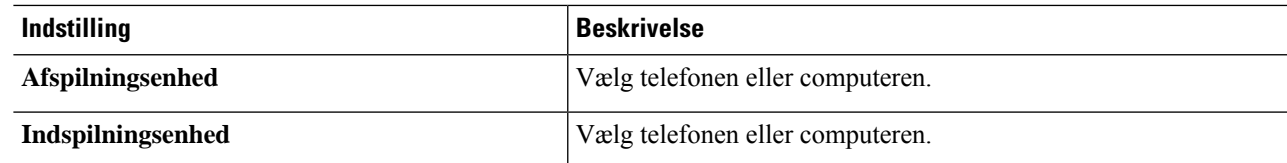

**Trin 5** Hvis du angiver, at telefonen skal være enheden til afspilning og indspilning, skal du vælge hovedlokalnummeret eller angive et andet telefonnummer i afsnittet Aktivt telefonnummer eller URI. Det er det nummer eller den URI, som Connection ringer til, for at du kan lytte til det eller optage det pr. telefon.

Når du har angivet det aktive telefonnummer, kan du vælge enhederne på listerne Afspilning og indspilning i Media Master (11 og 3 i Om Media [Master,](#page-8-1) på side 3). Via listerne kan du hurtigt ændre enheder, og det, du vælger, gemmes for alle Messaging Assistant-sider, der indeholder Media Master, indtil du ændrer dem igen.

<span id="page-10-0"></span>**Trin 6** Vælg **OK**.

## **Tastaturgenveje til Media Master**

**Alt-O** for at åbne menuen Indstillinger.

 $\mathbf I$ 

٦

<span id="page-12-0"></span>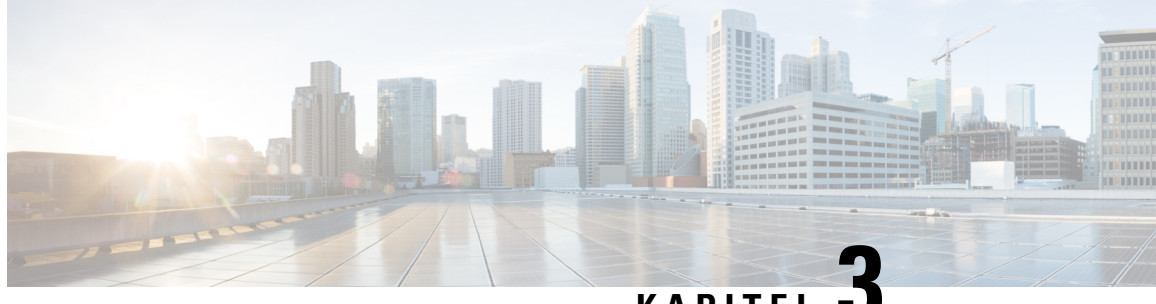

### **KAPITEL 3**

## **Medieafspiller i webværktøjet Messaging Assistant**

• [Medieafspiller](#page-12-1) i webværktøjet Messaging Assistant , på side 7

## <span id="page-12-2"></span><span id="page-12-1"></span>**Medieafspiller i webværktøjet Messaging Assistant**

#### **Konfiguration af Medieafspiller**

Med version 11.5(1) introducerer Unity Connection en ny medieafspiller, som indeholder funktioner til afspilning, indspilning upload og download af et talenavn på en bruger og velkomsthilsner via telefonen. Medieafspilleren vises på bestemte sider i Messaging Assistant-webværktøjet.

Medieafspilleren understøtter telefonen som afspilnings- og indspilningsenhed. Afspilleren giver mulighed for at angive det primære lokalnummer eller et telefonnummer eller en URI, som Connection ringer til for at lytte eller indspille via telefonen.

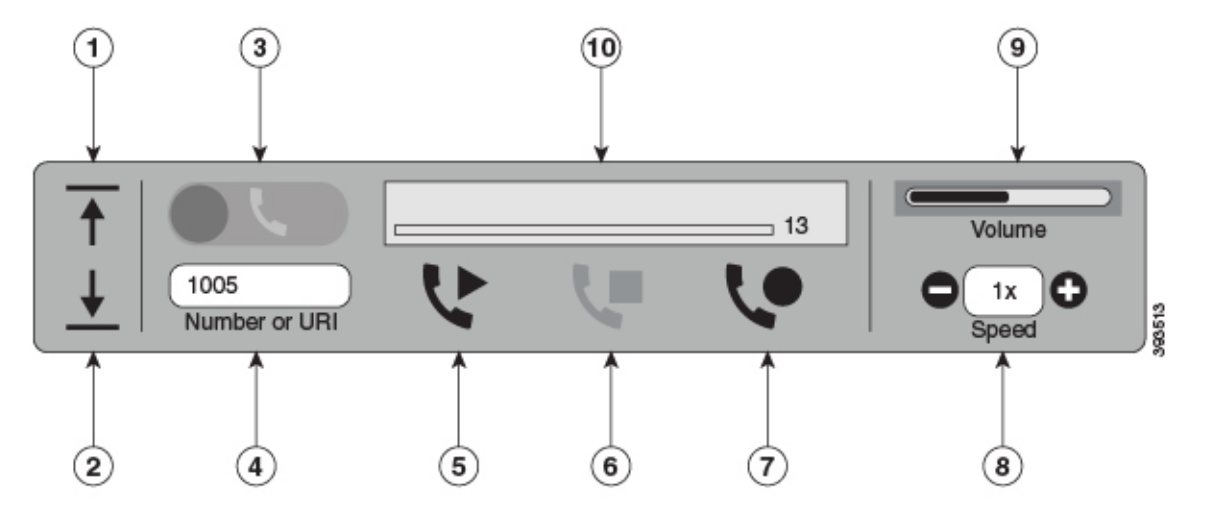

Med Unity Connection. I 11.5(1) SU5 og nyere understøtter medieafspilleren også computeren som afspilningseller indspilningsenhed sammen med telefonen. Afspilleren giver mulighed for at vælge telefonen eller computeren til afspilning og indspilning.

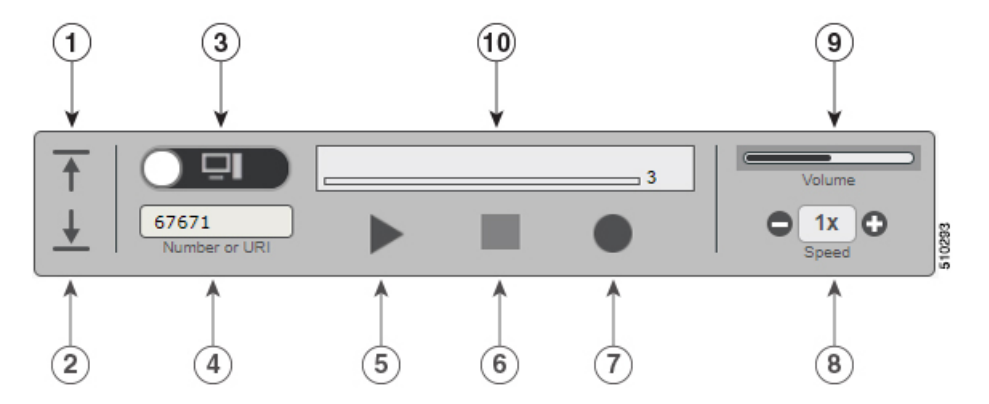

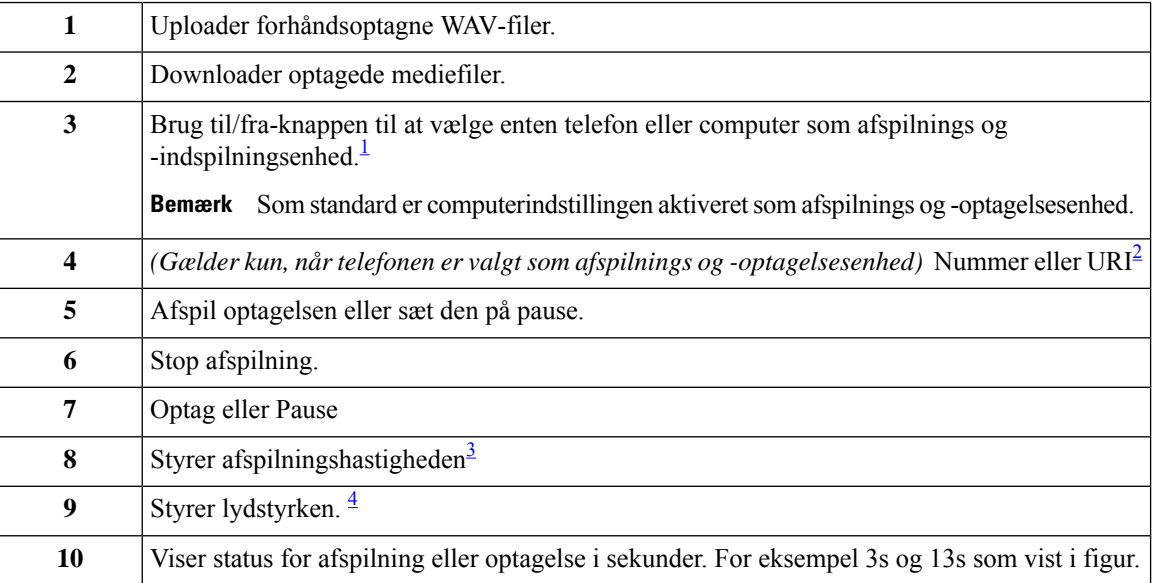

<span id="page-13-4"></span><span id="page-13-3"></span><span id="page-13-2"></span><span id="page-13-1"></span><sup>1</sup> Før version11.5(1) SU5 er det kun telefonen, der understøttes til afspilning og indspilning.

<sup>2</sup> Angiv telefonnummeret eller telefonbogs-URI'en, hvorpå du kan indspille eller afspille talenavnet på brugeren eller velkomsthilsner.

3 Som standard er værdien for hastighed angivet til 1x. Du kan ændre hastigheden til -1x, 2x og 3x.

4 Som standard er værdien for lydstyrke angivet til 50. Du kan ændre lydstyrken i intervallet 0 til 100.

<span id="page-13-0"></span>Når du uploader en forhåndsoptaget WAV-fil på Medieafspiller, skal du **gemme** siden for at kunne uploade filen. **Bemærk**

#### **Understøttede lydformater**

Unity Connection understøtter følgende lydformater for den indspillede fil:

- PCM linear
- G.711 mu-law
- G.711 a-law
- G.729a

 $\mathbf I$ 

• G.726

• GSM 06.10

Du kan indspille eller uploade WAV-filen i ovennævnte lydformat.

 $\mathbf I$ 

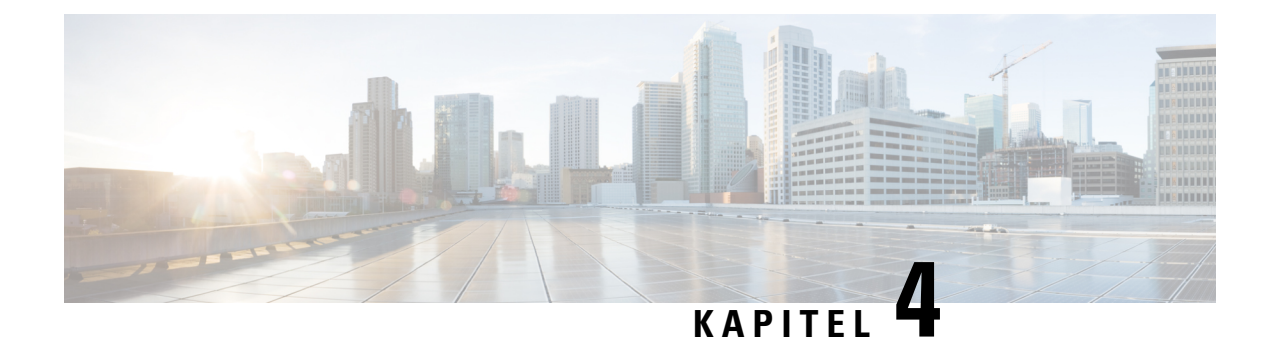

## <span id="page-16-0"></span>**Ændring af dine brugerpræferencer**

- Om [brugerpræferencer,](#page-16-1) på side 11
- Tilføjelse af [alternative](#page-16-2) måder at stave dit navn på, på side 11
- Ændring af det [indspillede](#page-17-0) navn, på side 12
- Tilføjelse af [alternative](#page-17-1) navne for dig selv, på side 12
- Tilføjelse af [alternative](#page-18-0) enheder, på side 13
- Ændring af avancerede [indstillinger](#page-19-0) for alternative enheder, på side 14
- Opgaveliste til [konsolidering](#page-19-1) af voicemail fra flere telefoner i en postboks, på side 14
- Ændring af status for din [adresseliste,](#page-20-1) på side 15

### <span id="page-16-2"></span><span id="page-16-1"></span>**Om brugerpræferencer**

Brugerpræferencer styrer de oplysninger, der findes om dig som bruger i Cisco Unity Connection-systemet, og nogle af de valg, du træffer, når du kommunikerer med systemet.

## **Tilføjelse af alternative måder at stave dit navn på**

Hvis du indtaster dit navn ved hjælp af tegn fra et andet alfabet end det latinske (f.eks. Kanji-tegn), kan du angive en alternativ måde at stave dit navn på ved hjælp af det latinske alfabet. Indtastning af en alternativ stavemåde kan hjælpe dem, der ringer, med at få fat på dig, når de siger dit navn.

**Trin 1** I Messaging Assistant skal du vælge **Personlig** i menuen Præferencer.

**Trin 2** Indtast en alternativ måde at stave dit navn på i feltet Alternativ stavning af fornavn eller feltet Alternativ stavning af efternavn på siden Personlige indstillinger under Navn på siden Præferencer.

Du kan bruge tegnene A-Z, a-z og 0-9.

**Trin 3** Vælg **Gem**.

**Lignende emner**

Tilføjelse af [alternative](#page-17-1) navne for dig selv, på side 12

### <span id="page-17-0"></span>**Ændring af det indspillede navn**

Det navn, du har indspillet, afspilles sammen med meddelelser, du har indspillet til andre brugere, og identificerer dig i telefonbogen. Det afspilles også sammen med hilsner, hvor systemets indspilninger bruges i stedet for dine egne indspilninger.

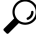

- Andre Cisco Unity Connection-brugere hører ikke din alternative hilsen, når de sender meddelelser til dig på telefonen. Hver gang du aktiverer din alternative hilsen, bør du overveje at ændre dit indspillede navn for at medtage oplysninger om, at du ikke er på kontoret. **Tip**
- **Trin 1** I Messaging Assistant skal du vælge **Personlig** i menuen Præferencer.
- **Trin 2** På siden Personlige indstillinger skal du for at indspille dit navn vælge **Indspil** i den tilgængelige grænseflade i sektionen Indspillet navn.
	- For version 11.0(1) og tidligere skal du vælge indstillingen **Afspil/Indspil** under afsnittet Indspillet navn for **Bemærk** at indlæse Medie Master.
- **Trin 3** Klik på **Stop,** når du er færdig med at indspille.
- <span id="page-17-1"></span>**Trin 4** Vælg **Gem**.

## **Tilføjelse af alternative navne for dig selv**

Du kan definere, at Cisco Unity Connection skal genkende dig med et eller flere alternative navne, som du angiver. Alternative navne er forskellige fra den version af dit navn, der findes i telefonbogen.

Connection genkender almindelige kaldenavne, f.eks. Bill for William og Cathy for Catherine. Det kan imidlertid være en god ide at tilføje alternative navne for dig selv i følgende situationer for at gøre det nemmere for dem, der ringer til dig, at få fat i dig, når de siger dit navn:

- Du er kendt under et ualmindeligt kaldenavn (du hedder f.eks. William, men bliver kaldt for Buddy).
- Du er kendt under flere navne (f.eks. et mellemnavn eller et pigenavn).
- Dit navn udtales ikke på den måde, som det læses (dit navn er f.eks. Janet, men det udtales "Jah-nay". Du kan så tilføje stavemåden "Jahnay" som et alternativt navn).
- **Trin 1** I Messaging Assistant skal du vælge **Personlig** i menuen Præferencer.
- **Trin 2** Indtast dit alternative navn på siden Præferencer under Alternative navne.
- **Trin 3** Hvis du vil tilføje flere alternative navne, skal du vælge **Tilføj række** og gentage trin 2.
- **Trin 4** Vælg **Gem**.

**Lignende emner**

Tilføjelse af [alternative](#page-16-2) måder at stave dit navn på, på side 11

## <span id="page-18-0"></span>**Tilføjelse af alternative enheder**

Du kan føje oplysninger om andre enheder, som du bruger – f.eks. en personsøger, en mobiltelefon, en privat telefon eller en telefon på et andet arbejdssted – til dine personlige præferencer i Cisco Unity Connection. Dette gør det nemmere at ringe til Connection fra en alternativ enhed, da systemet genkender nummeret og opfører sig på samme måde, som hvis du ringede fra dit hovedlokalnummer.

Din Connection-administrator kan også have tilføjet alternative enheder til dig udover dit hovedlokalnummer. Du kan tilføje ti alternative enheder og se alle alternative enheder, som er angivet af administratoren.

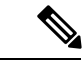

Når du logger på fra et telefonnummer, der ikke er vist på listen med alternative enheder, spørger Connection dig muligvis om, du ønsker at tilføje nummeret. Hvis du vælger at tilføje nummeret, genkender Connection det og opfører sig på samme måde, som hvis du ringede fra dit hovedlokalnummer. Hvis du valgte ikke at tilføje nummeret, spørger Connection dig ikke igen, om du vil tilføje det. **Bemærk**

- **Trin 1** I Messaging Assistant skal du vælge **Personlig** i menuen Præferencer.
- **Trin 2** På siden Præferencer i afsnittet Alternative enheder under tabellen Brugerdefinerede enheder skal du vælge **Tilføj række**.
- **Trin 3** Indtast en beskrivelse til enheden i feltet Navn. (F.eks. kan du angive **Mobil arbejdstelefon** eller M**Personlig mobiltelefon**.)
- **Trin 4** I feltet Nummer skal du angive et lokalnummer eller telefonnummer på op til 30 tegn til enheden.

Når du indtaster numre i tabellen Brugerdefinerede enheder, bør du overveje følgende:

- Hvert telefonnummer, du tilføjer, skal være entydigt. Connection accepterer ikke et nummer, der allerede er givet til en anden bruger (hverken som hovedlokalnummer ellersom alternativ enhed) eller til en anden Connection-enhed (f.eks. en offentlig distributionsliste).
- Brug cifre mellem 0 og 9 til nummeret. Spørg din Connection-administrator, om der kræves flere cifre eller tegn.
- For at bestemme det korrekte format til telefonnummeret kan du ringe til din arbejdstelefon fra en alternativ enhed og bemærke de ekstra cifre eller tegn, der vises sammen med telefonnummeret i id-området for den, der ringer, på din arbejdstelefon. **Tip**
- Du kan muligvis også angive et gyldigt alias for en SIP URL-adresse. Hvis URL-adressen f.eks. er SIP:aabade@cisco.com, skal du indtaste **aabade.** Kontakt din Connection-administrator for at få mere at vide.
- **Trin 5** Hvis du vil tilføje en anden enhed, skal du vælge **Tilføj række** og gentage trin 2 og trin 3.
- **Trin 6** Vælg **Gem**. Alle de alternative enheder, du har angivet, er aktiverede.

#### **Lignende emner**

Ændring af avancerede [indstillinger](#page-19-0) for alternative enheder, på side 14 Opgaveliste til [konsolidering](#page-19-1) af voicemail fra flere telefoner i en postboks, på side 14

## <span id="page-19-0"></span>**Ændring af avancerede indstillinger for alternative enheder**

Der findes flere avancerede indstillinger, der skal tilpasses til alternative enheder. De enkelte alternative enheder bruger som standard de samme indstillinger som dem, der er konfigureret for dit primære lokalnummer.

Du kan ændre indstillingerne for de enkelte alternative enheder, du bruger til at ringe til Cisco Unity Connection. Du kan f.eks. bruge talekommandoer som telefonens inputtype, når du ringer fra mobiltelefonen, men bruge telefonens tastatur, når du ringer fra arbejdstelefonen.

- **Trin 1** I Messaging Assistant skal du vælge **Personlig** i menuen Præferencer.
- **Trin 2** Klik på **Rediger** for den alternative enhed, du vil ændre, i kolonnen Avancerede indstillinger for tabellen Brugerdefinerede enheder i sektionen Alternative enheder på siden Præferencer.

Der åbnes et nyt browservindue med avancerede indstillinger for alternative lokalnumre.

- **Trin 3** I kolonnen Indstilling skal du markere afkrydsningsfeltet for hver af de indstillinger, du vil ændre.
- **Trin 4** I kolonnen med alternative enhedsværdier ændres værdierne til de ønskede indstillinger for enheden.
- **Trin 5** Vælg **Gem**.
- <span id="page-19-1"></span>**Trin 6** Luk browservinduet med **avancerede indstillinger for alternative lokalnumre.**

## **Opgaveliste til konsolidering af voicemail fra flere telefoner i en postboks**

Du kan indstille flere telefoner – f.eks. nummeret på din arbejdsmobiltelefon og din private mobiltelefon – til at blive viderestillet til Cisco Unity Connection, når du ikke svarer, så alle dine talemeddelelser findes i en postboks.

Når du indstiller en mobiltelefon til Connection, hører dem, der ringer, din hilsen og kan efterlade meddelelser til dig i din Connection-postboks, på samme måde som når du ikke svarer på dit hovedlokalnummer. Du indstiller viderestilling i selve enheden og ikke i Connection.

Udfør følgende opgaver i den viste rækkefølge, når du indstiller en mobiltelefon til at blive viderestillet til Connection.

- **1.** Tilføj mobiltelefonen som den alternative enhed. Se Tilføjelse af [alternative](#page-18-0) enheder, på side 13.
- **2.** Indstil mobiltelefonen til at blive viderestillet til dit arbejdstelefonnummer, som svarer til dit hovedlokalnummer på Connection. Se instruktioner, der blev leveret af din telefonudbyder.

Hvis du ikke har instruktioner til din telefon, kan du søge på internettet efter termen "viderestilling af opkald" kombineret med din telefonudbyder. Se også Indstilling af [mobiltelefoner](#page-20-0) til at blive viderestillet til Cisco Unity [Connection,](#page-20-0) på side 15, der er en generisk procedure, men trin kan variere afhængigt af din telefon.

**3.** Test videresendelsen ved at ringe til din mobiltelefon fra en anden telefon. Dit opkald skal blive viderestillet til din Connection-postboks.

Ш

Da opkaldene først går til din mobiltelefon og derefter til din arbejdstelefon, kan dem, der ringer, høre flere ring, inden de når din postboks.

#### <span id="page-20-0"></span>**Indstilling af mobiltelefoner til at blive viderestillet til Cisco Unity Connection**

Du kan bruge denne generiske procedure som en vejledning, men trin varierer afhængigt af telefonen. Vi anbefaler, at du bruger instruktionerne, der blev leveret af din telefonudbyder.

- **Trin 1** Vælg **Indstillinger** på mobiltelefonen.
- **Trin 2** Vælg **Opkaldsindstillinger**.
- **Trin 3** Vælg **Viderestilling af opkald**.
- **Trin 4** Vælg de ønskede indstillinger til viderestilling.

Det kan ikke anbefales at viderestille alle opkald. Viderestil normalt opkald i følgende situationer:

- Hvis telefonen er optaget.
- Hvis telefonen ikke svarer.
- Hvis telefonen ikke kan nås eller ikke er tilgængelig (f.eks. slukket).
- <span id="page-20-1"></span>**Trin 5** Følg instruktionerne på skærmen, og indtast dit arbejdstelefonnummer, dersvarer til dit hovedtelefonnummer på Connection.

## **Ændring af status for din adresseliste**

Afhængigt af, hvordan Cisco Unity Connection er konfigureret i organisationen, kan du måske vælge, om du vil vises på adresselisten. Når du står på adresselisten, kan personer, som ringer til dig, og som ikke kender dit lokalnummer, få fat i dig ved at søge efter dit navn.

**Trin 1** I Messaging Assistant skal du vælge **Personlig** i menuen Præferencer. **Trin 2** Marker afkrydsningsfeltet **Medtag i telefonbog** under Adresseliste på siden Præferencer for at blive opført. eller Fjern markeringen af afkrydsningsfeltet **Medtag i telefonbog**, hvis du ikke vil stå opført på adresselisten.

**Trin 3** Vælg **Gem**.

I

ı

<span id="page-22-0"></span>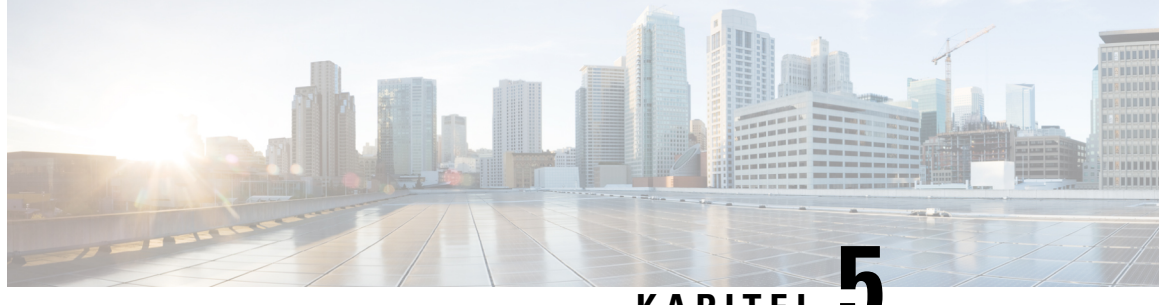

#### **KAPITEL 5**

## **Ændring af PIN-kode og adgangskoder til Cisco Unity Connection**

- Om PIN-kode og [adgangskoder](#page-22-1) til Cisco Unity Connection, på side 17
- Ændring af din [PIN-kode,](#page-23-0) på side 18
- Ændring af din Cisco [PCA-adgangskode,](#page-24-0) på side 19

## <span id="page-22-1"></span>**Om PIN-kode og adgangskoder til Cisco Unity Connection**

Du har en PIN-kode til at logge på Cisco Unity Connection via telefon. Du har også en adgangskode til at logge på webstedet Cisco PCA (Personal Communications Assistant), hvor der er adgang til Connection-webværktøjerne.

Det er en god ide at ændre de første PIN- og adgangskoder, som du får fra Connection-administratoren.

Når du tilmelder dig for første gang via telefon. beder Connection dig om at ændre din første PIN-kode, men du kan ikke ændre dine første adgangskoder, som du bruger til at logge på Cisco PCA. Du kan ændre disse adgangskode i Messaging Assistant-webværktøjet.

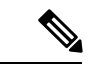

#### **Bemærk**

Et Cisco Unity Connection-system kan konfigureres, så du kan bruge computerens adgangskode også er din Cisco PCA-adgangskode. Hvis Connection-systemet er konfigureret på denne måde, kan du ikke bruge Messaging Assistant til at ændre Cisco PCA-adgangskoden.

Du kan også ændre din PIN-kode i Messaging Assistant, men fordi du ikke bliver bedt om at indtaste en eksisterende PIN-kode for at ændre det her, skal du sørge for, at dine adgangskoder opbevares sikkert til din Cisco PCA og dine eksterne tjenestekonti.

For at beskytte din Connection-postboks mod uautoriseret adgang skal du følge sikkerhedsretningslinjerne fra din Connection-administrator, når du ændrer PIN-kode og adgangskoder. Korte adgangskoder er generelt nemmere at huske, men lange adgangskoder giver en bedre beskyttelse, især hvis du angiver en sikker adgangskode.

Følgende tabel beskriver attributterne til sikre PIN-koder og adgangskoder til Connection:

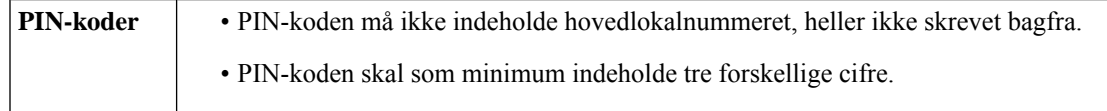

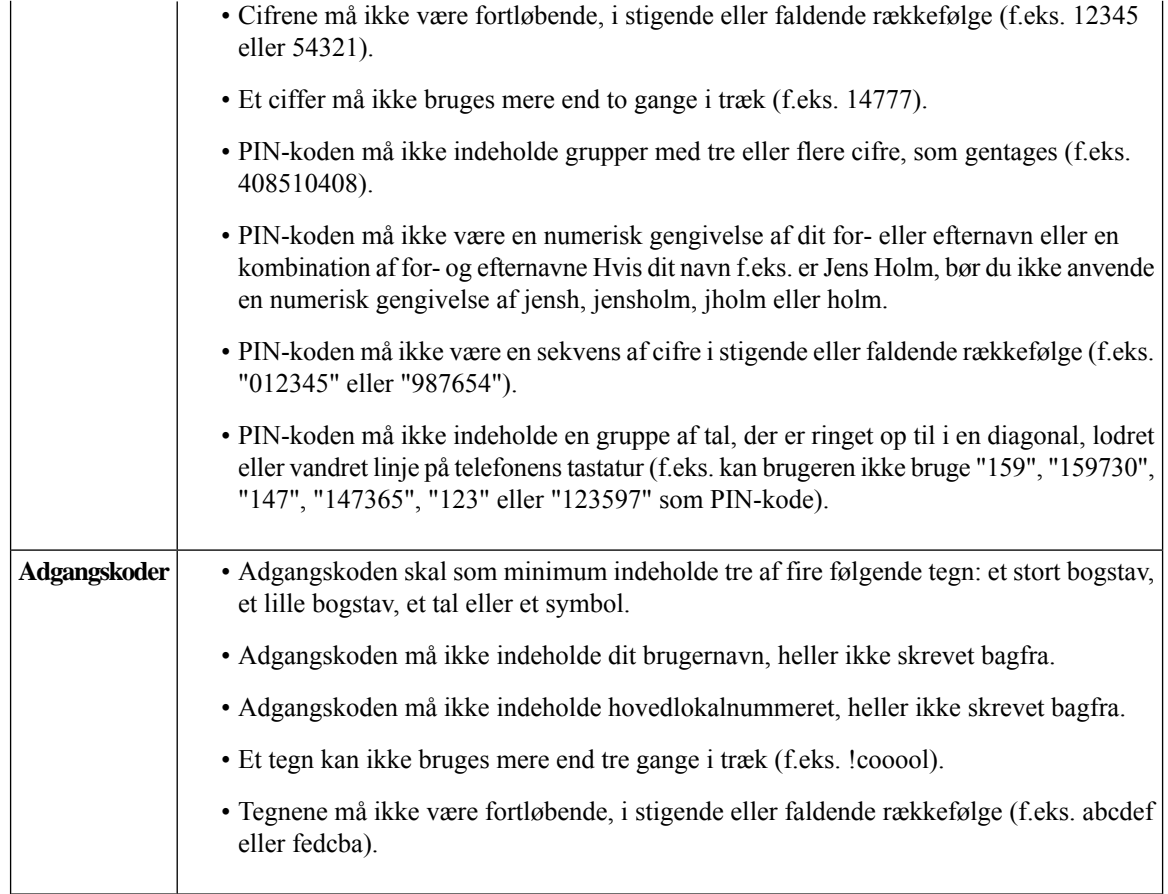

## <span id="page-23-0"></span>**Ændring af din PIN-kode**

Din PIN-kode beskytter dine meddelelser og sikrer, at der ikke er uautoriseret adgang til Cisco Unity Connection-postboksen. Du kan når som helst ændre din PIN-kode.

### $\Omega$

Hvis du glemmer din PIN-kode, kan du ændre den ved hjælp af Messaging Assistant-webværktøjet. Du behøver nemlig ikke at angive en eksisterende PIN-kode for at ændre den der. **Tip**

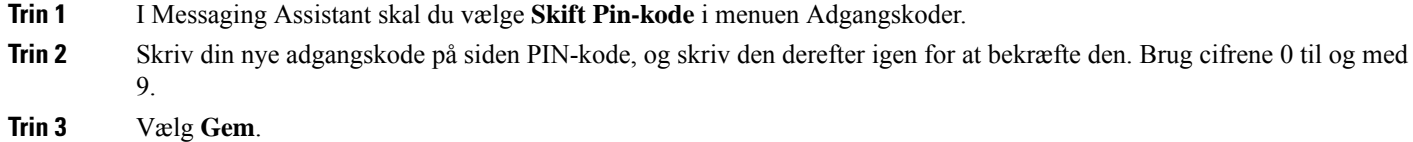

## <span id="page-24-0"></span>**Ændring af din Cisco PCA-adgangskode**

Din adgangskode giver sikker adgang til webstedet Cisco Personal Communications Assistant (PCA).

Hvis du bruger et e-mail-program til at få adgang til dine talemeddelelser, kan programmet bruge dit Cisco Unity Connection-brugernavn og din Cisco PCA-adgangskode til at få adgang til din Connection-konto. Når du ændrer din Cisco PCA-adgangskode i Messaging Assistant, opdateres adgangskoden også i dit e-mail-program, så du kan fortsætte med at have adgang til din Connection-konto.

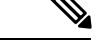

Ш

**Bemærk**

Et Cisco Unity Connection-system kan konfigureres, så du kan bruge computerens adgangskode også er din Cisco PCA-adgangskode. Hvis Connection-systemet er konfigureret på denne måde, kan du ikke bruge Messaging Assistant til at ændre Cisco PCA-adgangskoden.

- **Trin 1** I Messaging Assistant skal du vælge **Skift adgangskode til Cisco PCA** i menuen Adgangskoder.
- **Trin 2** Indtast den aktuelle adgangskode på siden CISCO PCA-adgangskode.
- **Trin 3** Skriv din nye adgangskode, og skriv den derefter igen for at bekræfte den.
- **Trin 4** Vælg **Gem**.

I

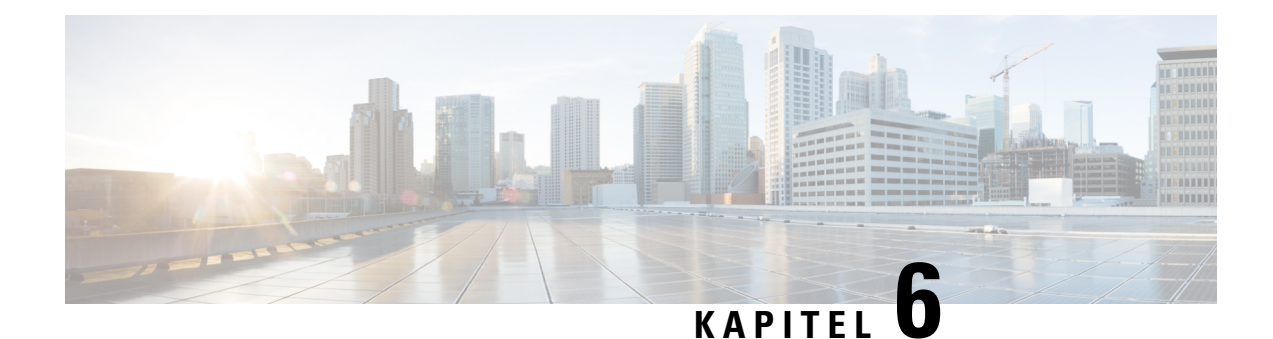

## <span id="page-26-0"></span>**Ændring af Cisco Unity Connection-samtalepræferencerne**

- Om [samtalepræferencer,](#page-26-1) på side 21
- Ændring af [samtalesproget](#page-26-2) i Connection, på side 21
- Ændring af [menutypen,](#page-27-0) på side 22
- Ændring af lydstyrken i [Connection-samtalen,](#page-27-1) på side 22
- Ændring af hastigheden for [Connection-samtalen,](#page-27-2) på side 22
- Ændring af det tidsformat, der bruges til tidsstempler i [meddelelser,](#page-28-0) på side 23
- Ændring af [telefonens](#page-28-1) inputtype, på side 23
- Ændring af hvad [Connection](#page-29-0) afspiller, når du logger på, på side 24
- Ændring af [præferencerne](#page-29-1) for adressering og afsendelse af meddelelser, på side 24

## <span id="page-26-2"></span><span id="page-26-1"></span>**Om samtalepræferencer**

Samtalepræferencer styrer, hvad du hører, og hvordan du kommunikerer med Cisco Unity Connection via telefonen. Når du bruger disse præferencer sammen med præferencerne for afspilning af meddelelser, kan du tilpasse mange aspekter ved Connection-samtaler.

## **Ændring af samtalesproget i Connection**

Denne indstilling kontrollerer samtalesproget i Cisco Unity Connection. (Connection-administratoren angiver det sprog, som de, der ringer, hører Connection-samtalen i).

- **Trin 1** I Messaging Assistant skal du vælge **Menu til Telefon** i menuen Præferencer.
- **Trin 2** På listen Sprog på siden med menuen Telefon skal du vælge det sprog, du ønsker at høre Connection-samtalen på.
- **Trin 3** Rul ned til bunden af siden, og klik på **Gem.**

## <span id="page-27-0"></span>**Ændring af menutypen**

Når du bruger telefonens tastatur som telefoninputtype, kan du enten høre fulde eller korte menuer. Fulde menuer indeholder omfattende instruktioner, mens korte menuer er forkortede udgaver af de fulde menuer. Når du bruger talekommandoer som inputtype, kan du kun høre fulde menuer.

- **Trin 1** I Messaging Assistant skal du vælge **Menu til Telefon** i menuen Præferencer.
- **Trin 2** Vælg den menutype, du vil høre, på listen Menutypen Tastaturtone på siden med menuen Telefon:

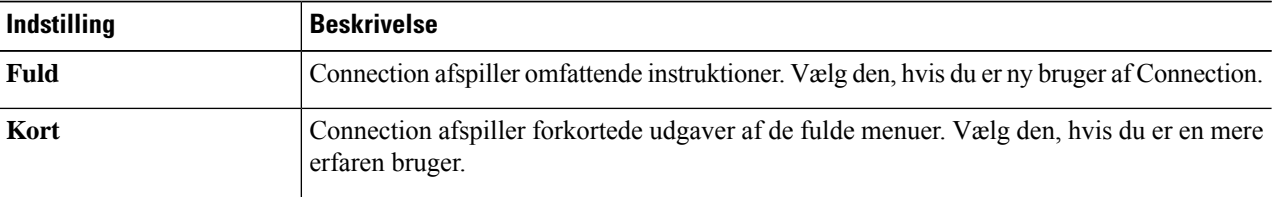

<span id="page-27-1"></span>**Trin 3** Rul ned til bunden af siden, og klik på **Gem.**

## **Ændring af lydstyrken i Connection-samtalen**

Du kan indstille lydstyrken, du vil høre meddelelser, indspillede navne eller brugerhilsner på i Cisco Unity Connection-samtalen.

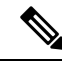

**Bemærk** Den lydstyrke, du angiver her, påvirker ikke lydstyrken i afspilningen af meddelelser.

- **Trin 1** I Messaging Assistant skal du vælge **Menu til Telefon** i menuen Præferencer.
- **Trin 2** På listen Lydstyrke i samtale på siden med Menu til Telefon skal du klikke på det niveau, du ønsker at høre Connection-samtalen på.
- <span id="page-27-2"></span>**Trin 3** Rul ned til bunden af siden, og klik på **Gem.**

### **Ændring af hastigheden for Connection-samtalen**

Du kan indstille den hastighed, du vil høre meddelelser, indspillede navne eller brugerhilsner på i Cisco Unity Connection-samtalen.

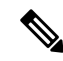

**Bemærk** Den hastighed, du angiver her, påvirker ikke hastigheden i afspilningen af meddelelser.

Ш

- **Trin 1** I Messaging Assistant skal du vælge **Menu til Telefon** i menuen Præferencer.
- **Trin 2** På listen Hastighed for samtale på siden Menu til Telefon skal du klikke på det niveau, du ønsker at høre Connection-samtalen på.
- **Trin 3** Rul ned til bunden af siden, og klik på **Gem.**

## <span id="page-28-0"></span>**Ændring af det tidsformat, der bruges til tidsstempler i meddelelser**

Du kan vælge det tidsstempel, der anvendes til tidsstempler i meddelelser, som du hører, når du lytter til meddelelserne over telefonen.

**Trin 1** I Messaging Assistant skal du vælge **Menu til Telefon** i menuen Præferencer.

**Trin 2** Vælg det tidsformat, du vil bruge, på listen Tidsformat på siden Menu til Telefon.

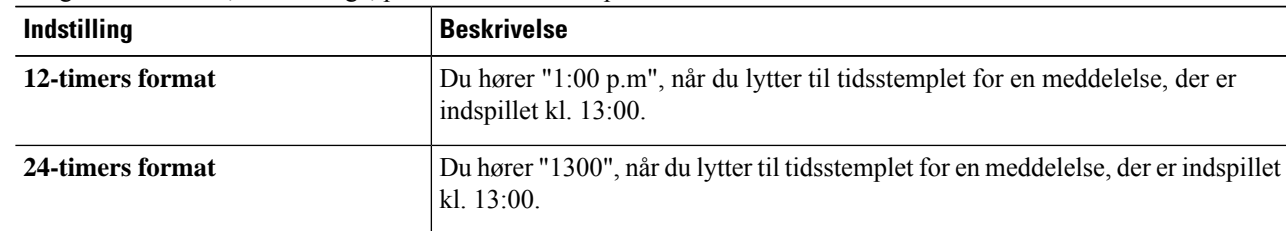

<span id="page-28-1"></span>**Trin 3** Rul ned til bunden af siden, og klik på **Gem.**

## **Ændring af telefonens inputtype**

Du kan vælge den inputtype, du bruger, når du anvender Cisco Unity Connection via telefonen:

- Brug telefonens tastatur til at administrere meddelelser og personlige indstillinger.
- Brug talekommandoer til at styre meddelelser og personlige indstillinger ud over at bruge telefonens tastatur.

**Trin 1** I Messaging Assistant skal du vælge **Menu til Telefon** i menuen Præferencer.

**Trin 2** Vælg den relevante type i feltet Inputtype på siden med menuen Telefon:

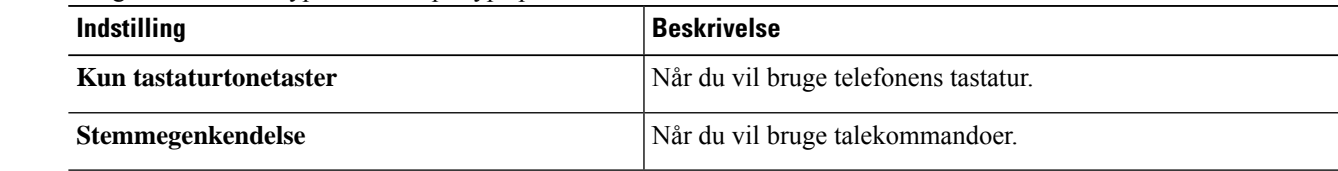

**Trin 3** Vælg **Gem**.

## <span id="page-29-0"></span>**Ændring af hvad Connection afspiller, når du logger på**

Du kan kontrollere, hvad Cisco Unity Connection afspiller, når du logger på telefonen:

- Du kan vælge, om Connection skal afspille dit indspillede navn eller ej.
- Du kan vælge, om Connection skal du give dig besked, når den alternative hilsen er aktiveret.
- Du kan vælge de typer meddelelser, som Connection angiver det samlede antal for, når du kontrollerer meddelelser.
- **Trin 1** I Messaging Assistant skal du vælge **Menu til Telefon** i menuen Præferencer.
- **Trin 2** På siden med menuen Telefon, i afsnittet Efter logon: Afspil, skal du markere afkrydsningsfeltet **Afspil det indspillede navn** for at høre det navn, du har indspillet, når du ringer til og logger på.
- **Trin 3** Marker afkrydsningsfeltet **Afspil Alternativ hilsen meldingen** for at få besked, når din alternative hilsen er slået til.
- **Trin 4** Marker et af følgende afkrydsningsfelter i sektionen Afspil for nye meddelelser, afhængigt af det antal meddelelser du vil høre:

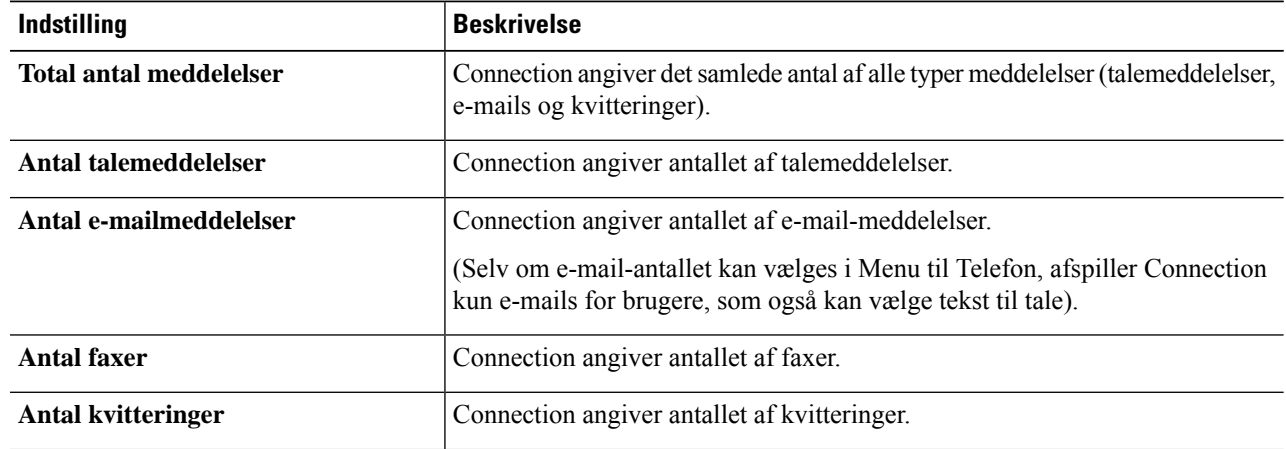

#### **Trin 5** Under For gemte meddelelser der skal afspilles skal du markere afkrydsningsfeltet **Total antal meddelelser** for at få Connection til at angive det samlede antal af alle gemte meddelelser (talemeddelelser, e-mails og kvitteringer).

<span id="page-29-1"></span>**Trin 6** Vælg **Gem**.

## **Ændring af præferencerne for adressering og afsendelse af meddelelser**

I Cisco Unity Connection kan du adressere meddelelser til andre brugere, når telefonens inputtype er indstillet til at bruge telefonens tastatur (Kun tastaturtonetaster), på to måder:

Ш

- Stav et brugernavn.
- Angiv en brugers lokalnummer.

Du kan muligvis skifte mellem at stave og indtaste nummeret, hvis du trykker på ##, når du bliver bedt om at adressere en meddelelse over telefonen, uanset indstillingen af den meddelelsesadressering, du vælger.

- **Trin 1** I Messaging Assistant skal du vælge **Menu til Telefon** i menuen Præferencer.
- **Trin 2** Marker afkrydsningsfeltet **Kontroller modtager efternavn**isektionen Under adressering og afsendelse af en meddelelse på siden med menuen Telefon for at høre en bekræftelse af et bestemt navn, når brugere adresseres.

**Bemærk** Du kan altid høre en bekræftelse, når du bruger talekommandoer (inputtypen Stemmegenkendelse).

**Trin 3** Marker afkrydsningsfeltet **Fortsæt med at tilføje navne efter de enkelte modtagere**, hvis du vil fortsætte med at tilføje navne efter de enkelte modtagere, når du sender eller videresender meddelelser til flere modtagere.

Du bliver altid bedt om at fortsætte med at tilføje navne, når du bruger talekommandoer (inputtypen **Bemærk** Stemmegenkendelse).

**Trin 4** I feltet Angiv en modtager efterskal du angive den indstilling, du ønsker at bruge tilstavning af brugernavne eller indtaste lokalnumre, når du tilknytter meddelelser.

**Bemærk** Denne indstilling gælder ikke, når du bruger talekommandoer (inputtypen Stemmegenkendelse).

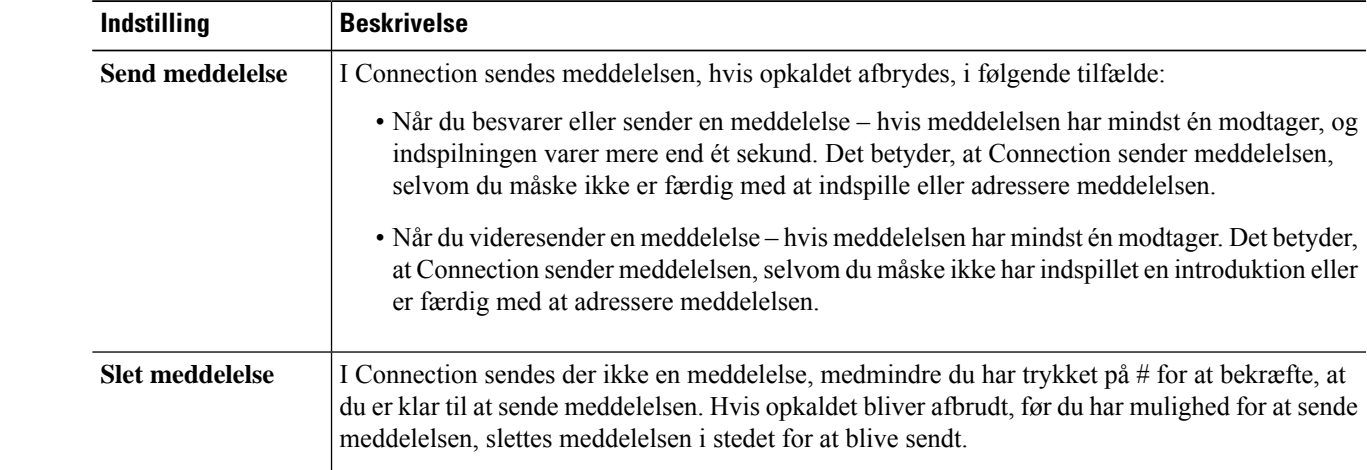

**Trin 5** I feltet Når et opkald afbrydes eller Jeg lægger på skal du vælge den relevante indstilling:

#### **Trin 6** Vælg **Gem**.

I

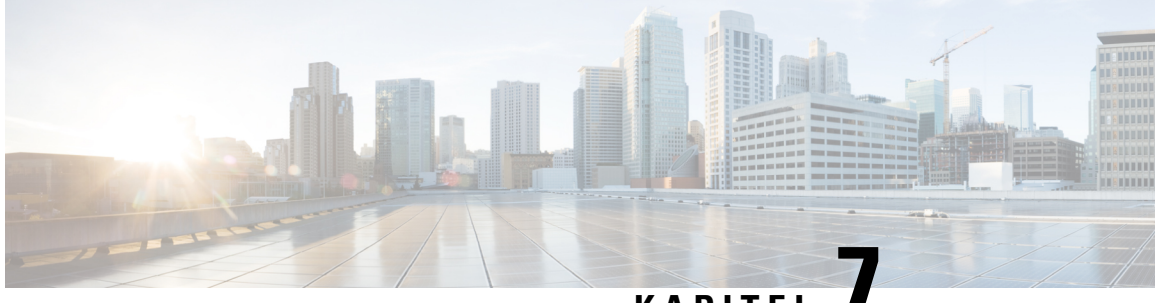

## **KAPITEL 7**

## <span id="page-32-0"></span>**Ændring af præferencer for afspilning af meddelelser**

- Om præferencer for afspilning af [meddelelser,](#page-32-1) på side 27
- Det hører du, når du kontrollerer [meddelelser,](#page-32-2) på side 27
- Sådan ændres [afspilningslydstyrken](#page-33-0) for alle meddelelser, som du hører via telefonen, på side 28
- Sådan ændres [afspilningslydstyrken](#page-33-1) for alle meddelelser, som du hører gennem computeres højttalere, på [side](#page-33-1) 28
- Sådan ændres [afspilningshastigheden](#page-34-0) for alle meddelelser, som du hører via telefonen, på side 29
- Sådan ændres [afspilningshastigheden](#page-34-1) for alle meddelelser, som du hører gennem computeres højttalere, på [side](#page-34-1) 29
- Ændring af [afspilningsrækkefølgen](#page-35-0) for meddelelser, på side 30
- Ændring af, hvad Cisco Unity Connection afspiller før og efter en [meddelelse,](#page-35-1) på side 30
- Ændring af, hvordan Connection håndterer [meddelelser,](#page-36-0) når du lægger på, eller et opkald afbrydes, på [side](#page-36-0) 31
- Ændring af, om Connection bekræfter sletning af [meddelelser,](#page-37-0) på side 32

## <span id="page-32-2"></span><span id="page-32-1"></span>**Om præferencer for afspilning af meddelelser**

Præferencer for afspilning af meddelelser bruges til at styre, hvad du hører, når du kontrollerer meddelelser via telefonen. Du kan bruge præferencer for afspilning af meddelelser sammen med præferencerne for telefonmenuen, så du kan tilpasse mange aspekter ved Cisco Unity Connection-samtalen.

### **Det hører du, når du kontrollerer meddelelser**

Når du logger på via telefonen, afspiller Cisco Unity Connection det navn, du har indspillet, og fortæller dig, hvor mange nye og gemte meddelelser, du har. Når meddelelserne er talt, afspiller Connection hovedmenuen.

Når du vælger enten at afspille dine gamle eller nye meddelelser, afspiller Connection dem i den rækkefølge, du angiver i Messaging Assistant-webværktøjet – førstsorteret efter meddelelsestype og vigtighed og dernæst efter meddelelsens afsendelsestidspunkt.

Det, du hører om en meddelelse og afsenderen afhænger af, om meddelelsen blev indspillet af en anden bruger eller af en uidentificeret person:

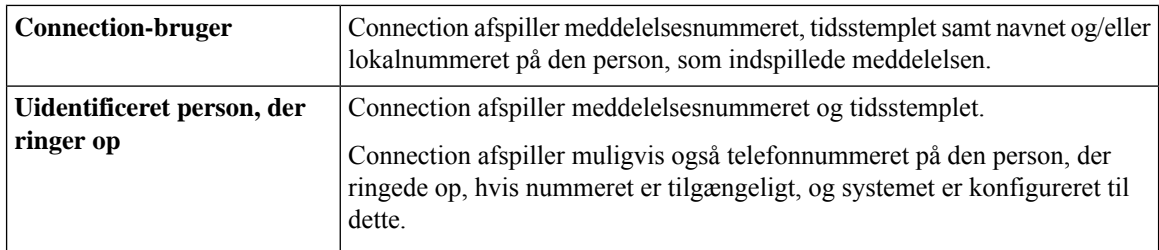

Du kan angive, hvilke oplysninger Connection afspiller om en meddelelse og dens afsender før og efter afspilning af meddelelser.

## <span id="page-33-0"></span>**Sådan ændres afspilningslydstyrken for alle meddelelser, som du hører via telefonen**

Proceduren i denne sektion ændrer afspilningslydstyrken, som du hører, når du tjekker meddelelser via telefonen.

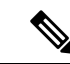

Den lydstyrke, du angiver her, påvirker ikke lydstyrken på samtalen med Cisco Unity Connection, indspillede navne eller brugerhilsner. **Bemærk**

- **Trin 1** I Messaging Assistant skal du vælge **Afspilning af Meddelelse** i menuen Præferencer.
- **Trin 2** Klik på den lydstyrke, som meddelelserne skal afspilles med, på listen Meddelelsens lydstyrke på siden Præferencer for afspilning af meddelelser.
- <span id="page-33-1"></span>**Trin 3** Rul ned til bunden af siden, og klik på **Gem.**

## **Sådan ændres afspilningslydstyrken for alle meddelelser, som du hører gennem computeres højttalere**

Proceduren i denne sektion ændrer afspilningslydstyrken, som du hører gennem computerens højttalere.

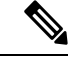

**Bemærk**

Den lydstyrke, du angiver her, påvirker ikke lydstyrken på samtalen med Cisco Unity Connection, indspillede navne eller brugerhilsner.

**Trin 1** Gå til en hvilken som helst side i Messaging Assistant, der indeholder medieafspilleren. (Eksempelvis skal du klikke på Personlig i menuen Præferencer, hvis du vil bruge den i feltet Indspillet navn).

Ш

**Trin 2** I medieafspilleren skal du klikke på skyderen **Lydstyrke** og trække i den for at vælge en højere eller lavere lydstyrke.

## <span id="page-34-0"></span>**Sådan ændres afspilningshastigheden for alle meddelelser, som du hører via telefonen**

Proceduren i denne sektion ændrer afspilningshastigheden for en individuel meddelelse eller for alle meddelelser, du hører, ved at kontrollere meddelelser via telefonen.

**Bemærk**

Den hastighed, du angiver i følgende procedurer, påvirker ikke hastigheden for samtalen i Cisco Unity Connection, indspillede navne eller brugerhilsner.

- **Trin 1** I Messaging Assistant skal du vælge **Afspilning af Meddelelse** i menuen Præferencer.
- **Trin 2** Klik på den lydstyrke, som meddelelserne skal afspilles med, på listen Meddelelsens hastighed på siden Præferencer for afspilning af meddelelser.
- <span id="page-34-1"></span>**Trin 3** Rul ned til bunden af siden, og klik på **Gem.**

## **Sådan ændres afspilningshastigheden for alle meddelelser, som du hører gennem computeres højttalere**

Proceduren i denne sektion ændres til afspilningshastigheden for en individuel meddelelse eller for alle meddelelser, du hører, når du lytter til meddelelser gennem computerens højttalere.

Den hastighed, du angiver i følgende procedurer, påvirker ikke hastigheden for samtalen i Cisco Unity Connection, indspillede navne eller brugerhilsner. **Bemærk**

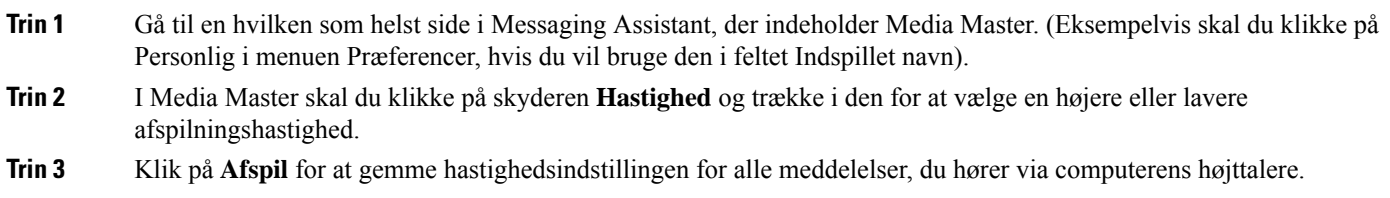

## <span id="page-35-0"></span>**Ændring af afspilningsrækkefølgen for meddelelser**

Du kan tilpasse den rækkefølge, som dine nye, gemte og slettede meddelelser afspilles i. Ved nye og gemte meddelelser skal du anvende afspilningsindstillinger for at sortere dem efter meddelelsestype (f.eks. talemeddelelser eller e-mail) og efter prioritet. Du kan f.eks. angive, at Cisco Unity Connection først afspiller haste-talemeddelelser, derefter haste-faxmeddelelser og til sidst normale talemeddelelser.

Der er følgende standardrækkefølge til afspilning af nye og gemte meddelelser:

- Talemeddelelser haste, derefter normal
- Faxmeddelelser haste, derefter normal
- E-mail-meddelelser haste, derefter normal
- Kvitteringer og beskeder

I standardrækkefølgen til afspilning af nye meddelelser afspiller Connection også den nyeste meddelelse først. Til gemte og slettede meddelelser afspiller Connection den ældste meddelelse først.

Da slettede meddelelser ikke sorteres efter type, kan du kun angive, om Connection skal afspille de nyeste eller ældste meddelelser først.

- **Trin 1** I Messaging Assistant skal du vælge **Afspilning af Meddelelse** i menuen Præferencer.
- **Trin 2** Brug knapperne **Flyt op** og **Flyt ned** i sektionen Rækkefølge for afspilning af nye meddelelser på siden Afspilning af Meddelelse til at sortere listen over meddelelsestyper efter den ønskede afspilningsrækkefølge.
- **Trin 3** Klik på **Nyeste først** eller **Ældste først** på listen Dernæst efter for at angive meddelelsesrækkefølgen for alle nye meddelelser. (Bemærk, at dette ikke giver dig mulighed for at få afspillet en bestemt meddelelsestype).
- **Trin 4** Brug knapperne **Flyt op** og **Flyt ned** i sektionen Rækkefølge for afspilning af gemte meddelelser til at sortere listen over meddelelsestyper efter den ønskede afspilningsrækkefølge.
- **Trin 5** Klik på **Nyeste først** eller **Ældste først** på listen Dernæst efter for at angive meddelelsesrækkefølgen for alle gemte meddelelser.
- **Trin 6** Klik på **Nyeste først** eller **Ældste først** på listen Dernæst efter for at angive meddelelsesrækkefølgen for alle slettede meddelelser.
- <span id="page-35-1"></span>**Trin 7** Rul ned til bunden af siden, og klik på **Gem.**

## **Ændring af, hvad Cisco Unity Connection afspiller før og efter en meddelelse**

Meddelelsesegenskaber er oplysninger om en meddelelse. Du kan angive, om Connection skal afspille alle, ingen eller en kombination af disse meddelelsesegenskaber.

Standardindstillingen er, at Connection afspiller afsenderoplysninger, meddelelsesnummer og tidspunktet, hvor meddelelsen blev sendt.
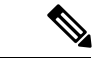

Til kvitteringer varierer oplysningerne en smule. Connection afspiller tidsstemplet og årsag til en kvittering inden modtagerlisten, når der er mere end en modtager. Når der kun er en modtager afspiller Connection tidsstemplet og årsag efter modtagernavnet. **Bemærk**

- **Trin 1** I Messaging Assistant skal du vælge **Afspilning af Meddelelse** i menuen Præferencer.
- **Trin 2** Rul ned til sektionen Før afspilning af hver meddelelse, afspil på siden Afspilning af Meddelelse, og marker eller fjern markeringen i det relevante eller alle nedenstående tre afkrydsningsfelter for at angive, hvilke oplysninger Connection skal afspille forud for hver meddelelse:

<span id="page-36-1"></span><span id="page-36-0"></span>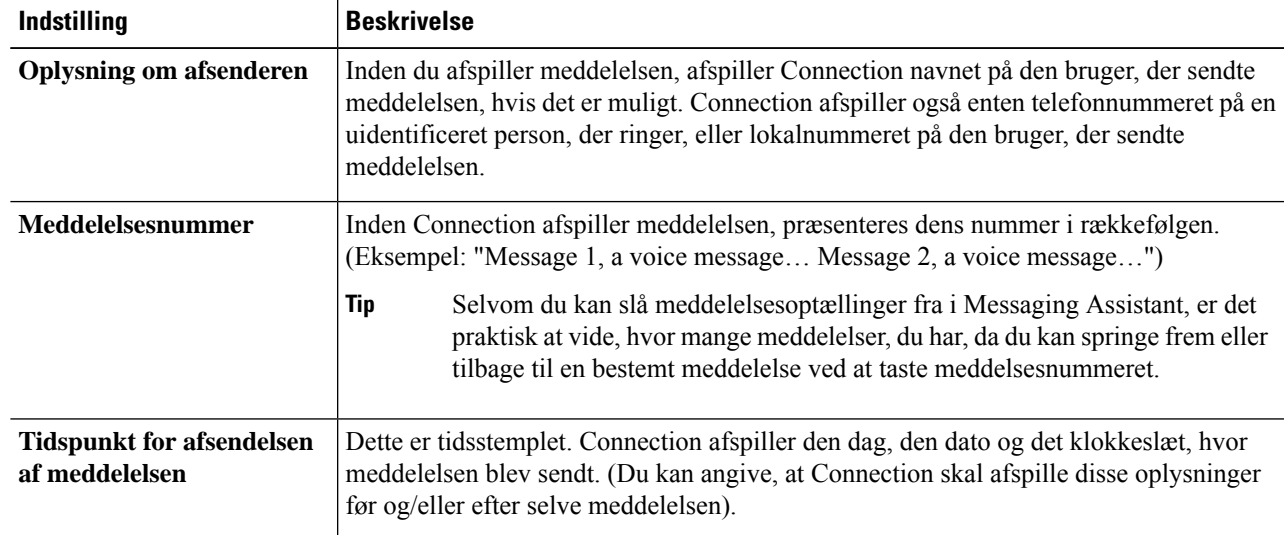

- <span id="page-36-2"></span>**Trin 3** Marker eller fjern markeringen i afkrydsningsfeltet Tidspunkt for afsendelsen af meddelelsen i sektionen **Efter afspilning af hver meddelelse**, afspil for at angive, om Connection skal afspille tidsstemplet for meddelelsen efter afspilning af de enkelte meddelelser.
- **Trin 4** Vælg **Gem**.

# **Ændring af, hvordan Connection håndterer meddelelser, når du lægger på, eller et opkald afbrydes**

Du kan vælge, om Cisco Unity Connection skal markere meddelelser som nye eller som gemte, når du har tilgået indholdet i meddelelsen og derefter lægger røret på eller hvis opkaldet afbrydes, før du har angivet, hvordan meddelelsen skal håndteres.

- **Trin 1** I Messaging Assistant skal du vælge **Afspilning af Meddelelse** i menuen Præferencer.
- **Trin 2** Vælg den ønskede indstilling på siden Afspilning af Meddelelse i sektionen Når opkald afbrydes eller der lægges på under afspilning af meddelelser:

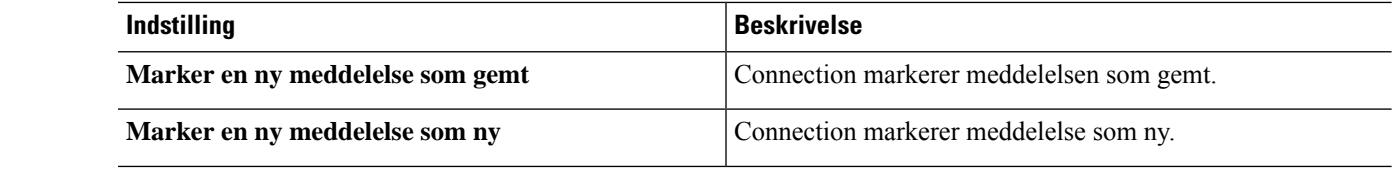

**Trin 3** Vælg **Gem**.

### <span id="page-37-0"></span>**Ændring af, om Connection bekræfter sletning af meddelelser**

Du kan vælge, om Cisco Unity Connection skal bede dig om at bekræfte, når du sletter nye og gemte meddelelser via telefonen.

- **Trin 1** I Messaging Assistant skal du vælge **Afspilning af Meddelelse** i menuen Præferencer.
- **Trin 2** Marker afkrydsningsfeltet **Bekræft sletning afnye og gemte meddelelser** i sektionen Når en meddelelse slettes på siden Afspilning af Meddelelse, hvis du ønsker, at skal bede dig om at bekræfte.

Fjern markeringen i afkrydsningsfeltet, hvis du ikke ønsker, at Connection skal bede dig om at bekræfte.

**Trin 3** Vælg **Gem**.

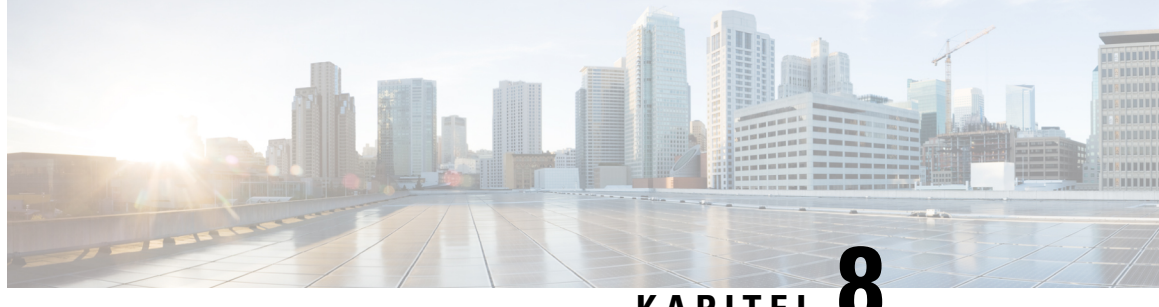

### **KAPITEL 8**

# **Ændring af præferencer for omstilling af opkald og filtrering for opkald**

- Om regler for [omstilling](#page-38-0) af opkald, på side 33
- Ændring af [præferencerne](#page-39-0) for omstilling af opkald, på side 34
- Ændring af [præferencerne](#page-40-0) for opkald på hold, på side 35
- Ændring af [præferencerne](#page-40-1) for filtrering af opkald, på side 35
- Ændring af [præferencerne](#page-41-0) for meddelelser fra den, der ringer, på side 36

#### <span id="page-38-0"></span>**Om regler for omstilling af opkald**

Regler for omstilling af opkald styrer, hvordan Cisco Unity Connection håndterer indgående indirekte opkald, som er fra personer, der ikke ringer til dig direkte (f.eks. personer, der bruger telefonbogen til at få fat i dig). Når det drejer sig om direkte opkald – dvs. når eksterne personer eller andre brugere ringer til dit personlige telefonnummer for at få fat i dig – gælder omstillingsindstillingerne i Connection ikke.

Du kan vælge at besvare indirekte opkald eller angive, at indirekte opkald skal dirigeres videre til en voicemail med det samme.

**Tip**

Hvis du vil oprette omstilling for direkte opkald til dit lokalnummer, skal du tale med Connection-administratoren. Din arbejdstelefon eller det telefonsystem, som bruges i din organisation, kan måske også byde på funktioner til omstilling, så du selv kan vælge, hvordan direkte opkald skal behandles.

<span id="page-38-2"></span>De tre grundlæggende regler til omstilling og hvordan de fungerer er beskrevet herunder. Bemærk, at Connection følger de regler for omstilling, du aktiverer for den relevante situation. Men der er nogle regler for omstilling, der tilsidesætter andre regler, når de er aktiveret.

<span id="page-38-1"></span>Standardregel for omstilling

Denne regel for omstilling gælder i de arbejdstimer, som Cisco Unity Connection-administratoren har angivet for organisationen, eller i andre situationer, når der ikke gælder andre regler for omstilling. Standardreglen for omstilling er designet på en sådan måde, at den ikke kan deaktiveres.

Alternativ regel for omstilling

Aktiver denne regel for omstilling, så den gælder i en bestemt tidsperiode, hvor du vil tilsidesætte de andre regler for omstilling. Du kan f.eks. dirigere alle opkald direkte til voicemail, når du ikke er på kontoret, eller du kan omstille dine opkald til et andet lokalnummer, hvis du midlertidigt arbejder et andet sted. Når den alternative regel for omstilling er aktiveret, tilsidesætter den alle andre regler for omstilling.

<span id="page-39-1"></span>Regel for omstilling i ikke-arbejdstimer

Aktiver denne regel for omstilling, når der i Connection skal udføres forskellige omstillingshandlinger i de ikke-arbejdstimer, som Connection-administratoren har angivet for organisationen. Du kan f.eks. dirigere alle dine opkald direkte til voicemail i ikke-arbejdstimerne. Når reglen for omstilling i ikke-arbejdstid er aktiveret, tilsidesætter den standardreglen for ikke-arbejdstimer.

## <span id="page-39-0"></span>**Ændring af præferencerne for omstilling af opkald**

Med præferencerne for omstilling af opkald kan du vælge, at indirekte opkald skal stilles igennem til dit lokalnummer eller et andet lokalnummer eller telefonnummer,som du angiver, eller at de skal omstilles direkte til voicemail, så din telefon ikke ringer i det hele taget. Når du sender opkald videre til voicemail, skal den, der ringer, ikke vente, mens din telefon ringer uden at blive taget. I stedet afspilles din hilsen med det samme.

- **Trin 1** I Messaging Assistant skal du vælge **Omstilling og Filtrering** i menuen Præferencer.
- **Trin 2** Vælg den grundlæggende regel for omstilling, hvis indstillinger du vil ændre, i tabellen Regel for omstilling.
- **Trin 3** Hvis feltet Når denne grundlæggende regel er aktiv vises øverst på siden, skal du vælge den rette indstilling:

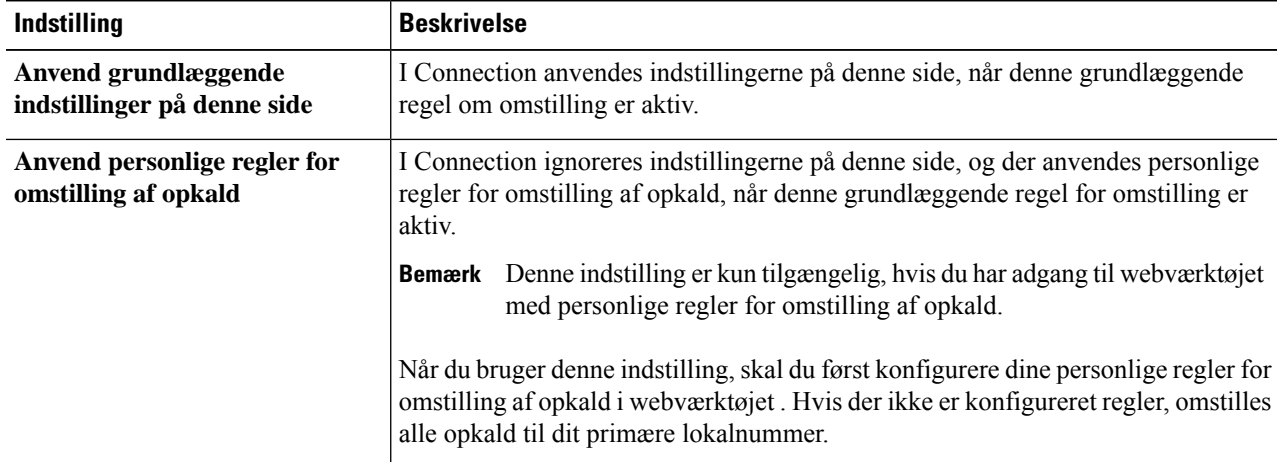

- **Trin 4** I feltetStatusskal du vælge, om reglen skal deaktiveres, aktiveres eller aktiveres med en slutdato og -klokkeslæt. Bemærk, at standardreglen for omstilling ikke kan deaktiveres.
- **Trin 5** Vælg den relevante destination for opkald i feltet Omstil opkald til:

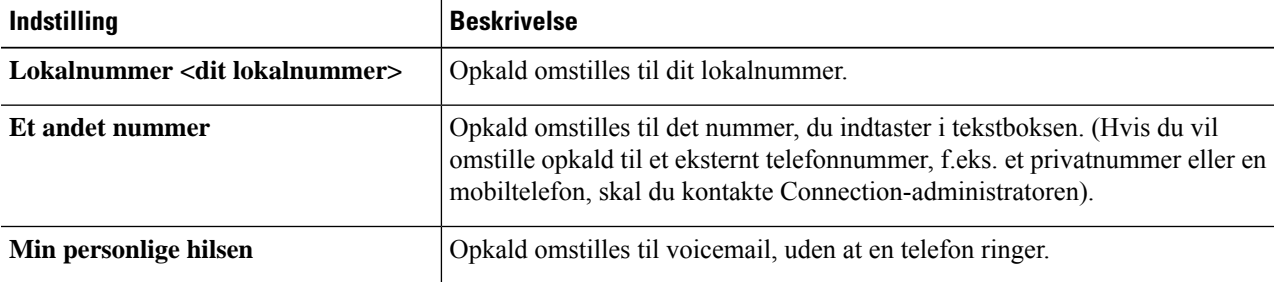

For at gøre det nemmere kan du redigere nummeret, der omstilles til, i tekstfeltet, når du har angivet, at Connection omstiller opkald til dil lokalnummer eller din voicemail. Connection omstiller kun opkaldene i tekstfeltet, når alternativknappen ved siden af feltet markeres. **Tip**

```
Trin 6 Vælg Gem.
```
# <span id="page-40-0"></span>**Ændring af præferencerne for opkald på hold**

Når en grundlæggende regel for omstilling er konfigureret til at besvare indirekte opkald på lokalnummeret, kan du angive, hvordan Cisco Unity Connection skal håndtere opkaldene, når din telefon er optaget.

- **Trin 1** I Messaging Assistant skal du vælge **Omstilling og Filtrering** i menuen Præferencer.
- **Trin 2** Vælg den grundlæggende regel for omstilling, hvis indstillinger du vil ændre, i tabellen Regel for omstilling.
- **Trin 3** Vælg **Lokalnummer <dit lokalnummer>** i feltet Omstil opkald til.
- **Trin 4** På listen Hvis mit lokalnummer er optaget kan du vælge, hvordan Connection skal håndtere opkald, når dit lokalnummer er optaget:

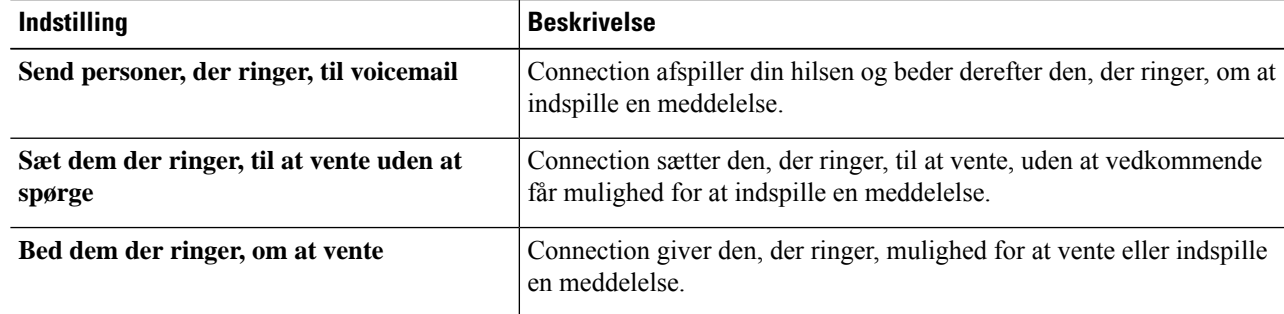

```
Trin 5 Vælg Gem.
```
# **Ændring af præferencerne for filtrering af opkald**

Du kan vælge at lade Cisco Unity Connection til at screene indirekte opkald. Connection kan bede om navnet på den, der ringer, og afspille navnet, inden opkaldet stilles igennem. Du kan også få besked, når opkaldet forbindes, eller få mulighed for at tage et indirekte opkald eller dirigere det til voicemail, så den person, der ringer, kan indspille en meddelelse.

**Trin 1** I Messaging Assistant skal du vælge **Omstilling og Filtrering** i menuen Præferencer. **Trin 2** Vælg den grundlæggende regel for omstilling, hvis indstillinger du vil ændre, i tabellen Regel for omstilling. **Trin 3** Marker et eller flere afkrydsningsfelter under Filtrer opkald for at angive indstillinger for filtrering: **Indstilling and Property Control** Beskrivelse **Fortæl mig, når opkaldet har forbindelse** Connection giver dig besked, når opkaldet stilles igennem.

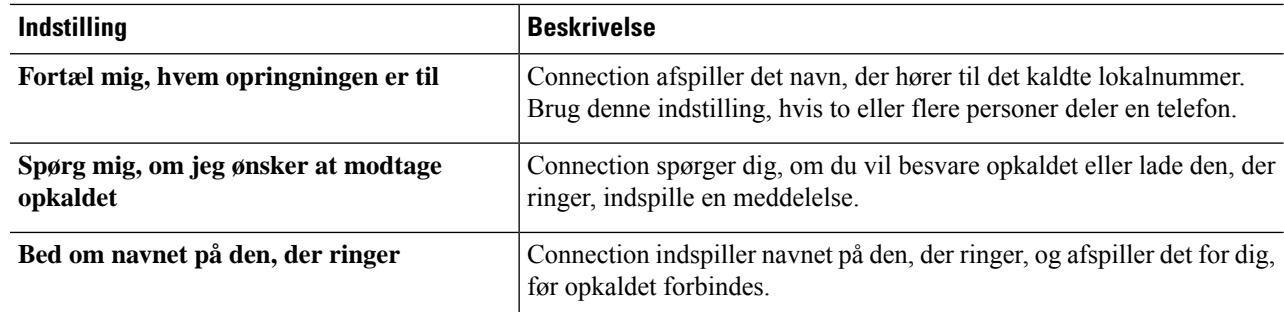

Du bør være opmærksom på følgende:

- Hvis du vil have mulighed for at afvise et opkald til en, du deler telefon med, skal du markere afkrydsningsfelterne **Fortæl mig, hvem opkaldet er til** og **Spørg mig, om jeg ønsker at modtage opkaldet.**
- Hvis du vil have mulighed for at acceptere eller afvise et opkald, afhængigt af hvem der ringer, skal du markere både afkrydsningsfeltet **Spørg mig, om jeg ønsker at modtage opkaldet** og **Bed om navnet på den, der ringer**.

Hvis du accepterer, forbinder Connection opkaldet. Hvis du afviser, dirigerer Connection opkaldet videre til voicemail.

<span id="page-41-0"></span>**Trin 4** Vælg **Gem**.

### **Ændring af præferencerne for meddelelser fra den, der ringer**

Med præferencerne for meddelelser fra personer, der ringer, kan du vælge, hvad de, der ringer, kan gøre, når de indspiller meddelelser til dig.

- **Trin 1** I Messaging Assistant skal du vælge **Omstilling og Filtrering** i menuen Præferencer.
- **Trin 2** Marker eller fjern markeringen af en eller begge indstillinger:

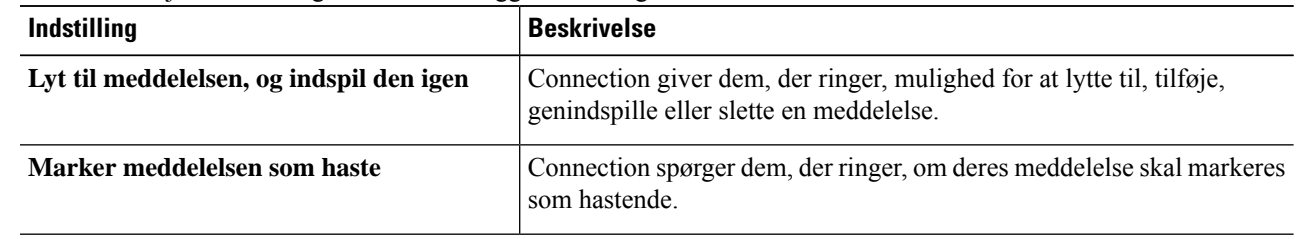

**Trin 3** Vælg **Gem**.

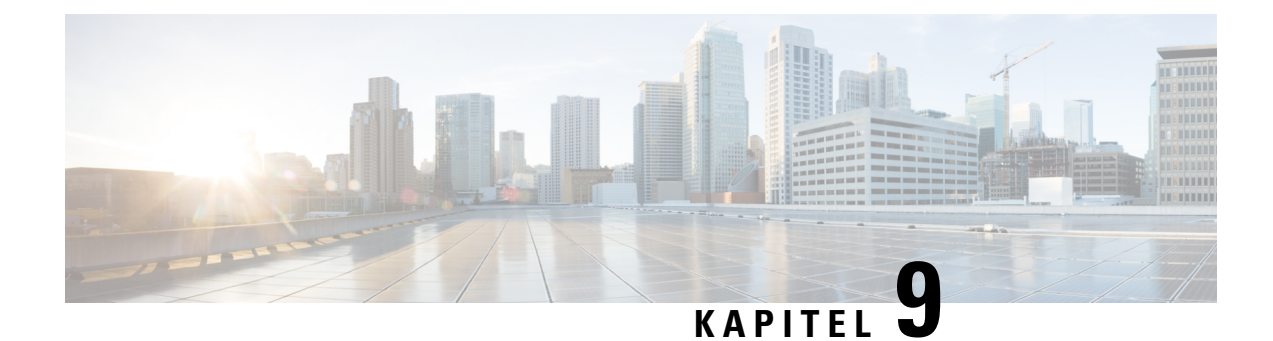

# **Styring af dine personlige hilsner**

- Om [personlige](#page-42-0) hilsner, på side 37
- Ændring af [personlige](#page-43-0) hilsner, på side 38

### <span id="page-42-0"></span>**Om personlige hilsner**

I Cisco Unity Connection kan du indspille op til seks personlige hilsner. Du kan aktivere så mange hilsner, du vil, og du kan angive, hvor længe du ønsker, en hilsen skal være aktiveret.

Med et flersproget system har du mulighed for at angive dine egne personlige hilsner på flere sprog – dit standardsprog og andre sprog, der findes i systemet. Bemærk, at du bruger telefonens tastatur til at styre hilsner på andre sprog end standardsproget. Du kan ikke bruge talekommandoer.

<span id="page-42-1"></span>De seks personlige hilsner og hvordan de fungerer er beskrevet herunder. Bemærk, at Connection afspiller de hilsner, du aktiverer for den relevante situation. Men der er nogle hilsner, der tilsidesætter andre hilsner, når de er aktiveret.

#### Alternativ hilsen

Aktiver denne hilsen, så den afspilles inden for et bestemt tidsrum, når du vil angive specielle omstændigheder, f.eks. når du er på ferie. (f.eks. "Jeg er ikke på kontoret igen før den <dato>".) Når den alternative hilsen er aktiveret, tilsidesætter den alle andre hilsner.

Connection-administratoren angiver, om systemet overfører de, der ringer, til din hilsen, uden at din telefon ringer, uanset om de personer, der ringer, kan springe din hilsen over, og om disse personer kan indspille en meddelelse, når din alternative hilsen er aktiveret.Siden Alternativ hilsen i webværktøjet angiver de indstillinger for personer, der ringer til dig, som administratoren har aktiveret for dig. Bemærk, at disse indstillinger ikke anvendes, når en person, der ringer op udefra, eller en anden Connection-bruger ringer direkte til dit lokalnummer.

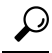

**Tip**

Andre Connection-brugere hører ikke din alternative hilsen, når de sender meddelelser til dig på telefonen. Ud over at aktivere din alternative hilsen bør du overveje at ændre dit indspillede navn for at medtage oplysningen om, at du ikke er på kontoret. Dit indspillede navn afspilles, når brugere adresserer meddelelser til dig, og når folk, der ringer, slår dig op i telefonbogen

På startsiden til Cisco PCA vises en påmindelse, når du har aktiveret din alternative hilsen. Du kan også konfigurere Connection til at sende dig en påmindelse, når den alternative hilsen er aktiveret, efter at du er logget på via telefonen.

#### <span id="page-43-2"></span>Optaget hilsen

Aktiver denne hilsen for at indikere, at du taler i telefon. (f.eks. "Jeg er desværre optaget. Læg venligst en besked"). Når Optaget hilsen er aktiveret, tilsidesætter den hilsnerne Standard, Lukket og Interne, når din telefon er optaget.

<span id="page-43-3"></span>Bemærk, at det ikke er alle telefonsystemer, der yder den support, som er nødvendig, for at Optaget hilsen i Connection kan fungere. Kontakt Connection-administratoren for at få hjælp.

#### Intern hilsen

Aktiver denne hilsen for at give de oplysninger, kolleger har brug for. (f.eks. "Jeg er i konferencerum B indtil kl. 12.00 "). Når den interne hilsen er aktiveret, tilsidesætter den standardhilsner og hilsner uden for normal arbejdstid og afspilles kun for de, der ringer inden for organisationen, når du ikke tager din telefon.

<span id="page-43-4"></span>Bemærk, at det ikke er alle telefonsystemer, der yder den support, som er nødvendig, for at intern hilsen i Connection kan fungere. Kontakt Connection-administratoren for at få hjælp.

#### Lukket hilsen

<span id="page-43-5"></span>Aktiver denne hilsen, hvis du ønsker, at Connection skal afspille en speciel hilsen uden for normal arbejdstid, som Connection-administratoren har angivet for organisationen (f.eks. "Jeg er ikke til stede lige nu. Virksomhedens normale arbejdstid er <tid>".) Når Lukket hilsen er aktiveret, tilsidesætter den standardhilsnen, som bruges uden for normal arbejdstid.

#### Standardhilsen

<span id="page-43-1"></span>Standardhilsen afspilles inden for den arbejdstid, som Connection-administratoren har angivet til din virksomhed eller i andre situationer, hvor der ikke er angivet en hilsen. Standardhilsnen er designet på en sådan måde, at den ikke kan deaktiveres.

#### Feriehilsen

Aktiver denne hilsen, hvis Connection skal afspille en speciel hilsen under ferien. (f.eks. "Jeg er på ferie. Jeg kan ikke besvare dit opkald. Jeg er ikke på kontoret fra <dato> til <dato>".) Når en feriehilsen er aktiveret, tilsidesætter den standardhilsnen, som bruges uden for normal arbejdstid.

#### <span id="page-43-0"></span>**Ændring af personlige hilsner**

Når du aktiverer en hilsen, kan du angive, hvor længe du ønsker, at den kan bruges. Cisco Unity Connection afspiller hilsen i den gældende situation, indtil den dato og det klokkeslæt du har angivet, og derefter deaktiveres hilsenen automatisk. Du kan f.eks. angive, at din alternative hilsen ikke længere skal afspilles den dag, du vender tilbage fra ferie.

Du kan også angive, at en hilsen skal afspilles på ubestemt tid, hvilket er en fordel i forbindelse med en hilsen af typen Optaget eller Lukket.

Du kan når som helst deaktivere en hilsen. Når en hilsen er deaktiveret, afspiller Connection den ikke længere, selvom indspilningen ikke er slettet.

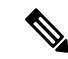

**Bemærk**

Med et system på flere sprog kan du kun bruge Messaging Assistant-webværktøjet til at administrere hilsner på dit standardsprog. Du håndterer hilsner på andre sprog via telefonen, og inputtypen skal være indstillet til telefonens tastatur (indstillingen Kun tastaturtonetaster).

- **Trin 1** Vælg **Vis Hilsner** i menuen Kontakter i Messaging Assistant.
- **Trin 2** Klik på den hilsen, du vil ændre, på siden Hilsner.
- **Trin 3** Hvis du vil deaktivere hilsenen skal du vælge **Deaktiveret** på siden <Navn> hilsen og derefter gå til trin 5.

eller

Vælg en relevant indstilling til at aktivere hilsen:

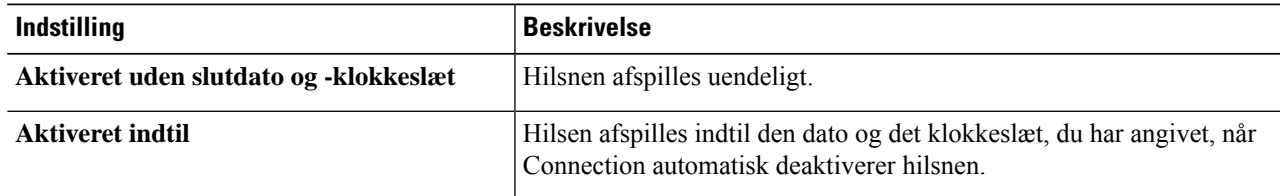

**Trin 4** Vælg den relevante indstilling under De, der ringer, hører:

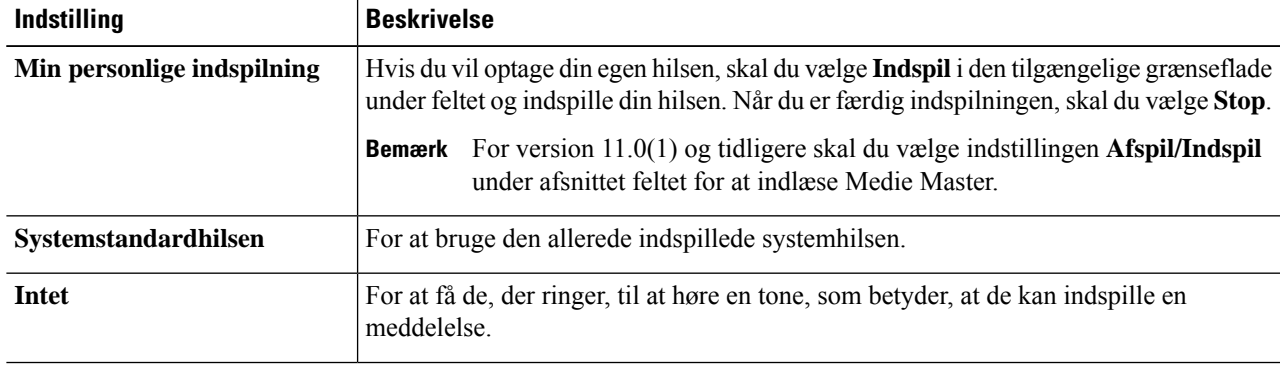

#### **Trin 5** Vælg **Gem**.

**Lignende emner**

Om [personlige](#page-42-0) hilsner, på side 37

 $\mathbf I$ 

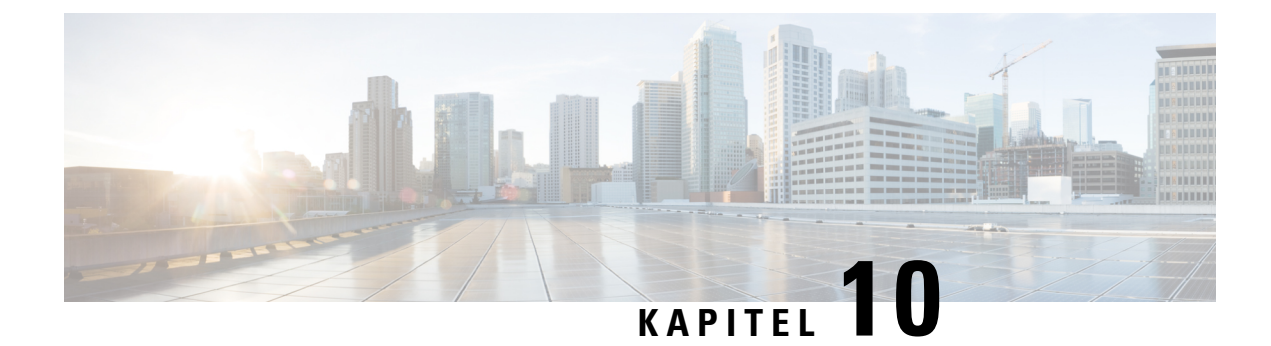

# **Styring af besked om meddelelser**

- Om besked om [meddelelser,](#page-46-0) på side 41
- Opsætning af [beskedsenheder,](#page-47-0) på side 42
- Overlapning og [sammenkædning](#page-56-0) af besked om meddelelser, på side 51
- Overvejelser ved konfiguration af besked til [sms-meddelelser](#page-57-0) (SMPP), på side 52
- Om levering af [transskription](#page-57-1) med SpeechView, på side 52
- Overvejelser ved konfiguration af e-mail- og sms-enheder til at modtage transkriptioner med SpeechView, på [side](#page-57-2) 52

#### <span id="page-46-0"></span>**Om besked om meddelelser**

Cisco Unity Connection kan ringe til en telefon eller personsøger for at give dig besked om nye meddelelser. Connection kan også sende meddelelsesbeskeder i form af tekst og sms-meddelelser (f.eks. "Hastemeddelelser til teknisk support" eller "Du har nye talemeddelelser") til e-mailadresser, tekstpersonsøger, tekstkompatible mobiltelefoner og andre lignende enheder.

Connection ringer til en telefon eller personsøger eller sender en tekstmeddelelse på basis af de beskedtidsplaner og kontaktindstillinger, du angiver. Du kan bruge webværktøjet Messaging Assistant til at konfigurere følgende beskedenheder: en privat telefon, en mobiltelefon, en personsøger, en e-mailenhed (f.eks. en tekstpersonsøger eller en privat e-mailadresse) og en arbejdstelefon. Du kan måske også konfigurere flere enheder, f.eks. alternative telefoner, alternative e-mailenheder eller en sms-enhed. Connection-administratoren kan fortælle dig, om du kan bruge disse muligheder.

Hvis den tekstkompatible mobiltelefon har en e-mail-adresse for modtagelse af sms-beskeder, kan du konfigurere en enhed til besked om e-mail eller sms til at bruge denne telefon som tekstpersonsøger. Besked om sms-meddelelser (SMPP) brugestil GSM-mobiltelefoner og andre sms-kompatible enheder.Sms-beskeder er generelt meget hurtigere end tekstpersonsøgerbeskeder (SMTP/HTML), og visse sms-udbydere tilbyder desuden at udskifte en tidligere besked med den nyeste. **Tip**

Cisco Unity Connection giver dig også mulighed for at sende SMTP-baserede HTML-beskeder om nye talemeddelelser til slutbrugerne. Disse beskeder kan sendes som et HTML-format, der er indlejret i e-mailen via SMTP. Brugerne får fleksibiliteten til at modtage HTML-beskeder, som kan indeholde tilpassede ikoner, sidehoved og sidefod samt linket, der bruges til at få adgang til Cisco Unity Connection Mini Web-indbakken. Connection Mini Web-indbakken er en afspiller, som giver brugeren mulighed for at afspille de angivne meddelelser via computere eller mobilenheder.

HTML-beskederne på computeren understøtter følgende ikke-plug-in-baserede klienter:

- Web-e-mailklienter
- Computer-e-mailklienter såsom Microsoft Outlook og IBM Lotus Notes

For at modtage beskeder i form af HTML-beskedskabelonerskal du aktivere HTML-beskedenheden og tildele en beskedskabelon. Brugeren kan kun vælge en beskedskabelon, hvis den ikke er begrænset af administratoren. Hvis administratoren har begrænset brugeren i at vælge en skabelon, vil det påkrævede felt være nedtonet.

Cisco Unity Connection Administration, Cisco PCA og CUPI API'er anvendes til at oprette, opdatere og slette en HTML-beskedenhed. Brugeren kan administrere sine egne beskedenheder ved hjælp af Cisco PCA og kan også udføre visse handlinger via CUPI API'erne. Hvis du ønsker yderligere oplysninger, kan du se [http://docwiki.cisco.com/wiki/Cisco\\_Unity\\_Connection\\_Provisioning\\_Interface\\_\(CUPI\)\\_API\\_--\\_For\\_End\\_Users\\_--\\_HTML\\_Notification\\_Devices](ttp://docwiki.cisco.com/wiki/Cisco_Unity_Connection_Provisioning_Interface_(CUPI)_API_--_For_End_Users_--_HTML_Notification_Devices)

## <span id="page-47-0"></span>**Opsætning af beskedsenheder**

Hvis Cisco Unity Connection skal kunne foretage beskedsopkald, skal beskedsenheden være aktiveret. Selv om du sletter en beskedsenhed, slettes dens indstillinger ikke. Connection mener, at beskeden er vellykket, hvis enheden svarer, også selvom der stadig er nye meddelelser. (Beskedsfunktionen er f.eks. udført, selvom det kun er en telefonsvarer, der besvarer opkaldet og indspiller meddelelsen).

Du kan kun ændre typen af begivenheder, som Connection giver dig besked om, de personer eller telefonnumre, der udløser en enhed, dine beskedstidsplaner og kontaktindstillingerne for beskedsenhederne i webværktøjet og ikke pr. telefon.

#### **Lignende emner**

Indstilling eller ændring af en telefon eller [personsøger,](#page-47-1) på side 42 Indstilling eller ændring af en [E-mail-beskedsenhed](#page-50-0) (eller SMTP), på side 45 Indstilling eller ændring af en [sms-beskedenhed](#page-52-0), på side 47 Indstilling eller ændring af en [HTML-beskedenhed](#page-55-0) , på side 50

#### <span id="page-47-1"></span>**Indstilling eller ændring af en telefon eller personsøger**

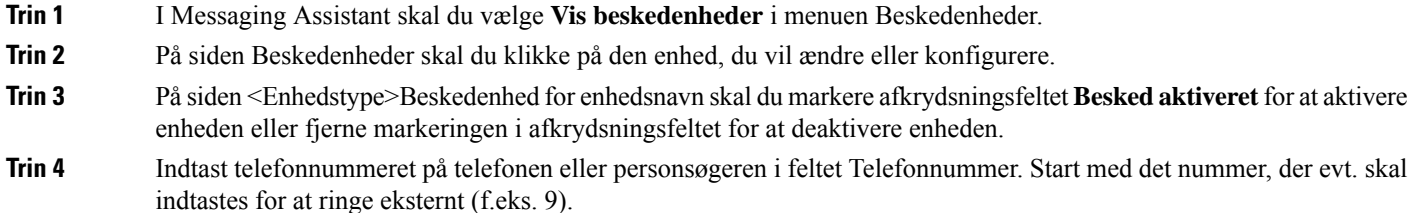

Brug cifrene 0 til og med 9. Undlad at bruge mellemrum, bindestreger eller parenteser mellem cifrene. Ved udenlandske numre skal du medtage de rette opkaldskoder (f.eks. 1 og områdekoden). Du kan også indtaste:

- , (komma) for at indsætte en pause på et sekund.
- # og \*, hvilket svarer til tasterne # og \* på telefonen.

Du kan muligvis ikke indtaste bestemte telefonnumre, eller dit telefonsystem kræver måske, at du bruger ekstra tegn. Kontakt Connection-administratoren, hvis denne indstilling giver dig problemer.

- **Trin 5** Marker afkrydsningsfeltet **Spørg efter bruger-id ved beskeder**, hvis Connection skal bede om dit lokalnummer, før du kan høre meddelelsen.
- **Trin 6** I feltet Indtast ekstra cifre skal du indtaste de ekstra cifre, som Connection skal angive efter telefonnummeret. Cifrene kan f.eks. være en adgangskode eller et adgangsnummer, som du indtaster for at aflytte meddelelser, eller et id til en personsøger.
- **Trin 7** I feltet Indtast efter skal du angive, hvor mange sekunder Connection skal vente efter at have kaldt telefon- eller personsøgernummeret, før de ekstra cifre angives. Du kan evt. eksperimentere lidt med denne indstilling. Prøv først med 6 sekunder, og angiv derefter et længere eller kortere tidsrum efter behov.
- **Trin 8** I sektionen Giv mig besked skal du vælge de hændelser, der skal få Connection til at sende en meddelelse til denne enhed:

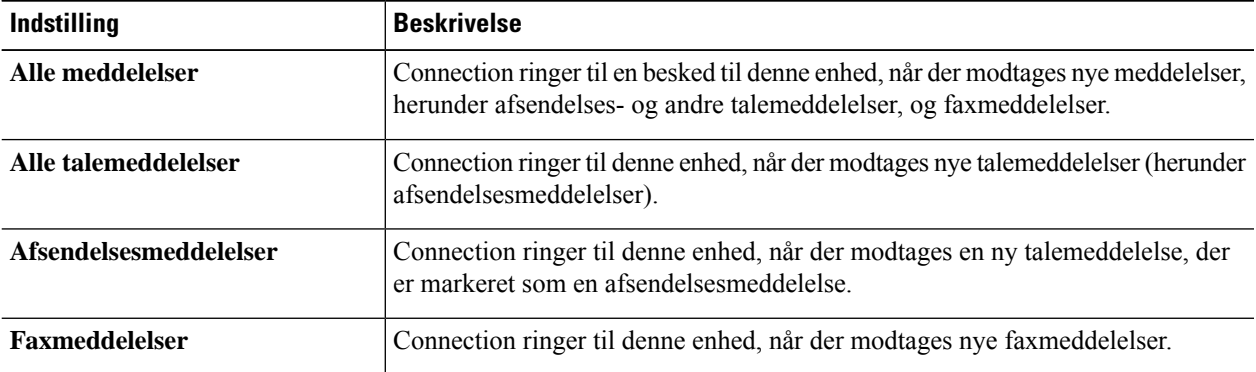

- **Trin 9** For hver type begivenhed, du vælger i trin 8, skal du markere afkrydsningsfeltet **Kun, når det haster** for at få Connection til kun at sende beskeden, når den nye meddelelse af den pågældende type er markeret som en, der haster.
- **Trin 10** Hvis du vil angive, at denne enhed kun modtager beskeder til meddelelser fra specifikke Connection-brugere skal du vælge **Find/Tilføj personer** i sektionen Hvor opkaldet er fra og derefter søge efter navne:
	- a) Angiv søgekriterierne i dialogboksen Find personer, der ringer, og klik derefter på **Find.**
	- b) I søgeresultaterne skal du markere afkrydsningsfeltet ved siden af den bruger eller eksterne kontaktperson, du vil føje til din liste med personer, der ringer, og derefter vælge **Tilføj brugere**.
- **Trin 11** Hvis du vil angive, at denne enhed kun skal modtage besked om meddelelser fra bestemte telefonnumre, skal du angive telefonnummeret i feltet Nummermønster.

Du kan bruge jokertegnene X og \* for at få det til at passe til mere end ét telefonnummer:

- Tegnet X erstatter alle enkelte cifre fra 0 til 9. Mønsteret 9XXX svarer f.eks. til telefonnumre fra 9000 til 9999.
- Stjernen (\*) erstatter alle ciffersekvenser. Mønsteret 5556304\* svarer f.eks. til telefonnumrene 5556304, 55563040, 55563041, 5556304100 osv.
- Hvis du både angiver dem, der ringer, og telefonnumre for en enhed, sender Connection enheden besked om meddelelser – af de typer, du har angivet i trin 8 og 9 – der stemmer overens med en af dem, der ringer, eller et af de nummermønstre, du angiver. **Tip**
- **Trin 12** Brug **Hurtig tilføjelse** for at oprette og vælge indstillinger til en beskedtidsplan.

eller

Marker eller fjern markeringen af afkrydsningsfelterne for at angive aktive og inaktive timer til beskedenheden. Connection foretager beskedopkald i de aktive timer, hvis du har nye meddelelser. Hvis der ankommer en ny meddelelse i den inaktive periode, sender Connection en besked om meddelelsen, når den aktive periode i tidsplanen starter.

Du kan hurtigt oprette en beskedtidsplan på flere måder. Du kan klikke på **Ryd tidsplan** for at fjerne markeringen i samtlige afkrydsningsfelter på én gang. Du kan også klikke på **Spejlvend tidsplan** for at markere alle de afkrydsningsfelter, der ikke er markeret i øjeblikket, og fjerne markeringen i alle de afkrydsningsfelter, der er markeret i øjeblikket. Du kan bruge funktionen **Kopierdagsplan**– under tidsplanen – hvis du vil kopiere en tidsplan fra en dag til andre dage. **Tip**

**Trin 13** Angiv tidspunkt og hyppighed for opkald fra Connection med besked om nye meddelelser:

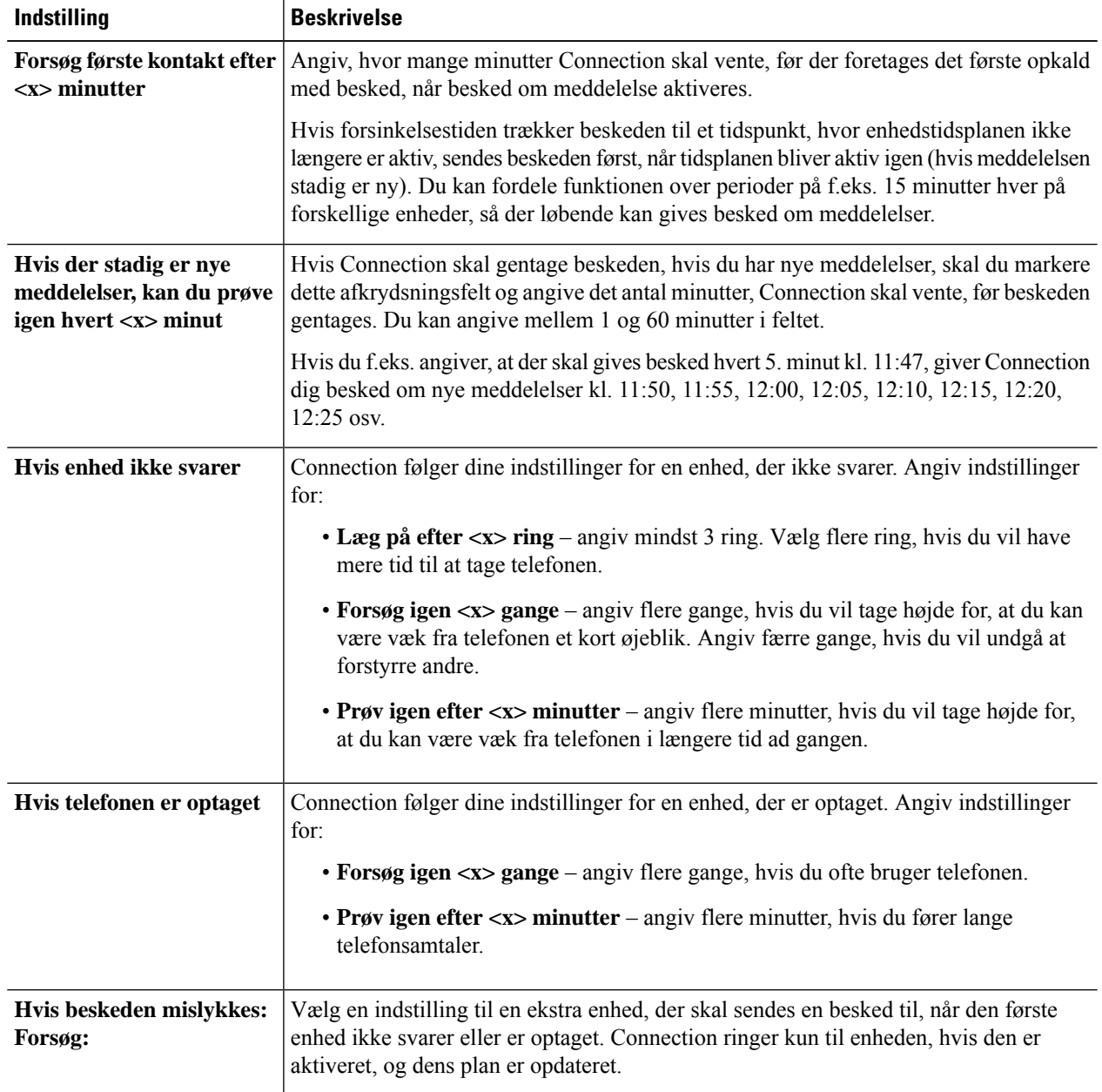

#### **Trin 14** Vælg **Gem**.

**Kalendermøder**

#### <span id="page-50-0"></span>**Indstilling eller ændring af en E-mail-beskedsenhed (eller SMTP)**

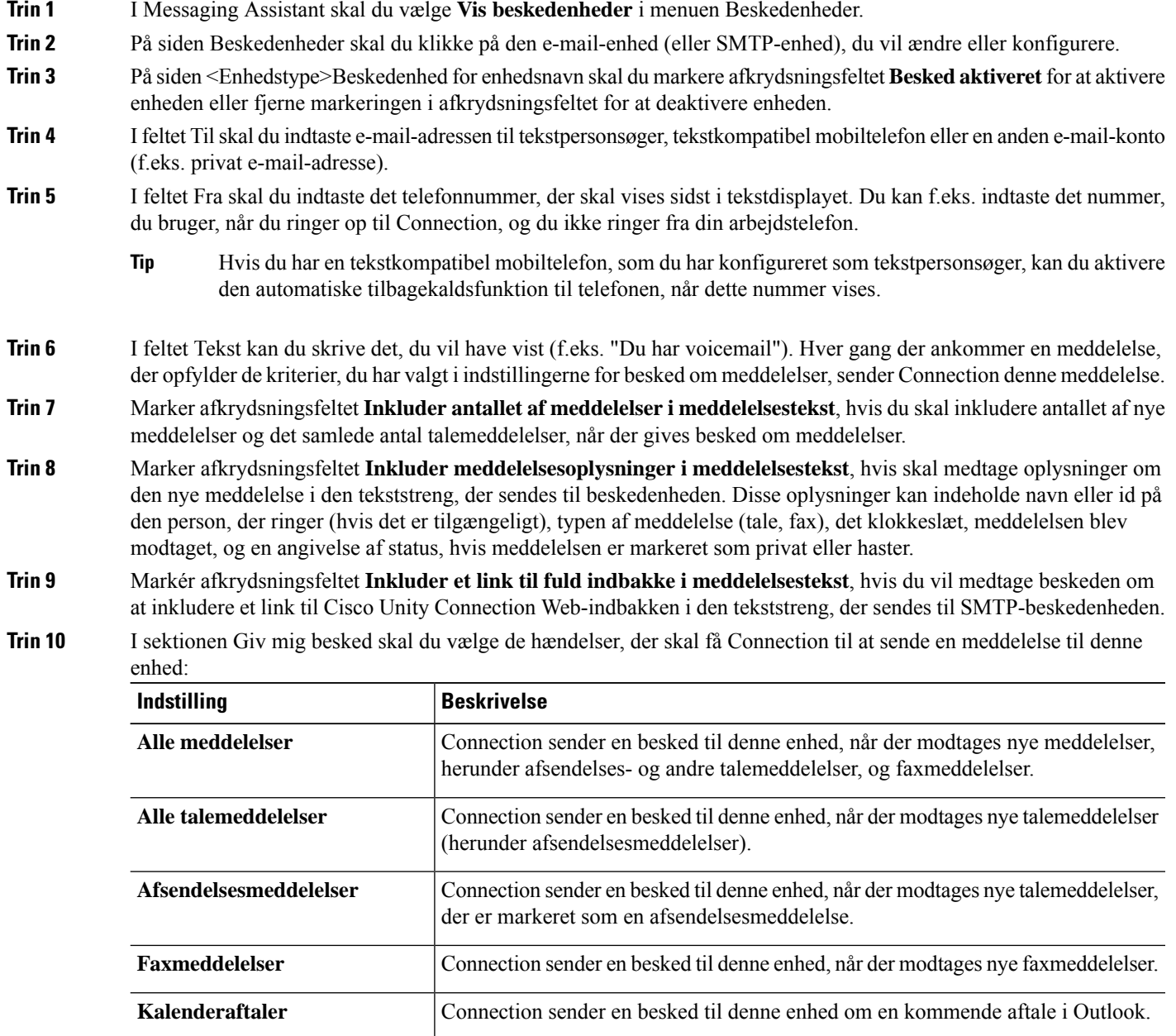

**Trin 11** For hver type begivenhed, du vælger i Connection, skal du markere afkrydsningsfeltet **Kun, når det haster** for at få Connection til kun at sende beskeden, når den nye meddelelse af den pågældende type er markeret som en, der haster.

**Trin 12** Hvis du enten har angivet Kalenderaftaler eller Kalendermøder i trin 10, skal du angive det antal minutter før et møde, du vil modtage beskeden, i feltet Tid for besked før kalenderbegivenhed.

MeetingPlace- eller Cisco Unified MeetingPlace Express-møde.

Connection sender en besked til denne enhed om et kommende Cisco Unified

**Trin 13** Hvis du ønsker at modtage transkriptioner af dine talemeddelelser, skal du markere afkrydsningsfeltet **Talemeddelelser** under Send transkriptioner af talemeddelelser.

(Sektionen Send transkriptioner af talemeddelelser er kun synlig, hvis du kan vælge indstillingen SpeechView).

- **Trin 14** Marker afkrydsningsfeltet **Kun haste** for kun at modtage transkriptioner af haste-talemeddelelser.
- **Trin 15** Hvis du vil angive, at denne enhed kun modtager beskeder til meddelelser fra specifikke Connection-brugere skal du vælge **Find/Tilføj personer** i sektionen Hvor opkaldet er fra og derefter søge efter navne:
	- a) Angiv søgekriterierne i dialogboksen Find personer, der ringer, og klik derefter på **Find.**
	- b) I søgeresultaterne skal du markere afkrydsningsfeltet ved siden af den bruger eller eksterne kontaktperson, du vil føje til din liste med personer, der ringer, og derefter vælge **Tilføj brugere**.
- **Trin 16** Hvis du vil angive, at denne enhed kun skal modtage besked om meddelelser fra bestemte telefonnumre, skal du angive telefonnummeret i feltet **Nummermønster.**

Du kan bruge jokertegnene X og \* for at få det til at passe til mere end ét telefonnummer:

- Tegnet X erstatter alle enkelte cifre fra 0 til 9. Mønsteret 9XXX svarer f.eks. til telefonnumre fra 9000 til 9999.
- Stjernen (\*) erstatter alle ciffersekvenser. Mønsteret 5556304\* svarer f.eks. til telefonnumrene 5556304, 55563040, 55563041, 5556304100 osv.
- Hvis du både angiver dem, der ringer, og telefonnumre for en enhed, sender Connection enheden besked om meddelelser – af de typer, du har angivet i trin 10 og 11 – der stemmer overens med en af dem, der ringer, eller et af de nummermønstre, du angiver. **Tip**
- **Trin 17** Brug **Hurtig tilføjelse** for at oprette og vælge indstillinger til en beskedtidsplan.
	- eller

Marker eller fjern markeringen af afkrydsningsfelterne for at angive aktive og inaktive timer til beskedenheden. Connection foretager beskedopkald i de aktive timer, hvis du har nye meddelelser. Hvis der ankommer en ny meddelelse i den inaktive periode, sender Connection en besked om meddelelsen, når den aktive periode i tidsplanen starter.

- Du kan hurtigt oprette en beskedtidsplan på flere måder. Du kan klikke på Ryd tidsplan for at fjerne markeringen i samtlige afkrydsningsfelter på én gang. Du kan også klikke på Spejlvend tidsplan for at markere alle de afkrydsningsfelter, der ikke er markeret i øjeblikket, og fjerne markeringen i alle de afkrydsningsfelter, der er markeret i øjeblikket. Du kan bruge funktionen Kopier dagsplan – under tidsplanen – hvis du vil kopiere en tidsplan fra en dag til andre dage. **Tip**
- **Trin 18** Angiv tidspunkt og hyppighed for opkald fra Connection med besked om nye meddelelser:

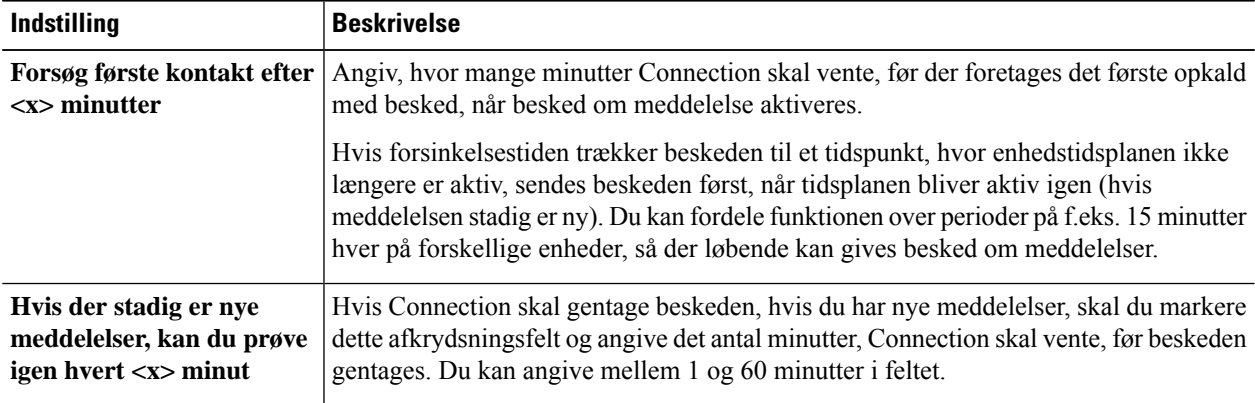

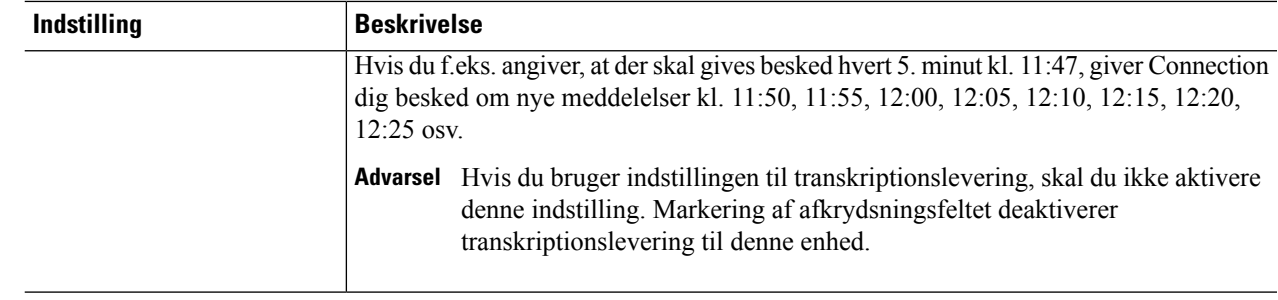

<span id="page-52-0"></span>**Trin 19** Vælg **Gem**.

## **Indstilling eller ændring af en sms-beskedenhed**

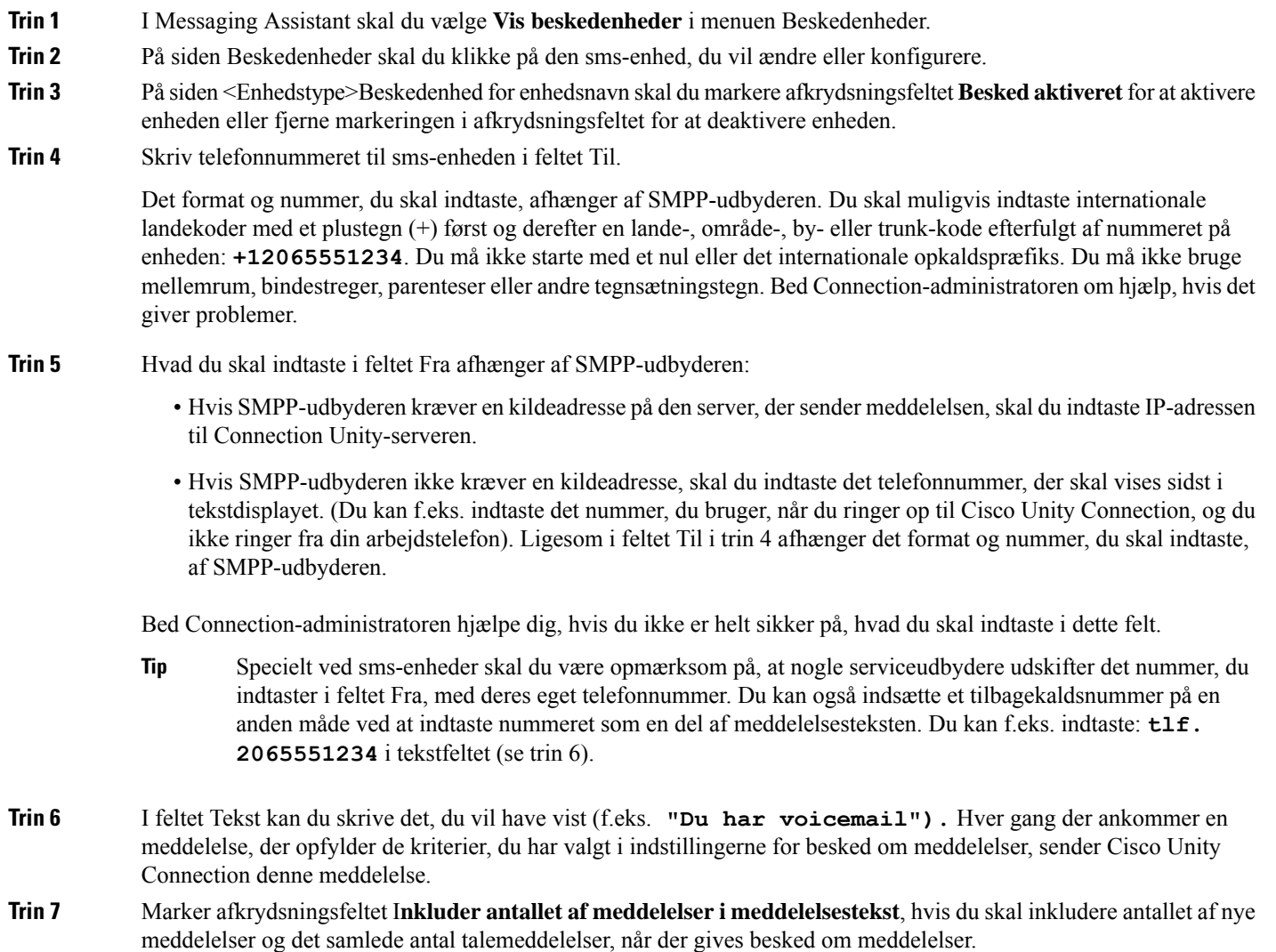

- **Trin 8** Marker afkrydsningsfeltet **Inkluder meddelelsesoplysninger i meddelelsestekst**, hvis skal medtage oplysninger om den nye meddelelse i den tekststreng, der sendes til beskedenheden. Disse oplysninger kan indeholde navn eller id på den person, der ringer (hvis det er tilgængeligt), typen af meddelelse (tale, fax), det klokkeslæt, meddelelsen blev modtaget, og en angivelse af status, hvis meddelelsen er markeret som privat eller haster.
- **Trin 9** Vælg en udbyder på listen SMPP-udbyder.

Kontakt din Connection-administrator, hvis du ikke ved, hvem du skal kontakte.

**Trin 10** Vælg de hændelser, hvor Connection skal sende en besked til denne enhed:

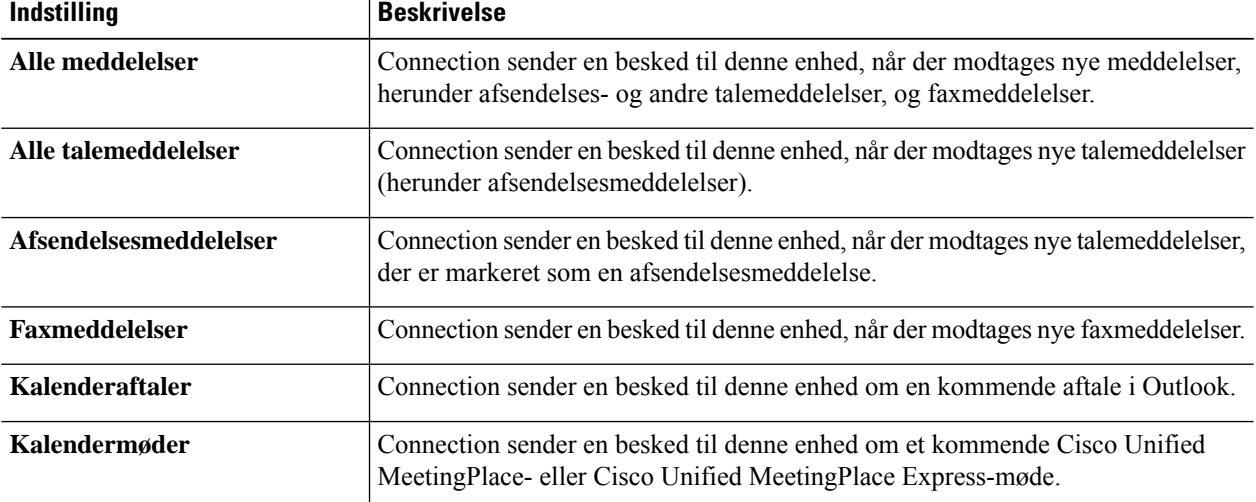

- **Trin 11** For hver type begivenhed, du vælger i Connection, skal du markere afkrydsningsfeltet **Kun, når det haster** for at få Connection til kun at sende beskeden, når den nye meddelelse af den pågældende type er markeret som en, der haster.
- **Trin 12** Hvis du enten har angivet Kalenderaftaler eller Kalendermøder i trin 10, skal du angive det antal minutter før et møde, du vil modtage beskeden, i feltet **Tid for besked før kalenderbegivenhed**.
- **Trin 13** Hvis du ønsker at modtage transkriptioner af dine talemeddelelser, skal du markere afkrydsningsfeltet **Talemeddelelser** under Send transkriptioner af talemeddelelser.

(Sektionen Send transkriptioner af talemeddelelser er kun synlig, hvis du kan vælge indstillingen SpeechView).

- **Trin 14** Marker afkrydsningsfeltet **Kun haste** for kun at modtage transkriptioner af haste-talemeddelelser.
- **Trin 15** Marker afkrydsningsfeltet **Begræns antallet af SMS-meddelelser per Transskription til**, og indtast det maksimale antal SMS-meddelelser, du ønsker til hver meddelelsestranskription.

Denne indstilling kan reducere omkostningerne, hvis din telefonudbyder eller sms-udbyder har gebyrer for hver sms-meddelelse, du modtager.

- **Trin 16** Du kan angive, at denne enhed kun skal modtage beskeder om meddelelser fra bestemte brugere af , ved at klikke på **Find/Tilføj personer** og derefter søge efter navne:
	- a) Angiv søgekriterierne i dialogboksen Find personer, der ringer, og klik derefter på **Find.**
	- b) I søgeresultaterne skal du markere afkrydsningsfeltet ved siden af den bruger eller eksterne kontaktperson, du vil føje til din liste med personer, der ringer, og derefter vælge **Tilføj brugere**.
- **Trin 17** Hvis du vil angive, at denne enhed kun skal modtage besked om meddelelser fra bestemte telefonnumre, skal du angive telefonnummeret i feltet **Nummermønster.**

Du kan bruge jokertegnene X og \* for at få det til at passe til mere end ét telefonnummer:

Ш

- Tegnet X erstatter alle enkelte cifre fra 0 til 9. Mønsteret 9XXX svarer f.eks. til telefonnumre fra 9000 til 9999.
- Stjernen (\*) erstatter alle ciffersekvenser. Mønsteret 5556304\* svarer f.eks. til telefonnumrene 5556304, 55563040, 55563041, 5556304100 osv.
- Hvis du både angiver dem, der ringer, og telefonnumre for en enhed, sender Connection enheden besked om meddelelser – af de typer, du har angivet i trin 10 og 11 – der stemmer overens med en af dem, der ringer, eller et af de nummermønstre, du angiver. **Tip**
- **Trin 18** Brug **Hurtig tilføjelse** for at oprette og vælge indstillinger til en beskedtidsplan.

eller

Marker eller fjern markeringen af afkrydsningsfelterne for at angive aktive og inaktive timer til beskedenheden. Connection foretager beskedopkald i de aktive timer, hvis du har nye meddelelser. Hvis der ankommer en ny meddelelse i den inaktive periode, sender Connection en besked om meddelelsen, når den aktive periode i tidsplanen starter.

Du kan hurtigt oprette en beskedtidsplan på flere måder. Du kan klikke på **Ryd tidsplan** for at fjerne markeringen i samtlige afkrydsningsfelter på én gang. Du kan også klikke på **Spejlvend tidsplan** for at markere alle de afkrydsningsfelter, der ikke er markeret i øjeblikket, og fjerne markeringen i alle de afkrydsningsfelter, der er markeret i øjeblikket. Du kan bruge funktionen **Kopierdagsplan**– under tidsplanen – hvis du vil kopiere en tidsplan fra en dag til andre dage. **Tip**

**Trin 19** Angiv tidspunkt og hyppighed for opkald fra Connection med besked om nye meddelelser:

| <b>Indstilling</b>                                                              | <b>Beskrivelse</b>                                                                                                    |                                                                                                    |
|---------------------------------------------------------------------------------|----------------------------------------------------------------------------------------------------|----------------------------------------------------------------------------------------------------|
| <b>Forsøg første kontakt efter</b><br>$<$ x> minutter                           | Angiv, hvor mange minutter Connection skal vente, før der foretages det første opkald<br>med besked, når besked om meddelelse aktiveres.                                                                                                    |                                                                                                    |
|                                                                                 |                                                                                                    | Hvis forsinkelsestiden trækker beskeden til et tidspunkt, hvor enhedstidsplanen ikke<br>længere er aktiv, sendes beskeden først, når tidsplanen bliver aktiv igen (hvis<br>meddelelsen stadig er ny). Du kan fordele funktionen over perioder på f.eks. 15 minutter<br>hver på forskellige enheder, så der løbende kan gives besked om meddelelser. |
| Hvis der stadig er nye<br>meddelelser, kan du prøve<br>igen hvert <x> minut</x> | Hvis Connection skal gentage beskeden, hvis du har nye meddelelser, skal du markere<br>dette afkrydsningsfelt og angive det antal minutter, Connection skal vente, før beskeden<br>gentages. Du kan angive mellem 1 og 60 minutter i feltet. |                                                                                                    |
|                                                                                 | Hvis du f.eks. angiver, at der skal gives besked hvert 5. minut kl. 11:47, giver Connection<br>dig besked om nye meddelelser kl. 11:50, 11:55, 12:00, 12:05, 12:10, 12:15, 12:20,<br>$12:25$ osv.                                            |                                                                                                    |
|                                                                                 |                                                                                                    | Advarsel Hvis du bruger indstillingen til transkriptionslevering, skal du ikke aktivere<br>denne indstilling. Markering af afkrydsningsfeltet deaktiverer<br>transkriptionslevering til denne enhed.                                                                                                    |

#### **Trin 20** Vælg **Gem**.

I

#### <span id="page-55-0"></span>**Indstilling eller ændring af en HTML-beskedenhed**

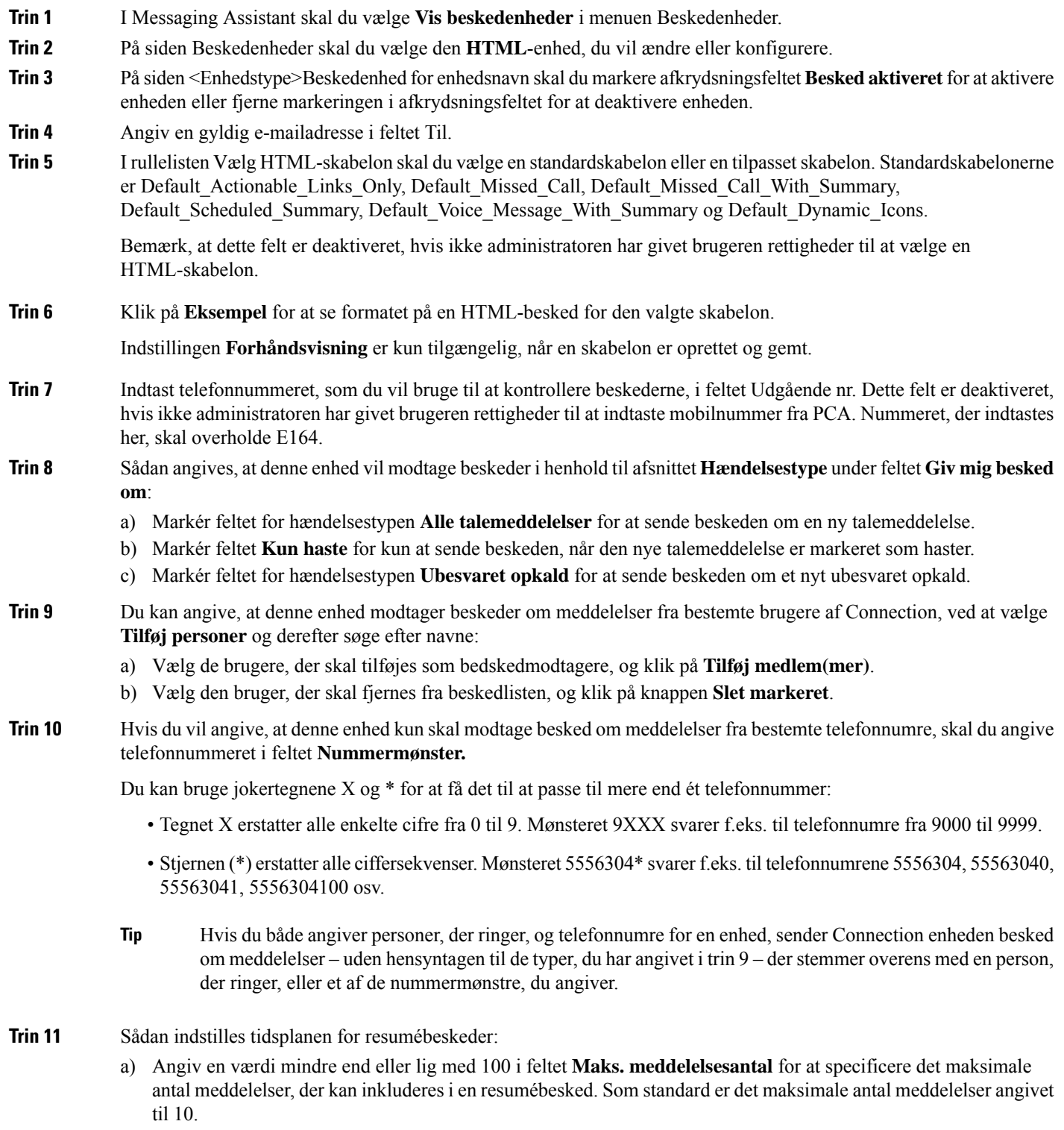

b) Klik på **Tilføj** for at specificere en tidsplan.

- c) Angiv tidspunktet, hvor du vil have Unity Connection til at sende en resumébesked i feltet **Send besked kl.**. Der kan også tilføjes flere forskellige klokkeslæt.
- Vælg **Ryd alt** for at fjerne markeringen i samtlige afkrydsningsfelter på én gang. Alternativt kan du klikke på **Vælg alt** for at markere samtlige afkrydsningsfelter på én gang. Du kan også fjerne det planlagte tidspunkt ved at markere afkrydsningsfelterne og klikke på **Slet markerede**. **Tip**
- **Trin 12** Hvis du vil konfigurere en beskedtidsplan, skal du gøre et af følgende:
	- Brug **Tilføj** for at oprette en tidsplan, eller
	- Marker eller fjern markeringen af afkrydsningsfelterne for at angive aktive og inaktive timer til beskedenheden.

Connection foretager beskedopkald i de aktive timer, hvis du har nye meddelelser. Hvis der ankommer en ny meddelelse i den inaktive periode, sender Connection en besked om meddelelsen, når den aktive periode i tidsplanen starter.

Du kan hurtigt oprette en beskedtidsplan på flere måder. Du kan klikke på **Ryd tidsplan** for at fjerne markeringen i samtlige afkrydsningsfelter på én gang. Du kan også klikke på **Spejlvend tidsplan** for at markere alle de afkrydsningsfelter, der ikke er markeret i øjeblikket, og fjerne markeringen i alle de afkrydsningsfelter, der er markeret i øjeblikket. Du kan bruge indstillingen **Kopiér dagsplan**, hvis du vil kopiere en tidsplan fra en dag til andre dage. **Tip**

### <span id="page-56-0"></span>**Overlapning og sammenkædning af besked om meddelelser**

Overlappende beskeder om meddelelser giver dig mulighed for at oprette en række beskeder til en stadig større modtagerkreds.

Du kan også angive, at besked om meddelelser skal "kædes sammen" med en række beskedsenheder, hvis et forsøg på at sende en besked til den første valgte enhed mislykkes. Definitionen af, hvornår et forsøg på at sende en besked om en meddelelse til en enhed er mislykket, afhænger af de indstillinger, du vælger for gentagne opkald til en enhed, der enten ikke svarer eller er optaget.

Når du opretter en kæde af beskedenheder, skal du vælge den type meddelelser og hastemeddelelser, for hvilke Cisco Unity Connection kun ringer til den første enhed. Hvis der er valgt meddelelsestyper for en anden enhed end den første, starter funktionen til besked om meddelelser med det samme og venter ikke på, at funktionen mislykkes på den forrige enhed. Derfor gives der ikke besked langs en kæde, men istedet aktiveres altsamtidig.

Hvis du vil medtage en e-mail- eller sms-enhed i en sammenkædning af besked om meddelelser, skal du angive enheden sidst i kæden, da Connection måske ikke kan registrere en fejl i beskedfunktionen for disse typer enheder. **Tip**

Hvis flere beskedsenheder skal indgå i en sammenkædet eller overlappende beskedfunktion, skal du kontakte Connection-administratoren for at få at vide, hvad du skal gøre. Besked om meddelelser som overlappende eller sammenkædet funktion kan kun fungere, hvis du vælger de rigtige indstillinger.

# <span id="page-57-0"></span>**Overvejelser ved konfiguration af besked til sms-meddelelser (SMPP)**

Vær opmærksom på følgende, før du vælger indstillinger til besked om sms-meddelelser (SMPP):

- Besked om sms-meddelelser (SMPP) bruges til GSM-mobiltelefoner og andre sms-kompatible enheder. Sms-beskeder er generelt meget hurtigere end tekstpersonsøgerbeskeder (SMTP), og visse sms-udbydere tilbyder desuden at udskifte en tidligere besked med den nyeste.
- Sms-udbydere tagersig ofte betalt for hversms-besked eller beskedgruppe,som Cisco Unity Connection sender. Du kan evt. reducere virksomhedens udgifter ved at overveje at begrænse det antal beskeder, du modtager for en bestemt meddelelsestype eller hastetype (f.eks. kun talemeddelelser, der haster, eller kun talemeddelelser fra bestemte personer, der ringer, eller telefonnumre).
- Nogle sms-udbydere udskifter det telefonnummer, som du indtaster i feltet Fra på siden SMS (SMPP) Beskedsenhed i webværktøjet Messaging Assistant med deres eget telefonnummer. Se tip i trin 5 i Indstilling eller ændring af en [sms-beskedenhed,](#page-52-0) på side 47 for en anden måde til at inkludere et nummer til notering.
- Tidsstemplet for en besked om sms-meddelelser (SMPP) på visse telefoner afspejler det tidspunkt, hvor sms-meddelelsen blev sendt afsms-udbyderen til din sms-enhed. Derfor er det ikke sikkert, at tidsstemplet afspejler din lokale tidszone eller dit foretrukne tidsformat.

### <span id="page-57-1"></span>**Om levering af transskription med SpeechView**

Cisco SpeechView indeholder en transskriptionstjeneste, der konverterer dine talemeddelelser til tekst, som du kan sende til en e-mail-adresse eller til din mobiltelefon.

Hvis du har et e-mail-program, der er konfigureret til din adgang til dine Connection-talemeddelelser, kan du også se transkriptioner her. Den originale talemeddelelse vedhæftes den transskriberede meddelelse.

For at få optimal udnyttelse af SpeechView kan du konfigurere dine mobiltelefoner til at viderestille til Connection, så alle dine talemeddelelser er tilgængelige i en postboks og transskriberes her.

# <span id="page-57-2"></span>**Overvejelser ved konfiguration af e-mail- og sms-enheder til at modtage transkriptioner med SpeechView**

Enheder, der har en e-mail-adresse (f.eks. tekstpersonsøger og tekstkompatible mobiltelefoner), modtager transkriptioner af talemeddelser som e-mail-meddelelser eller sms-beskeder afhængigt af enheden.

Sms-kompatible enheder modtager transkriptioner af talemeddelelser som sms-beskeder.

Felterne, der aktiverer transkriptionslevering, findes på siderne E-mail-beskedenheder og Sms-beskedenheder, hvor du indstiller besked om meddelelser i Messaging Assistant. (Se den relevante procedure i [Opsætning](#page-47-0) af [beskedsenheder,](#page-47-0) på side 42.)

Bemærk følgende for at få den mest effektive brug af transkriptionslevering med SpeechView:

- I feltet **Fra** skal du indtaste det nummer, du ringede til, for at få kontakt til Connection, da du ikke ringede fra din skrivebordstelefon. Hvis du har en tekstkompatibel mobiltelefon, kan du være i stand til at starte et nummer til notering til Connection, hvis du ønsker at lytte til meddelelsen.
- Marker afkrydsningsfeltet **Inkluder Meddelelsesinformation i Meddelelsesteksten** for at inkludere opkaldsoplysninger, f.eks. navn på den, der ringer og opkalds-id (hvis det er relevant), og tidspunktet hvor meddelelsen blev modtaget. Ellers vil der ikke være en indikation af, hvornår meddelelsen blev modtaget.

Hvis du har en tekstkompatibel mobiltelefon, kan du være i stand til at starte et nummer til notering, når opkalds-id'et er inkluderet i transkriptionen.

- I sektionen **Giv mig besked om** kan du aktivere besked om talemeddelelser eller afsendte meddelelser, så du får besked om en meddelelse. Transkriptionen følger snart. Hvis du ikke ønsker besked, inden transkriptionen, skal du ikke vælge indstillingerne til talemeddelelse eller afsendt meddelelse.
- E-mail-meddelelser, der indeholder transkriptioner, har en emnelinje, der er identisk med besked om meddelelser. Så hvis du har aktiveret indstillingen til at få besked om talemeddelelser eller afsendte meddelelser, skal du åbne meddelelserne for at afgøre, hvilken meddelelse der indeholder transkriptionen.

 $\mathbf I$ 

**Overvejelser ved konfiguration af e-mail- og sms-enheder til at modtage transkriptioner med SpeechView**

i.

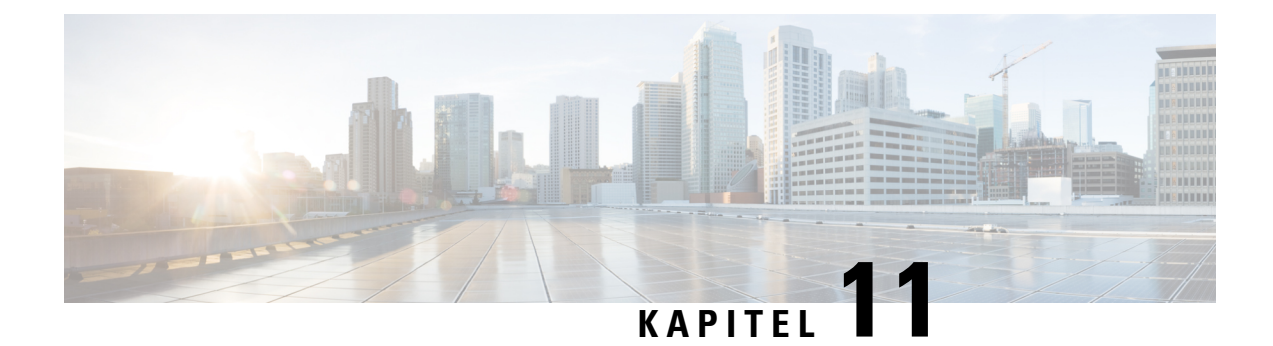

# **Håndtering af dine kontaktpersoner**

- Om dine [kontaktpersoner,](#page-60-0) på side 55
- Tilføjelse af [kontakter,](#page-61-0) på side 56
- Ændring af oplysninger til [kontaktpersoner,](#page-62-0) på side 57
- Sletning af [kontaktpersoner,](#page-63-0) på side 58
- Import af [Exchange-kontakpersoner](#page-63-1) til dine personlige kontaktpersoner, på side 58

#### <span id="page-60-0"></span>**Om dine kontaktpersoner**

Cisco Unity Connection bruger oplysningerne på listen med dine kontaktpersoner til at viderestille dine indgående opkald og hjælper dig med at placere udgående opkald. Connection bruger også dine kontaktpersoner til at identificere de personer, der ringer til dig.

Oplysninger om dine kontaktpersoner supplerer oplysninger i Cisco Unity Connection-biblioteket. Listerne i Connection bruges internt i din organisation og vedligeholdes af organisationens systemadministrator, mens du selv opretter og vedligeholder personlige kontaktpersoner.

På listen over personlige kontaktpersoner kan du gemme navne og numre på personer, der ikke findes i Connection. Det kan f.eks. være kunder, leverandører, familiemedlemmer og venner.

<span id="page-60-1"></span>Du kan styre kontaktpersoner i Messaging Assistant-webværktøjet. Du kan føje brugere af Connection til de personlige kontaktpersoner, men disse poster opdateres og vedligeholdes ikke automatisk af systemet. Hvis du f.eks. har føjet en kollega til listen over personlige kontaktpersoner, og han eller hun forlader firmaet, er du nødt til selv at slette vedkommendes oplysninger på listen over kontaktpersoner.

Hvis du vil foretage opkald ved hjælp af talekommandoer, kan der være visse fordele ved at føje andre Connection-brugere til personlige kontaktpersoner:

- Brug af alternative navne Alternative navne kan give større nøjagtighed, når du ringer til kolleger vha. talekommandoer. Føj valgmuligheder til brugernavn eller andre indgange med alternative navne til din liste med kontaktpersoner for disse personer i Connection-biblioteket, som du jævnligt ringer til, eller de navne, som du har svært ved at udtale.
- Brug af eksterne numre Hvis du jævnligt ringer til kollegers mobiltelefoner, kan du føje oplysningerne om dem fra listen til dine personlige kontaktpersoner sammen med deres mobiltelefonnumre, så du kan bruge talekommandoer og ringe til dem i en fart.

(Bemærk, at hvis du vil foretage opkald ved hjælp af talekommandoer, skal du være logget på Connection).

# <span id="page-61-0"></span>**Tilføjelse af kontakter**

Du kan angive to slags telefonnumre for dine kontaktpersoner:

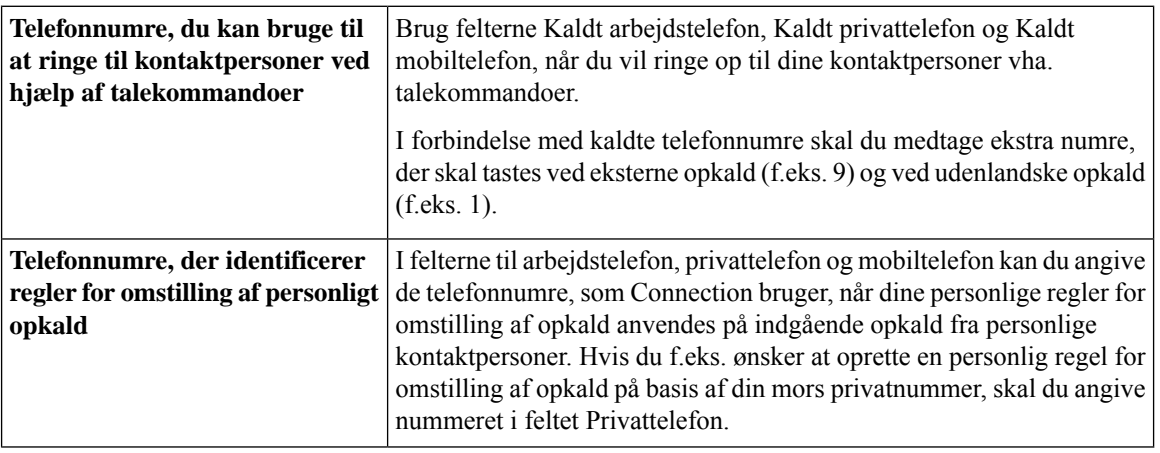

E-mail-adresser er udelukkende til information. Connection bruger ikke e-mail-adresser i indgange med kontaktpersoner.

 $\boldsymbol{\varOmega}$ 

- Du kan importere kontaktpersoner fra Microsoft Exchange til personlige kontaktpersoner i Connection. Se Import af [Exchange-kontakpersoner](#page-63-1) til dine personlige kontaktpersoner, på side 58. **Tip**
- **Trin 1** Vælg **Ny kontaktperson** i menuen Kontaktpersoner i Messaging Assistant. (Du kan også klikke på **ikonet Ny kontaktperson** under menulinjen på siden Vis kontaktpersoner).
- **Trin 2** Indtast fornavne og efternavne på siden Opret kontaktperson.
- **Trin 3** Hvis du indtaster navne ved hjælp af tegn fra et andet alfabet end det latinske (hvis kontaktpersonen f.eks. har et japansk navn, og du skriver navnet med Kanji-tegn), kan du angive en alternativ måde at stave navnet på ved hjælp af det latinske alfabet i feltet **Alternativ stavning af fornavn** og feltet **Alternativ stavning af efternavn**.

Du kan bruge tegnene A-Z, a-z og 0-9. Hvis du indtaster en alternativ stavemåde, kan Connection genkende kontaktpersonerne, hvis du ringer til dem ved hjælp af talekommandoer.

- **Trin 4** Hvis du bruger talekommandoer, kan du indtaste et eller flere alternative navne under **Alternative navne**, hvis kontaktpersonen kaldes noget andet (f.eks. et pigenavn eller kaldenavn).
- **Trin 5** Hvis du vil føje endnu et alternativt navn til kontaktpersonen, skal du klikke på **Tilføj række** og indtaste et eller flere navne.
- **Trin 6** Gentag trin 5, hvis du vil føje flere alternative navne til kontaktpersonen.
- **Trin 7** Du kan selv vælge, om du vil angive kontaktpersonens e-mail-adresse i feltet **E-mail.** (E-mail-adresser er udelukkende til information).
- **Trin 8** Hvis du bruger talekommandoer til at ringe til kontaktpersoner, skal du angive det arbejds-, hjemme- eller mobilnummer, som Connection bruger til at ringe til kontaktpersonen, i sektionen Telefonnumre, du kan bruge til at ringe til kontaktpersoner ved hjælp af talekommandoer.

Når du angiver kaldte telefonnumre, skal du angive personens lokalnummer, hvis det er et internt nummer. Hvis du skal ringe eksternt, skal du angive telefonnummeret ved at starte med det nummer, der evt. skal indtastes for at ringe eksternt (f.eks. 9). Du kan indtaste cifrene 0 til og med 9. Undlad at bruge mellemrum, bindestreger eller parenteser mellem cifrene. Ved udenlandske numre skal du også medtage de rette opkaldskoder (f.eks. 1 og områdekoden). Du kan også indtaste:

- , (komma) for at indsætte en pause på et sekund.
- # og \*, hvilket svarer til tasterne # og \* på telefonen.
- **Trin 9** Hvis du bruger regler for omstilling af personlige opkald til at styre opkald fra kontaktpersoner, skal du angive kontaktpersonens arbejds-, hjemme- og mobiltelefonnummer i sektionen Telefonnumre, der identificerer regler for omstilling af kontaktperson i forbindelse med personligt opkald.

Når du indtaster numre, der skal bruges af regler for omstilling af personligt opkald, skal du indtaste nummeret, som det vises på skærmen for opkalder-id'et. Connection kan kun identificere, at opkaldet stammer fra kontaktpersoner, når telefonnummeret på et indgående opkald er helt ens med det, du har angivet i feltet.

**Trin 10** Vælg **Gem**. Oplysningerne føjes til dine kontaktpersoner.

#### **Lignende emner**

Import af [Exchange-kontakpersoner](#page-63-1) til dine personlige kontaktpersoner, på side 58

### <span id="page-62-0"></span>**Ændring af oplysninger til kontaktpersoner**

Benyt fremgangsmåden i dette afsnit, hvis du vil ændre en kontaktpersons navn eller telefonnummer eller angive et alternativt navn til vedkommende.

- **Trin 1** Vælg **Vis kontakter** i menuen Kontakter i Messaging Assistant.
- **Trin 2** På siden Kontakter skal du klikke på det første navn til den kontaktperson, du vil ændre oplysninger for.
- **Trin 3** I feltet **Alternativ stavning af fornavn**og feltet **Alternativ stavning af efternavn**kan du ændre den alternative stavning af navnet på din kontaktperson.

Hvis du indtaster navnet ved hjælp af tegn fra et andet alfabet end det latinske i feltet Fornavn og feltet Efternavn, kan Connection genkende kontaktpersonerne, hvis du ringer til dem ved hjælp af talekommandoer. Du kan bruge tegnene A-Z, a-z og 0-9.

- **Trin 4** Du kan ændre oplysningerne under Alternative navne:
	- a) Hvis du vil slette et alternativt navn, skal du markere afkrydsningsfeltet ud for navnet og klikke på **Slet valgte.**
	- b) Hvis du vil tilføje et alternativt navn, skal du klikke på **Tilføj række** og angive et eller flere navne.

**Trin 5** Du kan evt. ændre kontaktpersonens e-mail-adresse i feltet **E-mail**. (E-mail-adresser er udelukkende til information).

**Trin 6** I sektionen Telefonnumre, du kan bruge til at ringe til kontaktperson ved hjælp af talekommandoer, kan du evt. ændre arbejds-, hjemme- eller mobiltelefonnummeret for den kontaktpersonen, som Connection ringer til for kontaktpersonen.

Når du angiver kaldte telefonnumre, skal du angive personens lokalnummer, hvis det er et internt nummer. Hvis du skal ringe eksternt, skal du angive telefonnummeret ved at starte med det nummer, der evt. skal indtastes for at ringe eksternt (f.eks. 9). Du kan indtaste cifrene 0 til og med 9. Undlad at bruge mellemrum, bindestreger eller parenteser mellem cifrene. Ved udenlandske numre skal du også medtage de rette opkaldskoder (f.eks. 1 og områdekoden). Du kan også indtaste:

- , (komma) for at indsætte en pause på et sekund.
- # og  $\ast$ , hvilket svarer til tasterne # og  $\ast$  på telefonen.
- **Trin 7** I sektionen Telefonnumre, der identificerer regler for omstilling af kontaktperson i forbindelse med personligt opkald kan du evt. ændre kontaktpersonens arbejds-, hjemme- eller mobiltelefonnummer.

Når du indtaster numre, der skal bruges af regler for omstilling af personligt opkald, skal du indtaste nummeret, som det vises på skærmen for opkalder-id'et. Connection kan kun identificere, at opkaldet stammer fra kontaktpersoner, når telefonnummeret på et indgående opkald er helt ens med det, du har angivet i feltet.

- **Trin 8** Du kan ændre oplysningerne under Medlemskab af opkaldsgruppe:
	- a) Hvis du vil fjerne kontaktpersonen fra en opkaldsgruppe, skal du fjerne markeringen i afkrydsningsfeltet ud for gruppens navn.
	- b) Hvis du vil føje en kontaktperson til en opkaldsgruppe, skal du markere afkrydsningsfeltet ud for gruppens navn.
		- Bemærk Hvis du ikke har oprettet opkaldsgrupper, kan du ikke se Medlemskab for opkaldsgruppe. (Du opretter opkaldsgrupper i webværktøjet med personlige regler for omstilling af opkald).

<span id="page-63-0"></span>**Trin 9** Vælg **Gem**.

### **Sletning af kontaktpersoner**

- **Trin 1** Vælg **Vis kontakter** i menuen Kontakter i Messaging Assistant.
- **Trin 2** Marker afkrydsningsfeltet ud for kontaktpersonens navn på siden Kontakter. Du kan markere flere afkrydsningsfelter, hvis du vil slette flere kontaktpersoner samtidig.
	- **Bemærk** Kontakter kan ikke slettes, hvis de indgår i en opkaldsgruppe eller regel. Du skal først fjerne kontaktpersonen fra opkaldsgruppen eller reglen, før du kan slette vedkommende. (Du opretter regler i webværktøjet med personlige regler for omstilling af opkald).
- <span id="page-63-1"></span>**Trin 3** Klik på ikonet **Slet markerede rækker** under menulinjen.

# **Import af Exchange-kontakpersoner til dine personlige kontaktpersoner**

Du kan spare tid på at indtaste oplysninger i personlige kontaktpersoner ved at importere oplysningerne direkte fra mappen Kontaktpersoner i Microsoft Exchange.Samtidig er det en god ide, fordi detsikrer, at oplysningerne om dine personlige kontaktpersoner er opdaterede.

Cisco Unity Connection importerer kun navne, telefonnumre og e-mail-adresser på de kontaktpersoner, der er gemt på Exchange-serveren. Under importprocessen benytter Connection følgende fremgangsmåde:

• Viser antallet af kontaktpersoner på listen over dine kontaktpersoner, før der importeres flere.

Ш

- Importerer nye oplysninger om kontaktpersoner i Exchange til listen over dine kontaktpersoner.
- Opdaterer oplysninger om kontaktpersoner i Exchange, der kan være ændret, siden de sidst blev importeret.
- Fjerner kontaktpersoner fra listen over personlige kontaktpersoner, der er slettet i Exchange, siden de sidst blev importeret.

Bemærk, at Connection ikke skelner mellem ens poster eller angiver oplysninger om telefonnummer i felterne med Kaldt telefon. Når kontaktpersonerne er importeret, kan du gennemse personlige kontaktpersoner og selv fjerne oplysninger, der optræder flere gange eller tilføje kaldte telefonnumre, hvis du vil ringe til kontaktpersonerne vha. talekommandoer.

- **Trin 1** Vælg **Importer kontaktpersoner** i menuen Kontakter i Messaging Assistant.
- **Trin 2** På siden Importer kontaktpersoner fra Exchange skal du klikke på **Importer kontaktpersoner.**
- **Trin 3** Connection importerer oplysningerne fra mappen Kontaktpersoner i Exchange og viser resultatet af importen.

**Lignende emner**

Ændring af oplysninger til [kontaktpersoner,](#page-62-0) på side 57

I

**Import af Exchange-kontakpersoner til dine personlige kontaktpersoner**

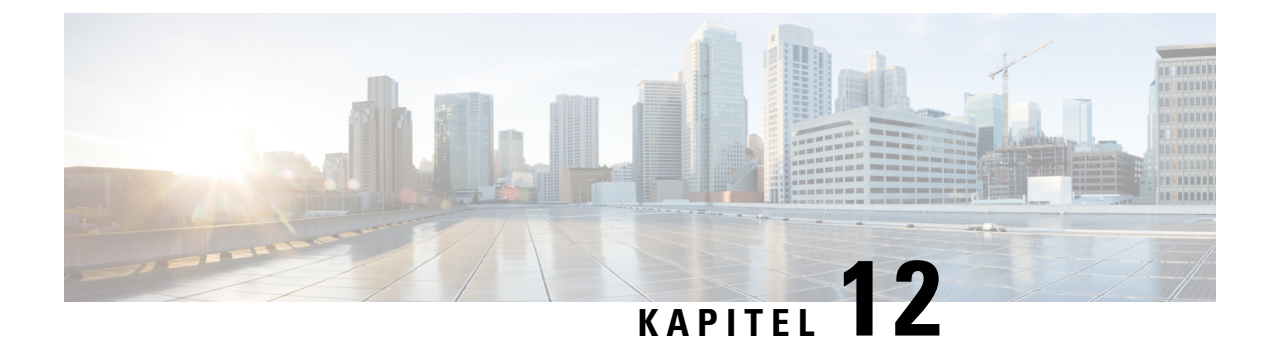

# **Styring af dine private lister**

- Om [private](#page-66-0) lister, på side 61
- [Oprettelse](#page-66-1) af private lister, på side 61
- [Ændring](#page-67-0) af navnene på private lister, på side 62
- Ændring af [medlemmerne](#page-68-0) på private lister, på side 63
- [Sletning](#page-68-1) af private lister, på side 63

### <span id="page-66-0"></span>**Om private lister**

Du kan bruge private lister til at oprette dine egne grupper med modtagere af talemeddelelser. Når du adresserer en talemeddelelse til en af dine private lister, modtager alle medlemmer af listen meddelelsen. Cisco Unity Connection indeholder flere private lister, som du kan tilpasse.

Det er kun dig, der kan sende talemeddelelser til dine private lister. Det kan du gøre pr. telefon ved hjælp af tastaturet eller talekommandoer eller ved at bruge webindbakken. Du kan ikke sende meddelelser fra e-mailprogrammet til de private lister.

# <span id="page-66-1"></span>**Oprettelse af private lister**

Connection-administratoren angiver det højeste antal lister, du kan styre.

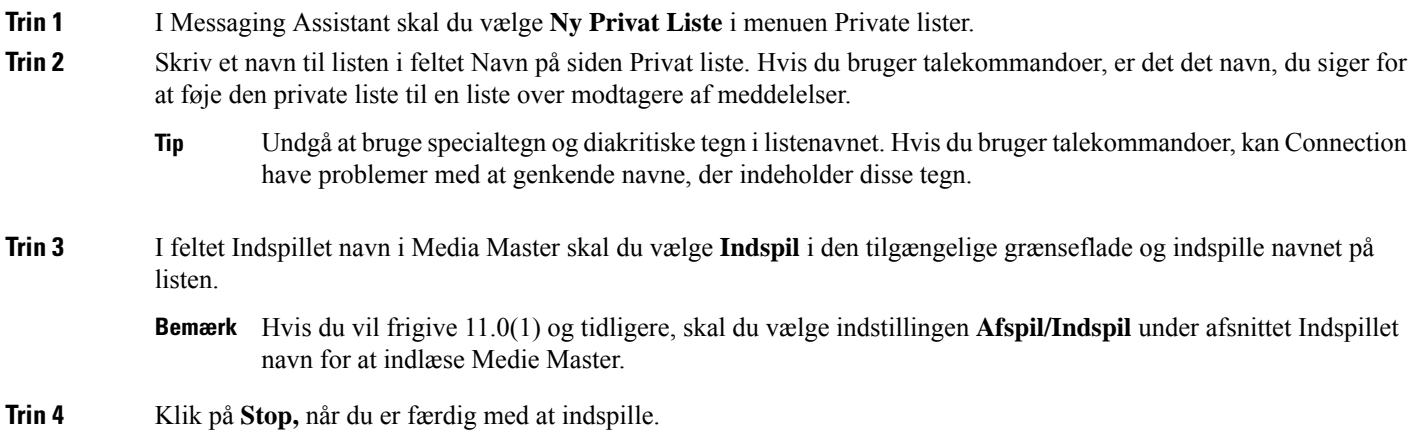

**Trin 5** Hvis du bruger talekommandoer, og navnet på listen ikke udtales på samme måde, som det skrives, kan du angive et alternativt navn i sektionen Alternative navne. **Trin 6** Hvis du vil tilføje flere alternative navne, skal du vælge **Tilføj række** og gentage trin 5. **Trin 7** Vælg **Tilføj medlemmer**. **Trin 8** Klik på den relevante fane for at angive søgeområdet i dialogboksen Find navne. **Trin 9** I et eller flere felter indtastes de relevante oplysninger om brugeren, distributionslisten, den private liste eller fjernkontakten, som du vil føje til den nye liste. **Trin 10** Vælg **Find**. **Trin 11** På listen over mulige resultater skal du markere afkrydsningsfeltet ud for den bruger, distributionsliste, private liste eller fjernkontaktperson, du vil føje til listen, og derefter klikke på **Tilføj medlemmer. Trin 12** Gentag trin 7 til 11, indtil du er færdig med at føje medlemmer til listen.

# <span id="page-67-0"></span>**Ændring af navnene på private lister**

Der hører et indspillet navn og et vist navn til hver privat liste. Når du adresserer meddelelser til private lister pr. telefon, afspiller Cisco Unity Connection det indspillede navn, så du kan kontrollere, at du har adresseret meddelelsen til den rette liste.

Hvis du bruger talekommandoer, kan du også angive alternative navne for det viste navn, du tildeler en privat liste. Du siger det viste navn, når du bruger talekommandoer til at adressere en meddelelse til en privat liste via telefonen. Det kan være en god ide at angive alternative navne, hvis det viste navn ikke udtales, som det læses, hvilket kan være tilfældet med akronymer og forkortelser. Listenavnet for den tekniske supportafdeling er f.eks. IT. Du kan tilføje den måde, det udtales på, "Eye Tea", som et alternativt navn.

- **Trin 1** I Messaging Assistant skal du vælge **Vis Private Lister** i menuen Private lister.
- **Trin 2** På siden Private lister skal du klikke på den private liste, hvor du vil ændre medlemmer.
- **Trin 3** Slet det gamle navn, og indtast et nyt i feltet Navn på siden Privat liste. Dette er det viste navn.
- **Trin 4** I feltet Indspillet navn i Media Master skal du vælge **Indspil** i den tilgængelige grænseflade og indspille navnet på listen.

Hvis du vil frigive 11.0(1) og tidligere, skal du vælge indstillingen **Afspil/Indspil** under afsnittet Indspillet **Bemærk** navn for at indlæse Medie Master.

- **Trin 5** Klik på **Stop,** når du er færdig med at indspille.
- **Trin 6** Du kan ændre oplysningerne under Alternative navne:
	- a) Hvis du vil slette et alternativt navn, skal du markere afkrydsningsfeltet ud for navnet og klikke på **Slet valgte.**
	- b) Hvis du vil tilføje et alternativt navn, skal du klikke på **Tilføj række** og angive navnet.
- **Trin 7** Vælg **Gem**.

# <span id="page-68-0"></span>**Ændring af medlemmerne på private lister**

Det højeste antal medlemmer, du kan føje til en privat liste, angives af Connection-administratoren. Alle brugere eller systemdistributionslister, der indgår i telefonbogen, kan tilføjes som medlemmer på en privat liste.

<span id="page-68-2"></span>Afhængigt af, hvordan Cisco Unity Connection er konfigureret i din organisation, kan du muligvis sende og svare på meddelelser fra brugere på andre talemeddelelsessystemer, som ikke indgår i telefonbogen. I så fald kan du også føje disse såkaldte fjernkontakter til dine private lister.

Hvis du forsøger at tilføje en bruger, privat liste, systemdistributionsliste eller fjernkontakt, der allerede er medlem af en privat liste, føjer Connection ikke medlemmet til den samme liste igen.

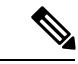

Administrative ændringer af medlemmer på private lister kan betyde, at de præsenteres anderledes, når du gennemgår dine lister på et senere tidspunkt. Det kan endda ske, at en administrativ ændring fjerner visse medlemmer fra dine lister uden varsel. Connection-administratoren vil som regel kunne give dig besked om, hvornår der sker ændringer, selvom du stadig vil være nødt til at føje disse medlemmer til listerne igen, hvis de fjernes, uden at det er meningen. **Bemærk**

- **Trin 1** I Messaging Assistant skal du vælge **Vis Private Lister** i menuen Private lister.
- **Trin 2** På siden Private lister skal du klikke på den private liste, hvor du vil ændre medlemmer.
- **Trin 3** Gå til trin 4 for at tilføje medlemmer.

Hvis du vil fjerne medlemmer, skal du på siden Privat liste markere afkrydsningsfeltet ud for det medlem, du vil fjerne fra listen, og klikke **Slet valgte.**

**Trin 4** Hvis du vil tilføje medlemmer, skal du klikke på **Tilføj medlemmer** på siden Privat liste og derefter søge efter navne:

- a) Klik på den relevante fane for at angive søgeområdet i dialogboksen Find navne.
- b) I et eller flere felter indtastes de relevante oplysninger om brugeren, distributionslisten, den private liste eller fjernkontakten, som du vil føje til din liste.
- c) Vælg **Find**.
- d) På listen over mulige resultater skal du markere afkrydsningsfeltet ud for den bruger, distributionsliste, private liste eller fjernkontaktperson, du vil føje til listen, og derefter klikke på **Tilføj medlemmer.**

<span id="page-68-1"></span>**Trin 5** Gentag trin 4, indtil du er færdig med at føje medlemmer til listen.

# **Sletning af private lister**

Når du sletter en liste, slettes det indspillede navn, det viste navn og alle medlemmer af listen.

- **Trin 1** I Messaging Assistant skal du vælge **Vis Private Lister** i menuen Private lister.
- **Trin 2** På siden Private lister skal du markere afkrydsningsfeltet ud for den liste, du vil slette.

**Trin 3** Klik på ikonet **Slet markerede rækker** under menulinjen.

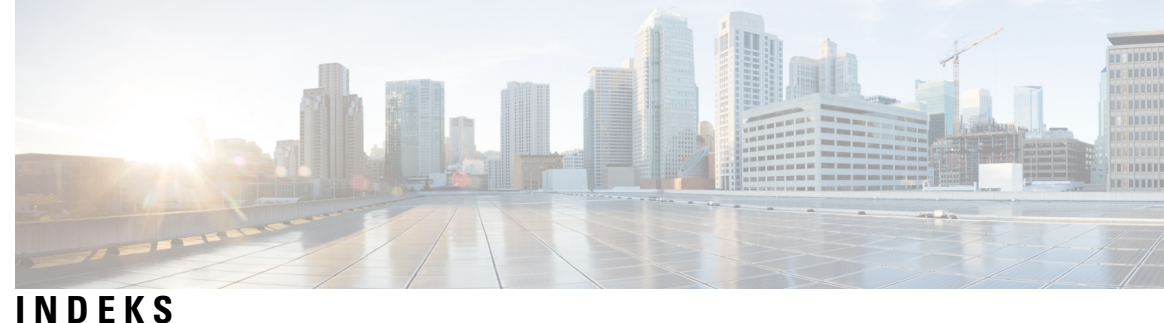

#### **A**

<span id="page-70-0"></span>adgang til **[1](#page-6-0), [2](#page-7-0)** Hjælp til Messaging Assistant-webværktøjet **[2](#page-7-0)** Messaging Assistant-webværktøjet **[1](#page-6-0)** adgangskoder **[17](#page-22-0), [18](#page-23-0), [19](#page-24-0)** Cisco PCA, ændre **[19](#page-24-0)** om **[17](#page-22-0)** PIN-kode, ændre **[18](#page-23-0)** sikre **[17](#page-22-0)** adgangskoder til ekstern tjenestekonto **[17](#page-22-0)** sikre **[17](#page-22-0)** afspille **[4,](#page-9-0) [28,](#page-33-0) [29](#page-34-0)** enhed, ændre **[4](#page-9-0)** hastighed som du hører via telefonen, ændre **[29](#page-34-0)** lydstyrke som du hører via telefonen, ændre **[28](#page-33-0)** aktivere hilsner **[38](#page-43-0)** alternativ hilsen, om **[37](#page-42-1)** alternativ regel for omstilling (grundlæggende) **[33](#page-38-1)** alternative enheder **[13](#page-18-0), [14](#page-19-0)** avancerede indstillinger, ændre **[14](#page-19-0)** tilføje **[13](#page-18-0)** alternative lokalnumre*, se* [alternative](#page-70-0) enheder alternative måder at stave dit navn på, tilføje **[11](#page-16-0)** alternative navne **[11](#page-16-0), [12](#page-17-0), [62](#page-67-0)** føje til dine private lister **[62](#page-67-0)** tilføje andre måder at stave dit navn på **[11](#page-16-0)** tilføje for dig selv **[12](#page-17-0)** angive **[15](#page-20-0)** mobiltelefoner viderestilles til Connection **[15](#page-20-0)** avancerede indstillinger, ændre for alternative enheder **[14](#page-19-0)**

#### <span id="page-70-2"></span>**B**

bekræftelse, ændre for sletning af meddelelser **[32](#page-37-0)** besked **[41](#page-46-0), [42](#page-47-0), [51](#page-56-0), [52](#page-57-0)** enheder, konfigurere **[42](#page-47-0)** om **[41](#page-46-0)** overlappe **[51](#page-56-0)** sammenkæde **[51](#page-56-0)** Sms, overvejelser **[52](#page-57-0)** brugerpræferencer, om **[11](#page-16-1)**

#### <span id="page-70-1"></span>**C**

```
Cisco PCA 1, 17, 19
    adgangskode, sikre 17
    adgangskode, ændre 19
    om 1
Cisco Personal Communications Assistant, se Cisco PCA
```
#### **D**

deaktivere hilsner **[38](#page-43-0)** direkte opkald, om **[33](#page-38-0)**

#### **E**

e-mail-beskedsenheder **[45](#page-50-0), [52](#page-57-2)** konfigurere til at modtage transkriptioner, overvejelser **[52](#page-57-2)** opsætte **[45](#page-50-0)** Exchange-kontaktpersoner, importere til personlige kontaktpersoner **[58](#page-63-1)**

#### **F**

feriehilsen **[38](#page-43-1)** filtrere for opkald **[35](#page-40-1)** præferencer, ændre **[35](#page-40-1)** fjernkontaktpersoner, føje til private lister **[63](#page-68-2)**

#### **H**

hastighed **[22,](#page-27-0) [29](#page-34-0)** ændre afspilningen for meddelelser,som du hører via telefonen **[29](#page-34-0)** ændre afspilningslydstyrken for alle meddelelser gennem højttaleren **[29](#page-34-1)** ændre samtale **[22](#page-27-0)** hilsner **[37,](#page-42-0) [38](#page-43-2)** aktivere **[38](#page-43-0)** alternativ **[37](#page-42-1)** deaktivere **[38](#page-43-0)** ferie **[38](#page-43-1)** indspille **[38](#page-43-0)** interne **[38](#page-43-3)** lukket **[38](#page-43-4)** om **[37](#page-42-0)** optaget **[38](#page-43-2)**

hilsner *(fortsat)* standard **[38](#page-43-5)** styre på flere sprog, om **[37](#page-42-0)** tilsidesætte **[37](#page-42-0)** ændre kilde til **[38](#page-43-0)** Hjælp **[2](#page-7-0)** adgang i Messaging Assistant-webværktøjet **[2](#page-7-0)**

#### **I**

Importere Exchange-kontakpersoner til dine personlige kontaktpersoner **[58](#page-63-1)** indirekte opkald, om **[33](#page-38-0)** indspille **[4,](#page-9-0) [38](#page-43-0)** enhed, ændre **[4](#page-9-0)** hilsner **[38](#page-43-0)** indspillet navn **[12](#page-17-1), [24](#page-29-0)** ændre **[12](#page-17-1)** ændre det, der afspilles ved logon **[24](#page-29-0)** inputtype, ændre telefonens **[23](#page-28-0)** intern hilsen; **[38](#page-43-3)**

#### **K**

kaldenavn.*, se* alternativt navn konsolidere voicemail fra flere personer til en postboks, opgaveliste **[14](#page-19-1)** kontakter **[55,](#page-60-1) [56,](#page-61-0) [57,](#page-62-0) [58](#page-63-1)** fordele ved at tilføje Connection-brugere **[55](#page-60-1)** føje poster til **[56](#page-61-0)** importere Exchange-kontaktoplysninger **[58](#page-63-1)** om **[55](#page-60-0)** slette **[58](#page-63-0)** ændre oplysninger om **[57](#page-62-0)** kontrollere meddelelser, dette hører du **[27](#page-32-0)** konversation **[21](#page-26-0), [22](#page-27-1), [23](#page-28-1)** hastighed, ændre **[22](#page-27-0)** lydstyrke, ændre **[22](#page-27-1)** meddelelsers tidsstempler, ændre tidsformat **[23](#page-28-1)** menutype, ændre **[22](#page-27-2)** præferencer, om **[21](#page-26-0)** sprog, ændre **[21](#page-26-1)**

#### **L**

logon, ændre det Connection afspiller ved **[24](#page-29-0)** lukket hilsen **[38](#page-43-4)** lydfiler **[4](#page-9-1)** bruge i indspilninger **[4](#page-9-1)** lydstyrke **[22](#page-27-1), [28](#page-33-1)** ændre afspilningen for meddelelser,som du hører via telefonen **[28](#page-33-0)** ændre afspilningslydstyrken for alle meddelelser gennem højttaleren **[28](#page-33-1)** ændre samtale **[22](#page-27-1)**

#### **M**

meddelelser **[24](#page-29-1), [27](#page-32-0), [28](#page-33-0), [29](#page-34-0), [30](#page-35-0), [32](#page-37-0), [36](#page-41-0)** dette hører du når du kontrollerer **[27](#page-32-0)** indstillinger for personer, der ringer **[36](#page-41-0)** præference for adressering, ændre **[24](#page-29-1)** præference for afsendelse, ændre **[24](#page-29-1)** ændre afspilningen for alle meddelelser gennem højttaleren **[28](#page-33-1)** ændre afspilningshastigheden for alle gennem højttaleren **[29](#page-34-1)** ændre afspilningshastigheden for meddelelser, som du hører via telefonen **[29](#page-34-0)** ændre afspilningslydstyrken for meddelelser, som du hører via telefonen **[28](#page-33-0)** ændre afspilningsrækkefølge **[30](#page-35-0)** ændre bekræftelse af sletning **[32](#page-37-0)** ændre oplysninger, som Connection afspiller om **[30](#page-35-1)** ændre samlet antal meddelelser der afspilles ved logon **[24](#page-29-0)** meddelelsesbesked.*, se* [besked](#page-70-2) meddelelsesegenskaber **[30](#page-35-1), [31](#page-36-0)** meddelelsesnummer **[31](#page-36-0)** om **[30](#page-35-1)** oplysning om afsenderen **[31](#page-36-1)** tidspunkt for afsendelsen af meddelelsen **[31](#page-36-2)** meddelelsesnummer (meddelelsesegenskab) **[31](#page-36-0)** Media Master **[3,](#page-8-0) [4,](#page-9-1) [5,](#page-10-0) [28,](#page-33-1) [29](#page-34-1)** bruge lydfiler i indspilninger **[4](#page-9-1)** illustration **[3](#page-8-0)** om **[3](#page-8-0)** tastaturgenveje **[5](#page-10-0)** ændre afspilnings- og indspilningsenheder **[4](#page-9-0)** ændre afspilningshastigheden for alle meddelelser gennem højttaleren **[29](#page-34-1)** ændre afspilningslydstyrken for alle meddelelser gennem højttaleren **[28](#page-33-1)** menutype, ændre samtale **[22](#page-27-2)** Messaging Assistant-webværktøjet **[1](#page-6-2)** adgang til **[1](#page-6-0)** om **[1](#page-6-2)** mobiltelefon, bruge som en alternativ enhed **[13](#page-18-0)** mobiltelefoner **[15](#page-20-0)** indstille til at viderestille til Connection **[15](#page-20-0)**

#### **N**

navn.*, se* alternativt navn

#### **O**

omstilling af opkald **[33](#page-38-1), [34](#page-39-0), [35](#page-40-0)** alternativ regel (grundlæggende) **[33](#page-38-1)** præferencer, ændre **[34](#page-39-0)** regel for ikke-arbejdstid (grundlæggende) **[34](#page-39-1)** regler, om **[33](#page-38-0)** standardregel (grundlæggende) **[33](#page-38-2)** ændre præferencer for opkald på hold **[35](#page-40-1)**
opkald, om indirekte og direkte **[33](#page-38-0)** oplysning om afsenderen (meddelelsesegenskab) **[31](#page-36-0)** oprette private lister **[61](#page-66-0)** opsætte **[42,](#page-47-0) [52](#page-57-0)** beskedsenheder **[42](#page-47-0)** e-mail- og sms-beskedenheder til at modtage transkriptioner, overvejelser **[52](#page-57-0)** optagelser **[4](#page-9-0)** bruge lydfiler i **[4](#page-9-0)** optaget hilsen **[38](#page-43-0)** overlappe besked om meddelelser **[51](#page-56-0)**

#### **P**

personer, der ringer, indstillinger for at lægge en meddelelse **[36](#page-41-0)** personsøger **[13,](#page-18-0) [42](#page-47-1)** beskedenheder, konfigurere **[42](#page-47-1)** bruge som en alternativ enhed **[13](#page-18-0)** PIN-kode **[17](#page-22-0), [18](#page-23-0)** sikre **[17](#page-22-0)** ændre **[18](#page-23-0)** privat telefon, bruge som en alternativ enhed **[13](#page-18-0)** private lister **[61,](#page-66-1) [62,](#page-67-0) [63](#page-68-0)** om **[61](#page-66-1)** oprette **[61](#page-66-0)** slette **[63](#page-68-1)** tilføje alternative navne for **[62](#page-67-0)** tilføje fjernkontakter **[63](#page-68-2)** ændre medlemmer **[63](#page-68-0)** ændre navne på **[62](#page-67-0)** præference for adressering, ændre **[24](#page-29-0)** præference for afsendelse, ændre **[24](#page-29-0)** præferencer for afspilning af meddelelser, om **[27](#page-32-0)** præferencer for opkald på hold, ændre **[35](#page-40-0)**

### **R**

regel for omstilling i ikke-arbejdstid (grundlæggende) **[34](#page-39-0)**

## **S**

sammenkæde besked om meddelelser **[51](#page-56-0)** shortcuts **[5](#page-10-0)** tastaturgenveje til Media Master **[5](#page-10-0)** slette **[58](#page-63-0), [63](#page-68-1)** kontakter **[58](#page-63-0)** private lister **[63](#page-68-1)** Sms **[52](#page-57-1)** konfigurere besked til sms-meddelelse, overvejelser **[52](#page-57-1)** Sms-beskedenheder **[47](#page-52-0), [52](#page-57-0)** konfigurere til at modtage transkriptioner, overvejelser **[52](#page-57-0)** opsætte **[47](#page-52-0)** SMTP-beskedsenheder **[45](#page-50-0)** opsætte **[45](#page-50-0)** SpeechView **[52](#page-57-0)**

sprog, ændre samtale **[21](#page-26-0)** standardhilsen **[38](#page-43-1)** standardregel for omstilling (grundlæggende) **[33](#page-38-1)**

## **T**

tastaturgenveje **[5](#page-10-0)** Media Master **[5](#page-10-0)** telefon som beskedenheder, konfigurere **[42](#page-47-1)** telefonbog **[12,](#page-17-0) [15](#page-20-0)** bruge alternative navne for dig selv **[12](#page-17-0)** ændre status for listen **[15](#page-20-0)** telefonens inputtype, ændre **[23](#page-28-0)** tidsformat, ændre for tidsstempler i meddelelser **[23](#page-28-1)** tidsstempel (meddelsesegenskab) **[31](#page-36-1)** tilføje **[11,](#page-16-0) [12,](#page-17-0) [13,](#page-18-0) [56,](#page-61-0) [62](#page-67-0)** alternative enheder **[13](#page-18-0)** alternative måder at stave dit navn på **[11](#page-16-0)** alternative navne for dig selv **[12](#page-17-0)** alternative navne for private lister **[62](#page-67-0)** kontakter **[56](#page-61-0)** transkriptioner af talemeddelelser med SpeechView **[52](#page-57-2)** om **[52](#page-57-2)** overvejelser ved konfiguration **[52](#page-57-0)**

### **V**

voicemail, konsolidere i en postboks fra flere telefoner **[14](#page-19-0)**

# **Æ**

ændre [4](#page-9-1), [12](#page-17-1), [14,](#page-19-1) [15,](#page-20-0) [18,](#page-23-0) [19](#page-24-0), [23](#page-28-1), [24](#page-29-1), [28,](#page-33-0) [29,](#page-34-0) [30](#page-35-0), [31](#page-36-2), [32](#page-37-0), [34](#page-39-1), [35,](#page-40-1) [36,](#page-41-0) [38,](#page-43-2) [42](#page-47-0), [57](#page-62-0), **[62](#page-67-0), [63](#page-68-0)** afspilningsenhed **[4](#page-9-1)** afspilningshastigheden for alle meddelelser gennem højttaleren **[29](#page-34-0)** afspilningslydstyrken for alle meddelelser gennem højttaleren **[28](#page-33-0)** afspilningsrækkefølge for meddelelser **[30](#page-35-1)** alternative navne for private lister **[62](#page-67-0)** avancerede indstillinger for alternative enheder **[14](#page-19-1)** bekræftelse af sletning af meddelelser **[32](#page-37-0)** beskedsenheder **[42](#page-47-0)** Cisco PCA-adgangskode **[19](#page-24-0)** hvad Connection spiller ved logon **[24](#page-29-1)** hvordan Connection håndterer meddelelser, når der lægges på eller opkaldet afbrydes **[31](#page-36-2)** indspillet navn **[12](#page-17-1)** indspilningsenhed **[4](#page-9-1)** kilde til hilsner **[38](#page-43-2)** meddelelsesoplysninger, som Connection afspiller **[30](#page-35-0)** medlemmer på private lister **[63](#page-68-0)** navne på private lister **[62](#page-67-0)** oplysninger til kontaktpersoner **[57](#page-62-0)** PIN-kode **[18](#page-23-0)** præferencer for adressering og afsendelse af meddelelser **[24](#page-29-0)** præferencer for filtrering af opkald **[35](#page-40-1)**

ændre *(fortsat)*

præferencer for meddelelse fra den, der ringer **[36](#page-41-0)** præferencer for omstilling af opkald **[34](#page-39-1)** præferencer for opkald på hold **[35](#page-40-0)**

ændre *(fortsat)* status for adresseliste **[15](#page-20-0)** telefonens inputtype **[23](#page-28-0)** tidsformat til tidsstempler i meddelelser **[23](#page-28-1)**